Instructions d'emploi

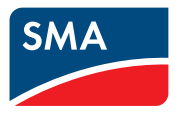

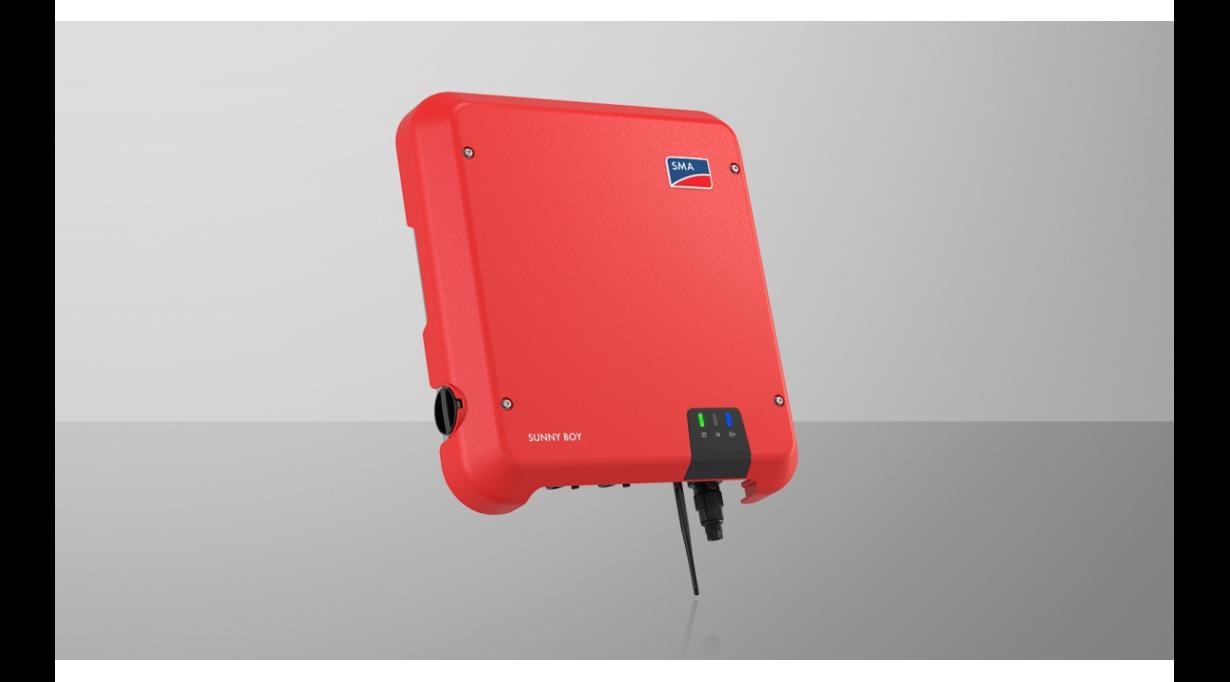

# **SUNNY BOY 3.0 / 3.6 / 4.0 / 5.0 / 6.0**

# **Information importante**

Selon la disponibilité, le produit est équipé ou non de la fonction de réseau local sans fil. La raison en est les problèmes actuels d'approvisionnement en semi-conducteurs dus à la pandémie de COVID-19.

Si le produit n'est pas équipé de la fonction de réseau local sans fil, veuillez utiliser pour la mise en service, la configuration et pour l'intégration du produit dans un réseau, l'interface de communication Ethernet disponible de série.

Si une intégration du produit dans un réseau local sans fil s'avère absolument requise, cela peut s'effectuer via un répéteur Wi-Fi disponible dans le commerce, lequel peut être relié au produit via Ethernet.

Sans la fonction de réseau local sans fil, il est impossible de se connecter directement à l'interface utilisateur en scannant le code QR appliqué au produit via l'application mobile SMA 360°. Utilisez un autre mode de connexion.

# **Dispositions légales**

Les informations contenues dans ce document sont la propriété de SMA Solar Technology AG. Aucune partie du présent document ne peut être reproduite, stockée dans un système d'extraction de données ou transmise par quelque moyen que ce soit (électroniquement, mécaniquement, par photocopie ou par enregistrement) sans l'accord écrit préalable de SMA Solar Technology AG. Une reproduction interne destinée à l'évaluation du produit ou à son utilisation conforme est autorisée et ne requiert aucun accord de notre part.

SMA Solar Technology AG ne fait aucune déclaration ni ne donnent aucune garantie, explicite ou implicite, concernant l'ensemble de la documentation ou les logiciels et accessoires qui y sont décrits, incluant, sans limitation, toutes garanties légales implicites relatives au caractère marchand et à l'adéquation d'un produit à un usage particulier. ne fait aucune déclaration ni ne donne aucune garantie, explicite ou implicite, concernant l'ensemble de la documentation ou les logiciels et accessoires qui y sont décrits, incluant, sans limitation, toutes garanties légales implicites relatives au caractère marchand et à l'adéquation d'un produit à un usage particulier. De telles garanties sont expressément exclues. SMA Solar Technology AG et ses revendeurs respectifs ne sauraient et ce, sous aucune circonstance, être tenus responsables en cas de pertes ou de dommages directs, indirects ou accidentels.

L'exclusion susmentionnée des garanties implicites peut ne pas être applicable à tous les cas. Les spécifications peuvent être modifiées sans préavis. Tous les efforts ont été mis en œuvre pour que ce document soit élaboré avec le plus grand soin et tenu aussi à jour que possible. SMA Solar Technology AG avertit toutefois expressément les lecteurs qu'elle se réserve le droit d'apporter des modifications aux présentes spécifications sans préavis ou conformément aux dispositions du contrat de livraison existant, dès lors qu'elle juge de telles modifications opportunes à des fins d'amélioration du produit ou d'expériences d'utilisation. SMA Solar Technology AG décline toute responsabilité pour d'éventuelles pertes ou d'éventuels dommages indirects ou accidentels causés par la confiance placée dans le présent matériel, comprenant notamment les omissions, les erreurs typographiques, les erreurs arithmétiques ou les erreurs de listage dans le contenu de la documentation.

### **Garantie SMA**

Vous pouvez télécharger les conditions de garantie actuelles sur le site [www.SMA-Solar.com.](http://www.SMA-Solar.com)

### **Licences logicielles**

Vous trouverez les licences pour les modules logiciels utilisés (open source) sur l'interface utilisateur du produit.

### **Marques déposées**

Toutes les marques déposées sont reconnues, y compris dans les cas où elles ne sont pas explicitement signalées comme telles. L'absence de l'emblème de la marque ne signifie pas qu'un produit ou une marque puisse être librement commercialisé(e).

### **SMA Solar Technology AG**

Sonnenallee 1 34266 Niestetal Allemagne

Tél. +49 561 9522-0 Fax +49 561 9522-100 www.SMA.de E-mail : info@SMA.de État actuel : vendredi 14 juin 2024 Copyright © 2024 SMA Solar Technology AG. Tous droits réservés.

# Table des matières

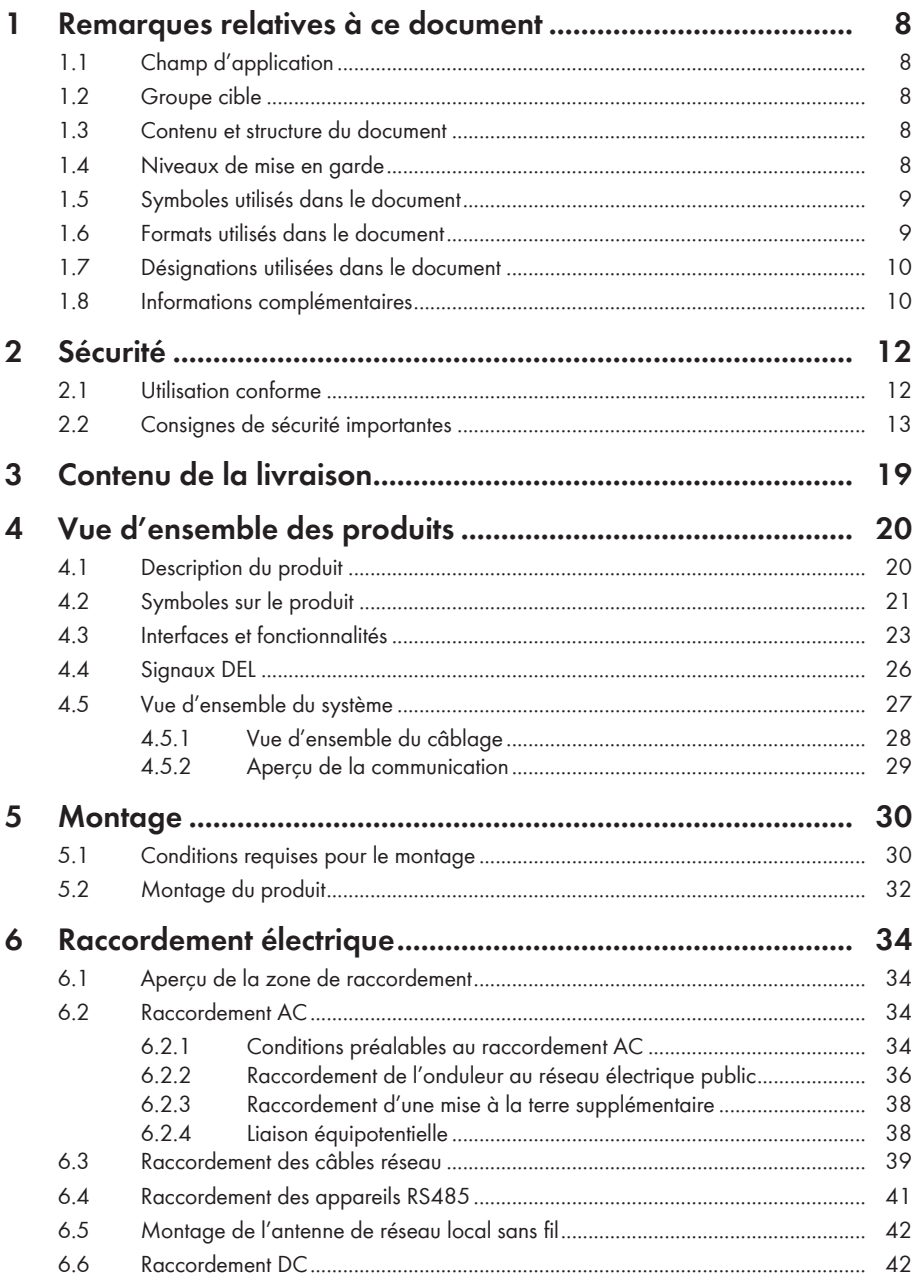

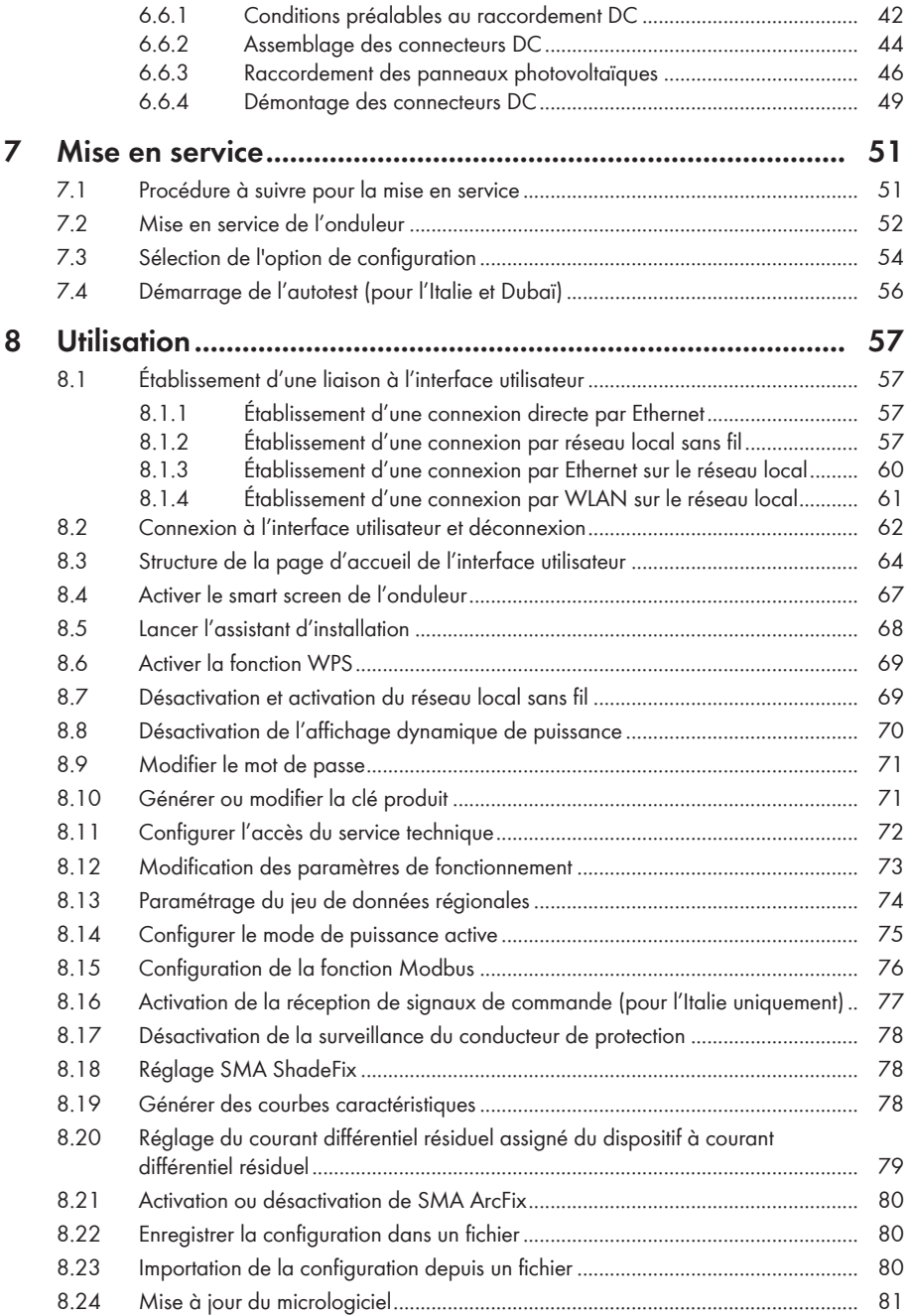

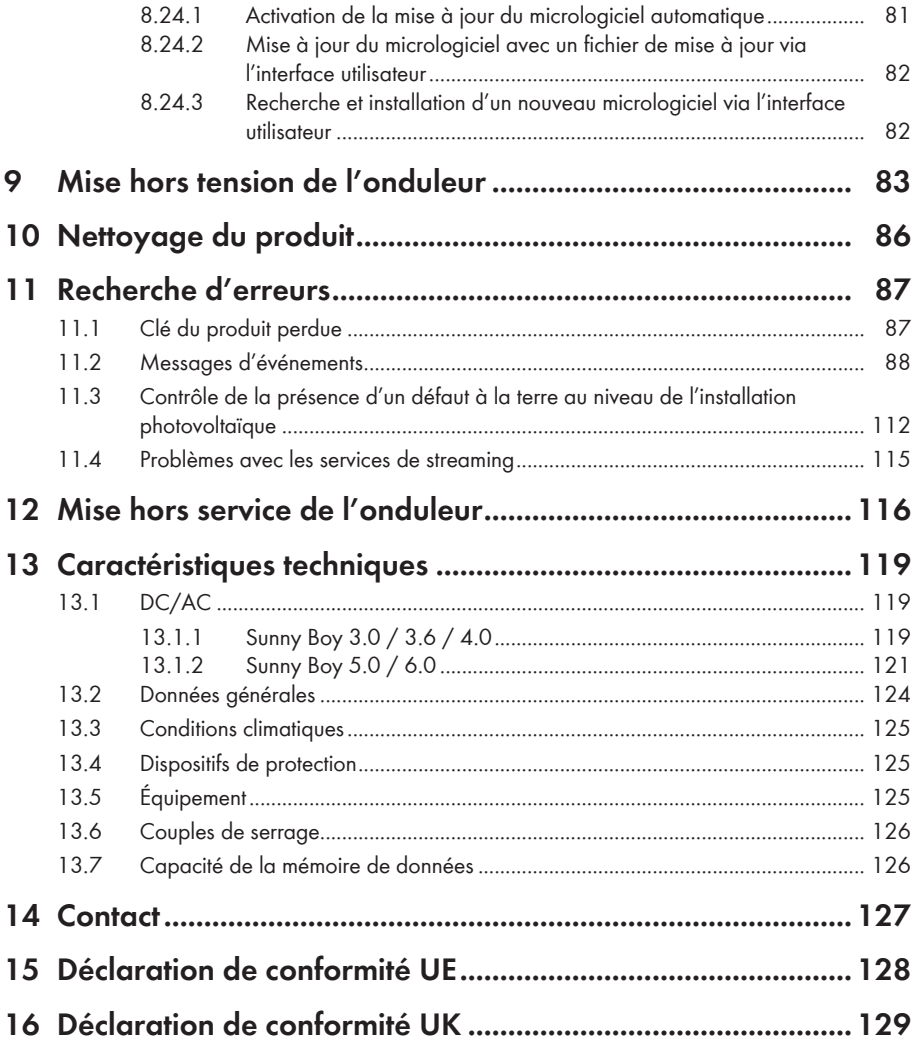

# <span id="page-7-0"></span>**1 Remarques relatives à ce document**

# <span id="page-7-1"></span>**1.1 Champ d'application**

Ce document est valable pour les :

- SB3.0-1AV-41 (Sunny Boy 3.0) à partir de la version de micrologiciel ≥ 4.00.00.R
- SB3.6-1AV-41 (Sunny Boy 3.6) à partir de la version de micrologiciel ≥ 4.00.00.R
- SB4.0-1AV-41 (Sunny Boy 4.0) à partir de la version de micrologiciel ≥ 4.00.00.R
- SB5.0-1AV-41 (Sunny Boy 5.0) à partir de la version de micrologiciel ≥ 4.00.00.R
- SB6.0-1AV-41 (Sunny Boy 6.0) à partir de la version de micrologiciel ≥ 4.00.00.R

# <span id="page-7-2"></span>**1.2 Groupe cible**

Ce document s'adresse au personnel qualifié et aux utilisateurs finaux. Les opérations identifiées dans le présent document par un symbole d'avertissement et par le mot « Personnel qualifié » ne doivent être réalisées que par du personnel qualifié. Les opérations ne nécessitant aucune qualification particulière n'ont pas de marque spécifique et peuvent également être réalisées par les utilisateurs finaux. Le personnel qualifié doit posséder les qualifications suivantes :

- Maîtrise de la mise hors tension des onduleurs SMA
- Connaissances relatives au mode de fonctionnement et à l'exploitation d'un onduleur
- Formation sur la gestion des dangers et des risques lors de l'installation, de la réparation et de l'utilisation d'appareils et d'installations électriques
- Formation à l'installation et à la mise en service des appareils et installations électriques
- Connaissance des lois, règlements, normes et directives pertinents
- Connaissance et respect du présent document avec toutes les consignes de sécurité

# <span id="page-7-3"></span>**1.3 Contenu et structure du document**

Ce document décrit le montage, l'installation, la mise en service, la configuration, l'utilisation, la recherche d'erreurs et la mise hors service du produit ainsi que l'utilisation de l'interface utilisateur du produit.

Vous trouverez la version actuelle de ce document ainsi que des informations complémentaires sur le produit au format PDF et sous forme de manuel électronique sur le site [www.SMA-Solar.com.](http://www.SMA-Solar.com) Vous trouverez également l'eManual utilisée sur l'interface utilisateur du produit.

Les illustrations du présent document sont réduites aux détails essentiels et peuvent différer du produit réel.

# <span id="page-7-4"></span>**1.4 Niveaux de mise en garde**

Les niveaux de mise en garde suivants peuvent apparaître en vue d'un bon maniement du produit.

### **ADANGER**

Indique une mise en garde dont le non-respect entraîne des blessures corporelles graves, voire la mort.

### **A** AVERTISSEMENT

Indique une mise en garde dont le non-respect peut entraîner des blessures corporelles graves, voire la mort.

### **A** ATTENTION

Indique une mise en garde dont le non-respect peut entraîner des blessures corporelles légères ou de moyenne gravité.

### **PRUDENCE**

Indique une mise en garde dont le non-respect peut entraîner des dommages matériels.

# <span id="page-8-0"></span>**1.5 Symboles utilisés dans le document**

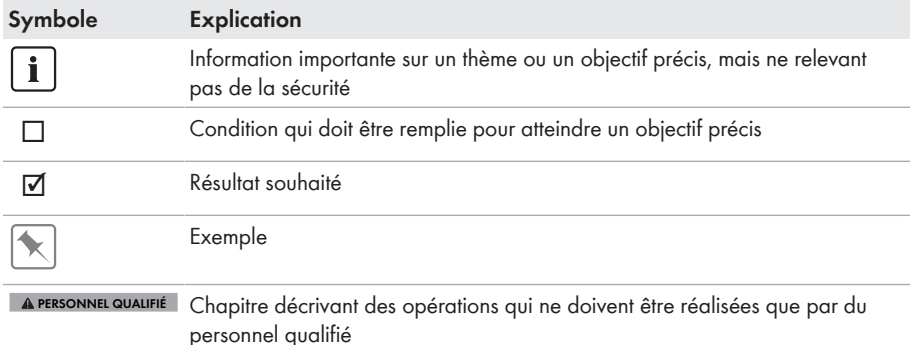

# <span id="page-8-1"></span>**1.6 Formats utilisés dans le document**

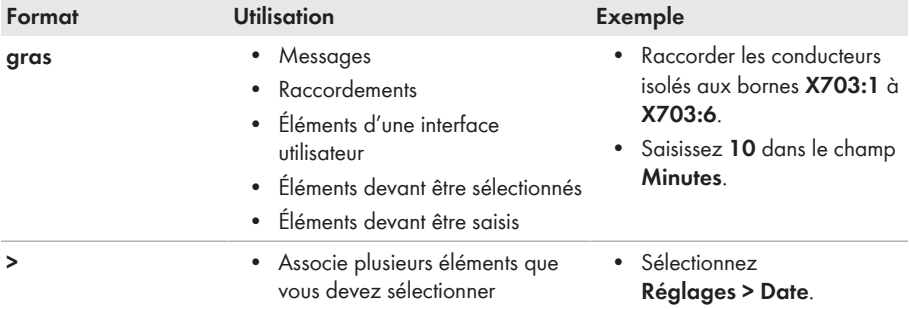

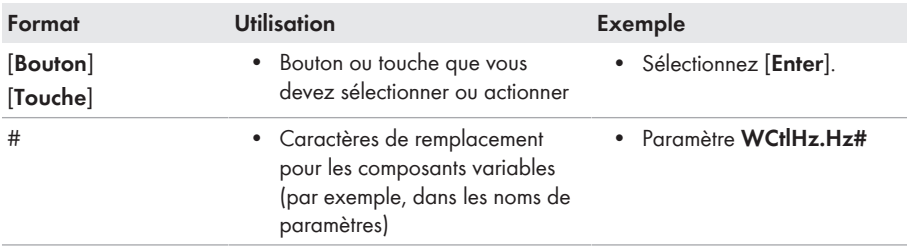

# <span id="page-9-0"></span>**1.7 Désignations utilisées dans le document**

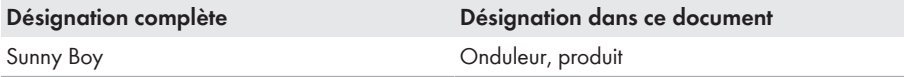

### <span id="page-9-1"></span>**1.8 Informations complémentaires**

Pour obtenir des informations complémentaires, consulter [www.SMA-Solar.com.](http://www.sma-solar.com)

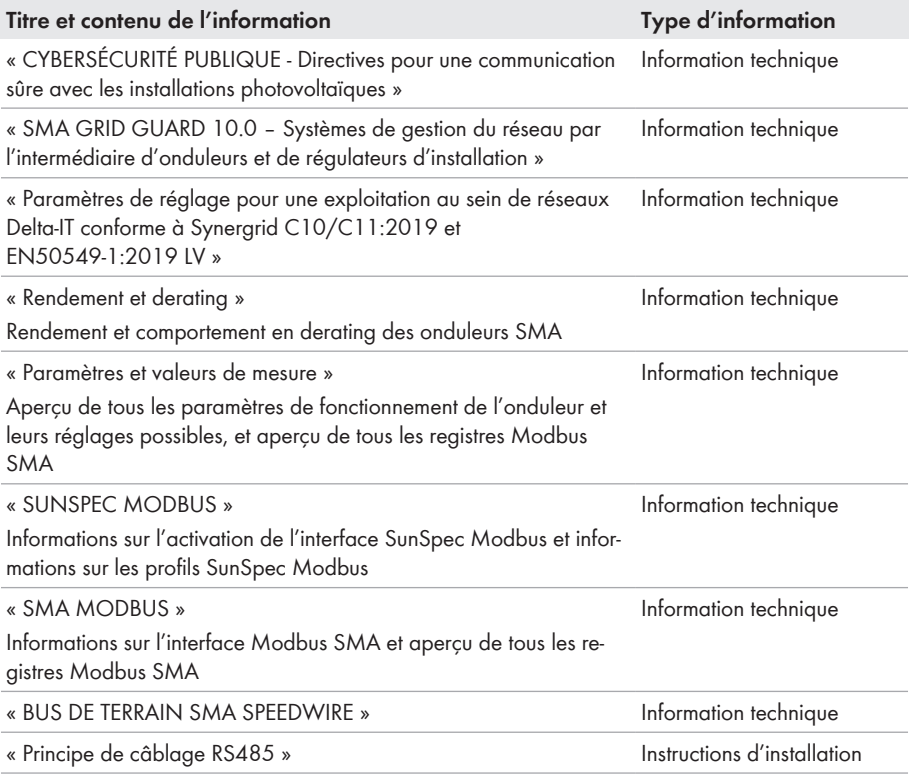

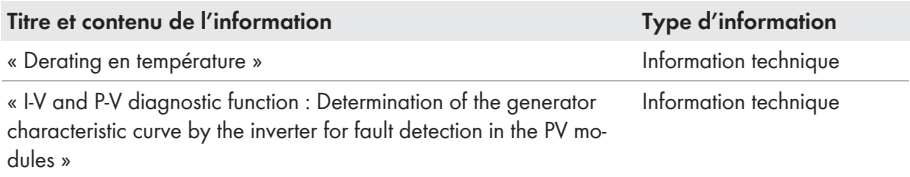

# <span id="page-11-0"></span>**2 Sécurité**

# <span id="page-11-1"></span>**2.1 Utilisation conforme**

Le Sunny Boy est un onduleur photovoltaïque sans transformateur avec 2 MPP trackers qui transforme le courant continu des panneaux photovoltaïques en courant alternatif conforme au réseau et qui injecte ce dernier dans le réseau électrique public.

Le produit est adapté pour une utilisation en intérieur comme en extérieur.

Le produit ne doit être exploité qu'avec des panneaux photovoltaïques de la classe de protection II selon IEC 61730, classe d'application A. Les panneaux photovoltaïques utilisés doivent convenir à une utilisation avec ce produit.

Le produit n'a pas de un transformateur intégré et ne dispose donc pas de séparation galvanique. Le produit ne doit pas être utilisé avec des panneaux photovoltaïques dont les sorties sont mises à la terre. Cela pourrait détruire le produit. Le produit peut être utilisé avec des panneaux photovoltaïques dont le cadre est mis à la terre.

Les panneaux photovoltaïques d'une grande capacité à la terre ne doivent être utilisés que si la capacité de couplage de tous les panneaux photovoltaïques est inférieure à 1,4 μF (pour plus d'informations concernant la détermination de la capacité de couplage, voir l'information technique « Courants de fuite capacitifs » sur [www.SMA-Solar.com](http://www.sma-solar.com/)).

La plage de fonctionnement autorisée et les exigences pour les installations de tous les composants doivent être respectées en toutes circonstances.

Les produits de SMA Solar Technology AG ne conviennent pas pour une utilisation dans

- des produits médicaux, en particulier des produits alimentant des systèmes et machines de maintien des fonctions vitales,
- des aéronefs, ni pour leur fonctionnement et l'alimentation d'infrastructures et systèmes aéroportuaires critiques,
- des véhicules ferroviaires, ni pour leur fonctionnement et l'alimentation de véhicules ferroviaires et de leurs infrastructures critiques.

L'énumération ci-dessus n'est pas exhaustive. Contactez-nous si vous ne savez pas si les produits de SMA Solar Technology AG sont adaptés à votre cas d'application.

Le produit ne doit être utilisé que dans les pays pour lesquels il est homologué ou pour lesquels il a été autorisé par SMA Solar Technology AG et par l'exploitant de réseau.

L'installation du produit au Brésil doit répondre aux normes techniques actuelles relatives aux installations électriques de systèmes photovoltaïques (NBR 16690) et aux exigences en matière de gestion du risque incendie dans les installations photovoltaïques (CEI 63226).

Utilisez des produits SMA exclusivement en conformité avec la documentation fournie ainsi qu'avec les lois, dispositions, prescriptions, normes et directives en vigueur sur le site. Tout autre usage peut compromettre la sécurité des personnes ou entraîner des dommages matériels.

Il convient de suivre la documentation à la lettre. Toute action déviante ainsi que l'utilisation de substances, outils et accessoires autres que ceux prescrits par SMA Solar Technology AG sont formellement interdites.

Les interventions sur les produits SMA (modifications ou transformations, par exemple) ne sont autorisées qu'après accord écrit exprès de SMA Solar Technology AG. Toute intervention non autorisée ou tout non-respect de la documentation entraîne l'annulation de la garantie légale et commerciale et, en règle générale, le retrait de l'autorisation d'exploitation. SMA Solar Technology AG décline toute responsabilité en cas de dommages résultant d'une telle intervention.

Toute utilisation différente de celle décrite dans l'utilisation conforme est considérée comme non conforme.

Il convient de suivre la documentation à la lettre. Toute action déviante ainsi que l'utilisation de substances, outils et accessoires autres que ceux prescrits par SMA Solar Technology AG sont formellement interdites.

Les documents joints font partie intégrante des produits SMA. Les documents doivent être lus, respectés, rester accessibles à tout moment et conservés dans un endroit sec.

Ce document ne remplace pas et n'a pas pour objet de remplacer les législations, prescriptions ou normes régionales, territoriales, provinciales, nationales ou fédérales ainsi que les dispositions et les normes s'appliquant à l'installation, à la sécurité électrique et à l'utilisation du produit. SMA Solar Technology AG décline toute responsabilité pour la conformité ou non-conformité à ces législations ou dispositions en relation avec l'installation du produit.

<span id="page-12-0"></span>La plaque signalétique doit être apposée en permanence sur le produit.

# **2.2 Consignes de sécurité importantes**

Conservez les instructions.

Ce chapitre contient les consignes de sécurité qui doivent être respectées lors de tous les travaux effectués.

Le produit a été conçu et testé conformément aux exigences de sécurité internationale. En dépit d'un assemblage réalisé avec le plus grand soin, comme pour tout appareil électrique/ électronique, il existe des risques résiduels. Lisez ce chapitre attentivement et respectez en permanence toutes les consignes de sécurité pour éviter tout dommage corporel et matériel, et garantir un fonctionnement durable du produit.

### **ADANGER**

#### **Danger de mort par choc électrique en cas de contact avec des câbles DC conducteurs**

En cas d'ensoleillement, les panneaux photovoltaïques produisent des hautes tensions continues dans les câbles DC. Le contact avec des câbles DC sous tension entraîne des blessures graves, voire la mort par choc électrique.

- Ne touchez pas aux composants conducteurs ou aux câbles dénudés.
- Mettez hors tension le produit et sécurisez-le avant toute intervention.
- Portez toujours un équipement de protection individuelle adapté lors de toute intervention sur le produit.

### **ADANGER**

#### **Danger de mort par choc électrique en cas de contact avec des composants conducteurs lorsque le produit est ouvert**

Les composants conducteurs et les câbles à l'intérieur du produit sont soumis à de hautes tensions en fonctionnement. Le contact avec des composants conducteurs ou des câbles peut entraîner la mort ou des blessures mortelles due à un choc électrique.

• N'ouvrez pas le produit.

### **ADANGER**

### **Danger de mort par choc électrique au contact avec un panneau photovoltaïque non mis à la terre ou avec le châssis d'un générateur non mis à la terre**

Le contact avec un panneau photovoltaïque non mis à la terre ou avec le châssis d'un générateur non mis à la terre peut entraîner la mort ou des blessures mortelles due à un choc électrique.

• Le cadre des panneaux photovoltaïques, le châssis du générateur et les surfaces conductrices d'électricité doivent être constamment reliés et mis à la terre. Dans ce cadre, veillez à respecter les dispositions applicables sur site.

### **ADANGER**

### **Danger de mort par choc électrique au contact de parties de l'installation sous tension en cas de défaut à la terre**

En cas de défaut à la terre, des parties de l'installation peuvent être sous tension. Le contact avec des composants conducteurs ou des câbles peut entraîner la mort ou des blessures mortelles due à un choc électrique.

- Mettez hors tension le produit et sécurisez-le avant toute intervention.
- Manipulez les câbles des panneaux photovoltaïques uniquement au niveau de l'isolation.
- Ne touchez pas les éléments de la sous-construction et du châssis du générateur.
- Ne raccordez pas de strings photovoltaïques avec un défaut à la terre à l'onduleur.

### **ADANGER**

#### **Danger de mort par choc électrique en cas de surtension en l'absence de protection contre les surtensions**

En l'absence de protection contre les surtensions, les surtensions (provoquées par exemple par un impact de foudre) peuvent se propager par les câbles réseau ou d'autres câbles de communication dans le bâtiment et dans les appareils raccordés au même réseau. Le contact avec des composants conducteurs ou des câbles peut entraîner la mort ou des blessures mortelles due à un choc électrique.

- Assurez-vous que tous les appareils appartenant au même réseau sont intégrés dans la protection contre les surtensions existante.
- Lors de la pose des câbles réseau à l'extérieur, assurez-vous qu'une protection contre les surtensions adéquate est présente au point de transition des câbles réseau entre le produit à l'extérieur et le réseau à l'intérieur du bâtiment.
- L'interface Ethernet du produit est classée « TNV-1 » et offre une protection contre les surtensions jusqu'à 1,5 kV.

### **A AVERTISSEMENT**

#### **Danger de mort par incendie et explosion**

Dans de rares cas, les mélanges gazeux inflammables peuvent être générés dans le produit en cas de dysfonctionnement. Les opérations de commutation risquent, dans ce cas, de provoquer un incendie ou une explosion dans le produit. Il peut en résulter la mort ou des blessures pouvant engager le pronostic vital par projection d'objets ou présence d'objets brûlants.

- En cas de dysfonctionnement, n'exécutez pas d'actions directes sur le produit.
- Assurez-vous que les personnes non autorisées ne peuvent pas accéder au produit.
- N'actionnez pas l'interrupteur-sectionneur DC de l'onduleur en cas de dysfonctionnement.
- Déconnectez les panneaux photovoltaïques de l'onduleur via un dispositif de sectionnement externe. En l'absence de tout dispositif séparateur, patientez jusqu'à ce qu'il n'y ait plus de puissance DC sur l'onduleur.
- Coupez le disjoncteur miniature AC ou si celui-ci s'est déjà déclenché, laissez-le désactivé et sécurisez-le contre tout réenclenchement.
- Lors de l'exécution de travaux sur le produit (recherche d'erreurs, réparations, par ex.), portez toujours un équipement de protection individuelle conçu pour manipuler des matières dangereuses (gants de protection, protection des yeux et du visage et masque respiratoire).

### **A AVERTISSEMENT**

#### **Risque de blessures dû à des substances, gaz et poussières toxiques**

Dans de rares cas, des dommages de pièces électroniques peuvent générer des substances, gaz et poussières toxiques dans le produit. Le contact avec des substances toxiques ainsi que l'inhalation de gaz et de poussières toxiques peuvent causer des irritations cutanées, des brûlures, des problèmes respiratoires et la nausée.

- Lors de l'exécution de travaux sur le produit (recherche d'erreurs, réparations, par ex.), portez toujours un équipement de protection individuelle conçu pour manipuler des matières dangereuses (gants de protection, protection des yeux et du visage et masque respiratoire).
- Assurez-vous que les personnes non autorisées ne peuvent pas accéder au produit.

### **A AVERTISSEMENT**

### **Danger de mort par choc électrique lors de la destruction d'un appareil de mesure due à une surtension**

Une surtension peut endommager un appareil de mesure et créer une tension au niveau du boîtier de l'appareil de mesure. Le contact avec le boîtier sous tension de l'appareil de mesure entraîne des blessures graves, voire la mort par choc électrique.

• Utilisez exclusivement des appareils de mesure avec une plage de tension d'entrée DC d'au moins 600 V ou supérieure.

# **A ATTENTION**

### **Risque de brûlure dû au contact de composants chauds du boîtier**

Des pièces du boîtier peuvent devenir très chaudes en cours de service. Le contact avec les composants chauds du boîtier peut provoquer des brûlures.

• Ne touchez que le couvercle du boîtier de l'onduleur pendant le fonctionnement.

### **A ATTENTION**

### **Risque de blessure dû au poids du produit**

Il existe un risque de blessure en cas de soulèvement incorrect et de chute du produit lors du transport et du montage.

- Le produit doit être transporté et soulevé avec précaution. Prenez en compte le poids du produit.
- Portez toujours un équipement de protection individuelle adapté lors de toute intervention sur le produit.

### **PRUDENCE**

#### **Coûts élevés en raison d'un tarif Internet inadapté**

La quantité des données du produit transmises par Internet peut varier en fonction de l'utilisation. La quantité des données dépend entre autres du nombre d'appareils, de l'installation et de la fréquence des mises à jour de l'onduleur. Il peut en résulter des coûts élevés liés à la connexion Internet.

• SMA Solar Technology AG recommande un forfait Internet illimité.

### **PRUDENCE**

#### **Endommagement du produit par des produits nettoyants**

Dû à l'utilisation de produits nettoyants, le produit et des parties de celui-ci peuvent être endommagés.

• Nettoyez le produit et toutes les parties du produit uniquement avec un chiffon humidifié à l'eau claire.

### **Problèmes de communication dans le réseau local**

La plage d'adresses IP 192.168.12.0 à 192.168.12.255 est occupée par la communication entre les produits SMA et l'accès direct aux produits SMA.

Si cette plage d'adresses IP est utilisée dans le réseau local, des problèmes de communication peuvent survenir.

• N'utilisez pas la plage d'adresses IP 192.168.12.0 bis 192.168.12.255 dans le réseau local.

### **Modification des noms et des unités de paramètres réseau afin de répondre aux dispositions en matière de raccordement au réseau selon le règlement (UE) 2016/631 (valable à partir du 27/04/2019)**

Pour répondre aux dispositions de l'UE en matière de raccordement au réseau (en vigueur à compter du 27/04/2019), les noms et les unités de paramètres réseau ont été modifiés. La modification est valable à partir de la version de micrologiciel ≥ 3.00.00.R lorsqu'un jeu de données régionales est réglé pour répondre aux dispositions de raccordement réseau UE (valable dès le 27.04.2019). Les noms et les unités de paramètres réseau sur les onduleurs dotés d'une version micrologicielle ≤ 2.99.99.R ne sont pas concernés par la modification et restent donc valables. Cela vaut également à partir de la version du micrologiciel ≥ 3.00.00.R, lorsqu'un jeu de données régionales est réglé pour les pays situés hors de l'UE.

### **Réglage requis d'un jeu de données régionales pour le mode d'injection**

À partir de la version de micrologiciel 4.00.00.R, les conditions de démarrage du mode d'injection ont été modifiées.

Afin que l'onduleur se mette en mode d'injection lors de la première mise en service, un jeu de données régionales doit être réglé (par ex. via l'assistant d'installation dans l'interface utilisateur du produit ou via un produit de communication).

Tant qu'aucun jeu de données régionales n'est réglé, le mode d'injection est arrêté. Cet état est signalé par un clignotement simultané des DEL verte et rouge.

Ce n'est qu'une fois la configuration de l'onduleur terminée que l'onduleur bascule automatiquement en mode d'injection.

### **Le jeu de données régionales doit être correctement paramétré**

Si vous paramétrez un jeu de données régionales non conforme à votre pays ou à l'usage auquel est destiné l'onduleur, le fonctionnement de l'installation risque d'être perturbé et des problèmes avec l'exploitant de réseau peuvent survenir. Quand vous sélectionnez le jeu de données régionales, tenez toujours compte des normes et directives en vigueur sur le site d'installation et des caractéristiques de l'installation (par exemple taille de l'installation, point de raccordement au réseau).

• Si vous n'êtes pas sûr de savoir quelles normes et directives sont conformes à votre pays ou à l'usage, contactez l'exploitant de réseau.

# <span id="page-18-0"></span>**3 Contenu de la livraison**

Vérifiez si la livraison est complète et ne présente pas de dommages apparents. En cas de livraison incomplète ou de dommages, contactez votre revendeur.

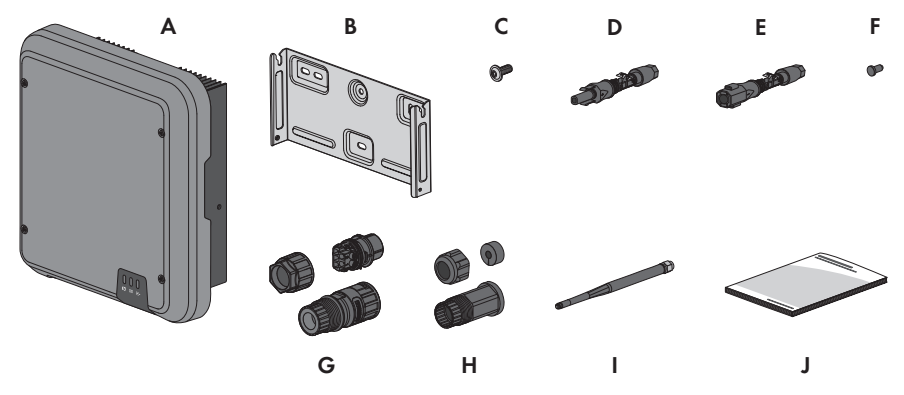

Figure 1 : Éléments du contenu de livraison

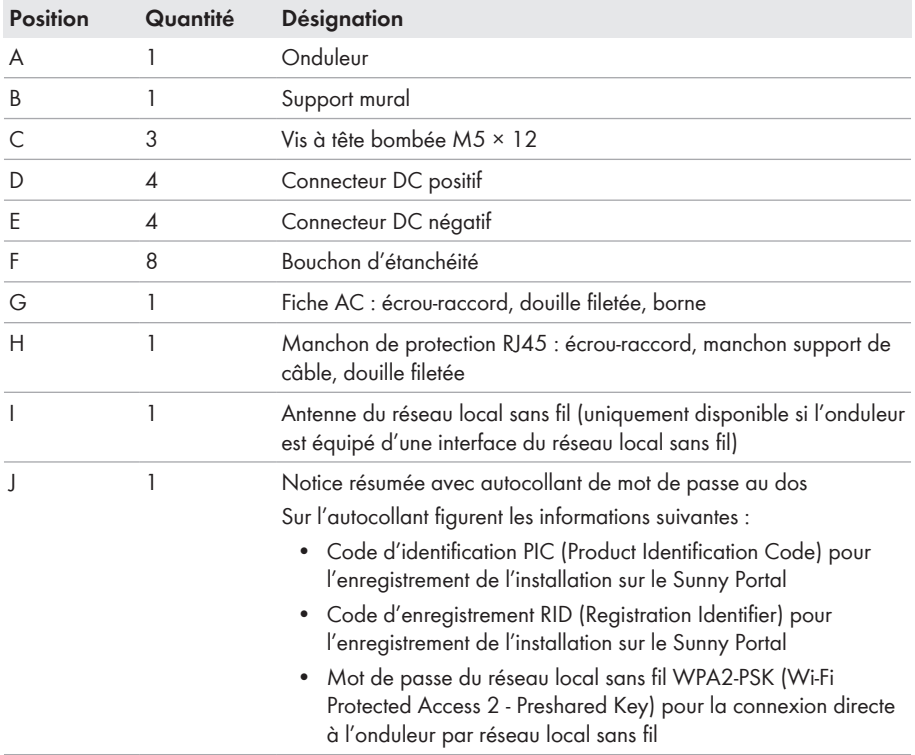

<span id="page-19-0"></span>**4 Vue d'ensemble des produits**

### <span id="page-19-1"></span>**4.1 Description du produit**

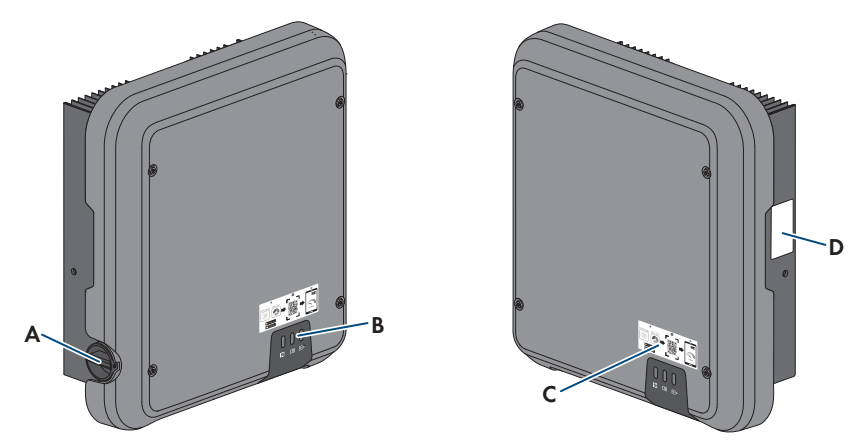

#### Figure 2 : Structure du produit

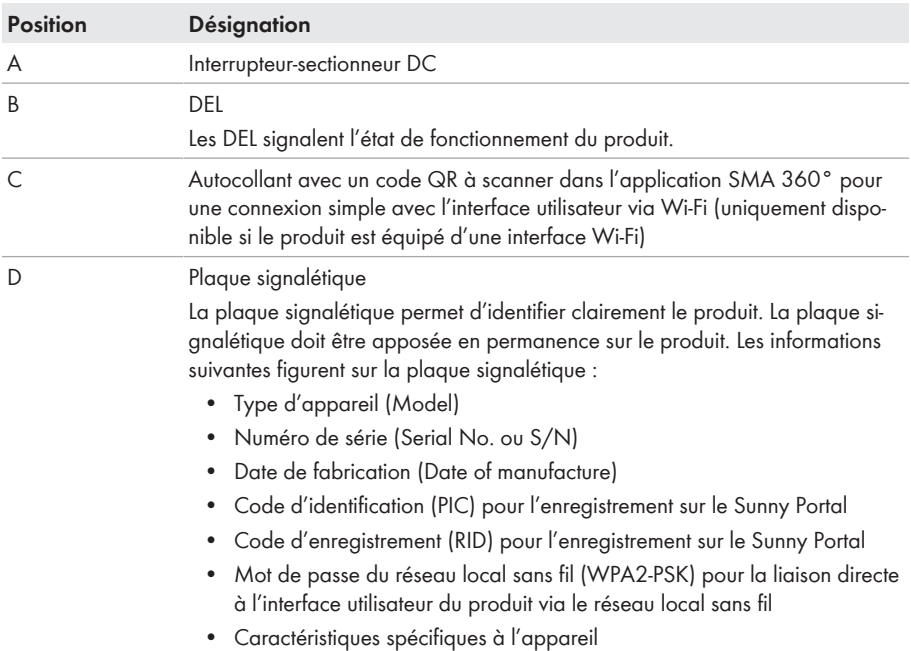

# <span id="page-20-0"></span>**4.2 Symboles sur le produit**

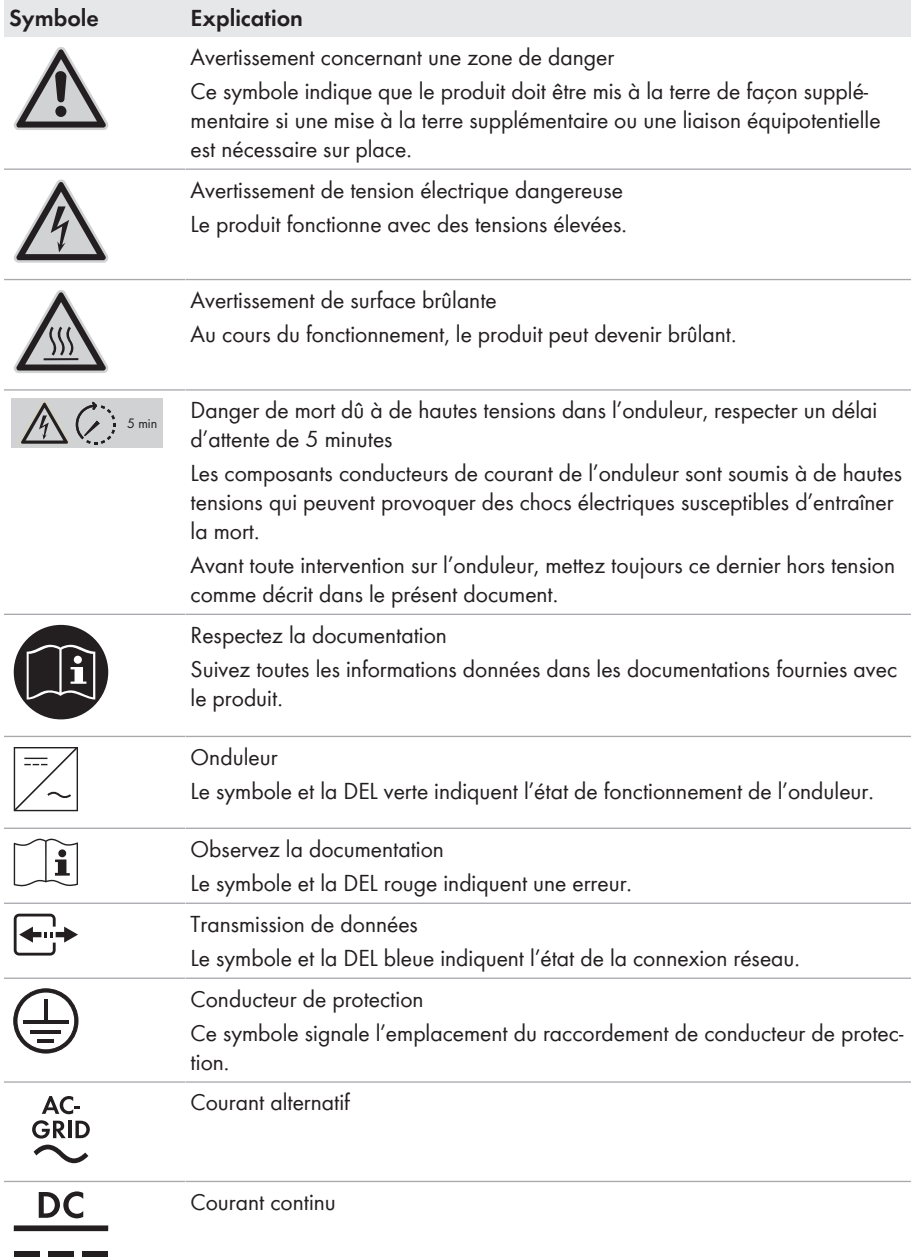

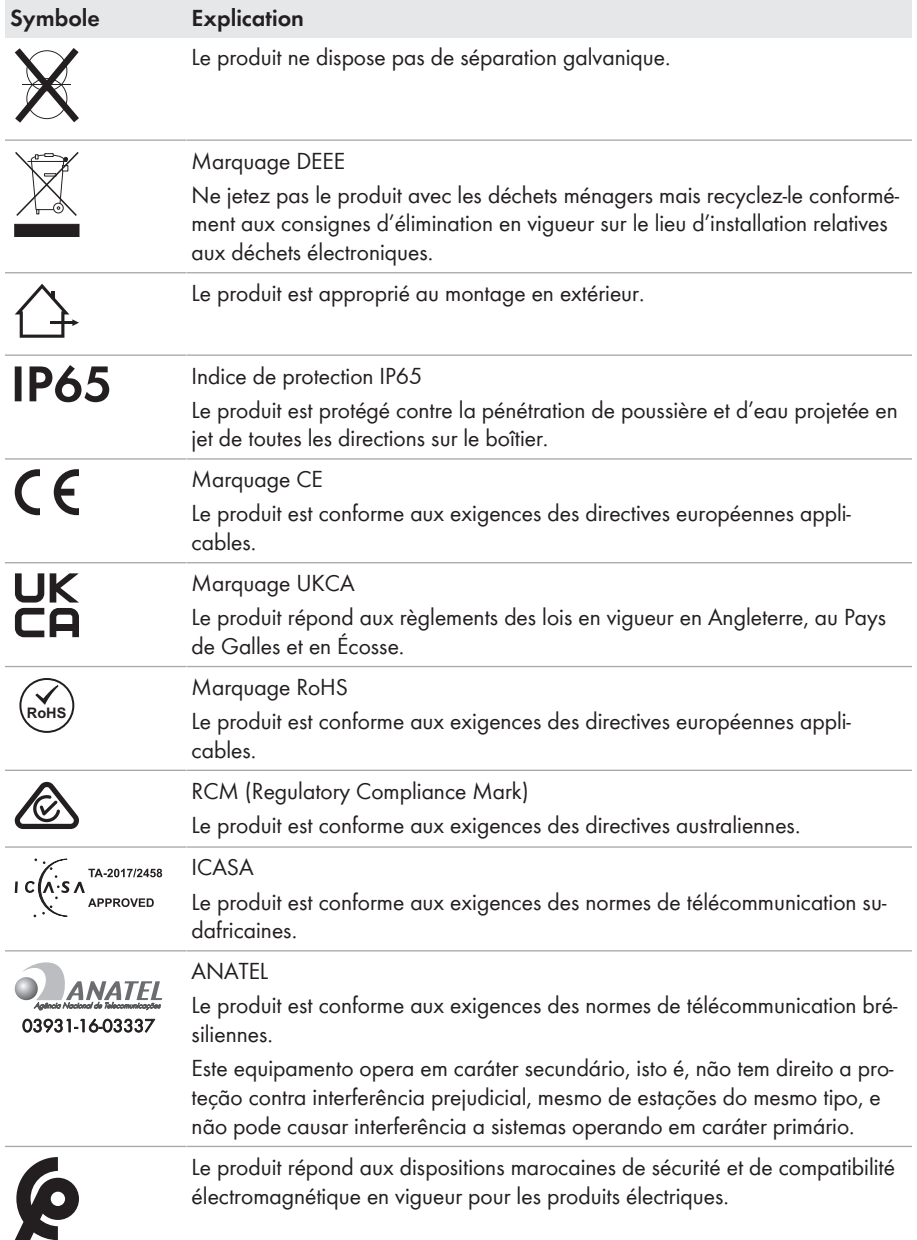

# <span id="page-22-0"></span>**4.3 Interfaces et fonctionnalités**

Le produit est équipé des interfaces et fonctions suivantes :

#### **Interface utilisateur pour la configuration et la surveillance**

Le produit est équipé de série d'un serveur Web intégré qui met à disposition une interface utilisateur permettant de configurer et de surveiller le produit.

L'interface utilisateur du produit est accessible dans le navigateur Web d'un terminal intelligent (smartphone, tablette ou ordinateur portable) connecté à un réseau.

### **Smart screen de l'onduleur**

Le smart screen de l'onduleur permet d'afficher l'état ainsi que la puissance et la consommation actuelles sur la page de connexion de l'interface utilisateur. Vous avez ainsi un aperçu des données importantes du produit sans avoir à vous connecter à l'interface utilisateur.

Le smart screen de l'onduleur est désactivé par défaut. Vous pouvez activer le smart screen de l'onduleur après la mise en service du produit via l'interface utilisateur.

### **SMA PUK2.0**

SMA PUK2.0 remplace pour les produits avec la version de micrologiciel ≥ 4.00.00.R la procédure précédente pour se connecter à l'interface utilisateur si vous avez oublié le mot de passe de votre produit. Le bouton d'information sur la page de connexion de l'interface utilisateur vous indique si votre produit prend en charge le PUK2.0.

Pour améliorer la sécurité de votre produit, vous pouvez créer une clé produit. En cas d'oubli du mot de passe, le produit peut être activé avec la clé produit directement sur la page de connexion de l'interface utilisateur. Il n'est plus nécessaire de commander un PUK payant auprès de SMA Solar Technology AG pour les produits avec une version de micrologiciel ≥ 4.00.00.R. Si vous avez perdu la clé produit, il est possible de la recréer en accédant physiquement au produit.

### **Fonction de diagnostic**

L'onduleur dispose d'une fonction de diagnostic pour la mesure de la courbe caractéristique de courant/tension (courbes caractéristiques I-V) des panneaux photovoltaïques raccordés au niveau des entrées DC. Les résultats de mesure peuvent être visualisés à la fois comme courbe caractéristique I-V et comme courbe caractéristique de puissance/tension (courbe caractéristique P-V). La courbe caractéristique permet de rendre visible les écarts et variations par rapport à un tracé de courbe idéal. Il est ainsi possible de détecter à temps les problèmes survenant dans les panneaux photovoltaïques.

### **SMA Speedwire**

Le produit est équipé de série de la fonction SMA Speedwire. SMA Speedwire est un type de communication basé sur le standard Ethernet. SMA Speedwire est conçu pour un débit de transfert de données de 100 Mbit/s et permet une communication optimale entre les appareils Speedwire présents dans les installations.

Le produit prend en charge la communication de l'installation cryptée avec SMA Speedwire Encrypted Communication. Pour pouvoir utiliser le cryptage Speedwire dans l'installation, tous les appareils Speedwire, hormis le SMA Energy Meter, doivent prendre en charge la fonction SMA Speedwire Encrypted Communication.

### **SMA Webconnect**

Le produit est équipé de série d'une fonction Webconnect. La fonction Webconnect permet la transmission directe des données entre le produit et les portails Internet Sunny Portal et Sunny Places, sans recours à un produit de communication supplémentaire. Cette fonction est limitée à un maximum de 4 produits par installation visualisée. Dans les installations photovoltaïques comprenant plus de 4 produits, il est possible d'établir la transmission de données entre les onduleurs et le portail Internet Sunny Portal et Sunny Places par l'intermédiaire d'un enregistreur de données (par ex. SMA Data Manager) ou de répartir les produits sur plusieurs installations. En présence d'une connexion réseau local sans fil ou Ethernet, vous pouvez accéder directement à votre installation, directement via le navigateur de votre terminal intelligent (smartphone, tablette ou ordinateur portable).

Webconnect permet aux installations photovoltaïques exploitées en Italie la connexion ou déconnexion de l'onduleur du réseau électrique public et la définition des limites de fréquence à respecter au moyen de messages IEC61850-GOOSE.

### **Connexion au réseau local sans fil avec l'application mobile SMA 360°**

De série, un code QR figure sur le produit. Si le produit est équipé d'une interface Wi-Fi, il est possible d'accéder au produit via Wi-Fi en scannant le code QR sur le produit via l'application SMA 360° ou l'application SMA Energy. Ainsi il se produit automatiquement une connexion à l'interface utilisateur.

#### **Wi-Fi**

Selon la disponibilité, le produit est équipé ou non d'une interface de réseau local sans fil. Si l'interface Wi-Fi est présente, l'interface Wi-Fi est activée par défaut à la livraison. Si vous ne souhaitez pas utiliser de réseau local sans fil, vous pouvez désactiver l'interface Wi-Fi.

Si l'interface Wi-Fi est présente, le produit dispose également d'une fonction WPS. La fonction WPS sert à connecter automatiquement le produit au réseau (par exemple par l'intermédiaire d'un routeur) et à établir une connexion directe entre le produit et un terminal intelligent.

### **Modbus**

Le produit est équipé d'une interface Modbus. L'interface Modbus est désactivée par défaut et doit être configurée en cas de besoin.

L'interface Modbus des produits SMA pris en charge est conçue pour un usage industriel, par des systèmes SCADA par exemple, et remplit les fonctions suivantes :

- Interrogation à distance des valeurs de mesure
- Réglage à distance des paramètres de fonctionnement
- Valeurs de consigne pour la commande d'installation

### **Interface RS485**

L'onduleur est équipé de série d'une interface RS485. L'onduleur peut communiquer de manière filaire avec des produits de communication SMA via l'interface RS485 (pour obtenir des informations sur les produits SMA compatibles, consultez [www.SMA-Solar.com\)](http://www.sma-solar.com/).

### **Système de gestion du réseau**

Le produit est équipé de fonctions permettant la mise en œuvre de systèmes de gestion du réseau.

Selon les exigences de l'exploitant de réseau, vous pouvez activer et configurer ces fonctions (limitation de la puissance active, par exemple) via les paramètres de fonctionnement.

#### **Fonctionnement en parallèle des entrées DC A et B**

La possibilité d'utiliser en parallèle les entrées DC A et B de l'onduleur vous est offerte. Contrairement au fonctionnement normal, cela permet de raccorder plusieurs strings montés en parallèle à l'onduleur. L'onduleur détecte automatiquement si les entrées DC A et B sont utilisées en parallèle.

Si vous souhaitez utiliser le disjoncteur de défaut d'arc (AFCI) SMA ArcFix, les entrées DC A et B ne doivent pas être exploitées en parallèle.

### **SMA ShadeFix**

L'onduleur est équipé de la gestion de l'ombrage SMA ShadeFix. Grâce à un MPP tracking intelligent, SMA ShadeFix est capable de détecter le point de fonctionnement assurant la production maximale en cas d'ombrage. SMA ShadeFix permet à l'onduleur d'exploiter au mieux les capacités de production d'énergie des panneaux photovoltaïques à tout moment et accroît ainsi la production des installations ombragées. SMA ShadeFix est activé par défaut. L'intervalle de temps de SMA ShadeFix est réglé sur 6 minutes par défaut. Cela signifie que l'onduleur recherche le point de fonctionnement optimal toutes les 6 minutes. Selon l'installation et la situation d'ombrage, il peut s'avérer utile d'ajuster l'intervalle de temps.

### **Unité de surveillance du courant de défaut sensible à tous les courants**

L'unité de surveillance du courant de défaut sensible à tous les courants détecte les courants différentiels continus et alternatifs. Sur les onduleurs monophasés et triphasés, le capteur de courant différentiel intégré enregistre la différence de courant entre le conducteur de neutre et le nombre de conducteurs de ligne. Si la différence de courant augmente brusquement, l'onduleur se déconnecte du réseau électrique public.

### **SMA ArcFix**

SMA ArcFix est un disjoncteur de défaut d'arc (AFCI). Cette fonction permet à l'onduleur de détecter efficacement les arcs électriques du côté DC et de les interrompre. La condition requise pour cela est que les entrées DC A et B ne soient pas exploitées en parallèle.

SMA ArcFix peut détecter des arcs dans les panneaux photovoltaïques et le câblage des strings raccordés. Il est désactivé par défaut et peut être activé si besoin. Le disjoncteur de défaut d'arc veille à ce que l'onduleur interrompe les arcs détectés.

Si l'événement 4301 apparaît, l'installation doit être surveillée de près et les défauts récurrents du disjoncteur de défaut d'arc doivent être examinés immédiatement par un personnel qualifié. S'il n'est pas possible de trouver tout de suite l'origine des pannes, l'onduleur doit être mis hors service jusqu'à ce que l'examen et les mesures correctives soient finalisés. Des erreurs récurrentes peuvent endommager les conducteurs et composants système adjacents qui sont à leur tour susceptibles d'entraîner des pannes du système et des dommages plus importants, voire des arcs électriques et des incendies incontrôlés.

SMA ArcFix répond aux exigences de la norme CEI 63027 et correspond, dans le champ d'application de cette norme, aux classes d'utilisation suivantes :

• F-I-AFPE-1-2-2

• F-I-AFPE-2-1-2

### **SMA Smart Connected**

SMA Smart Connected est le service gratuit de surveillance du produit via SMA Sunny Portal. SMA Smart Connected permet d'informer l'exploitant et le personnel qualifié de manière automatique et proactive des événements survenus sur l'onduleur.

L'activation de SMA Smart Connected se fait durant l'enregistrement dans le Sunny Portal. Pour utiliser SMA Smart Connected, il est nécessaire que le produit soit connecté en permanence avec le Sunny Portal et que les données de l'exploitant de l'installation et du personnel qualifié soient enregistrées dans Sunny Portal et soient actuelles.

### <span id="page-25-0"></span>**4.4 Signaux DEL**

Les DEL signalent l'état de fonctionnement du produit.

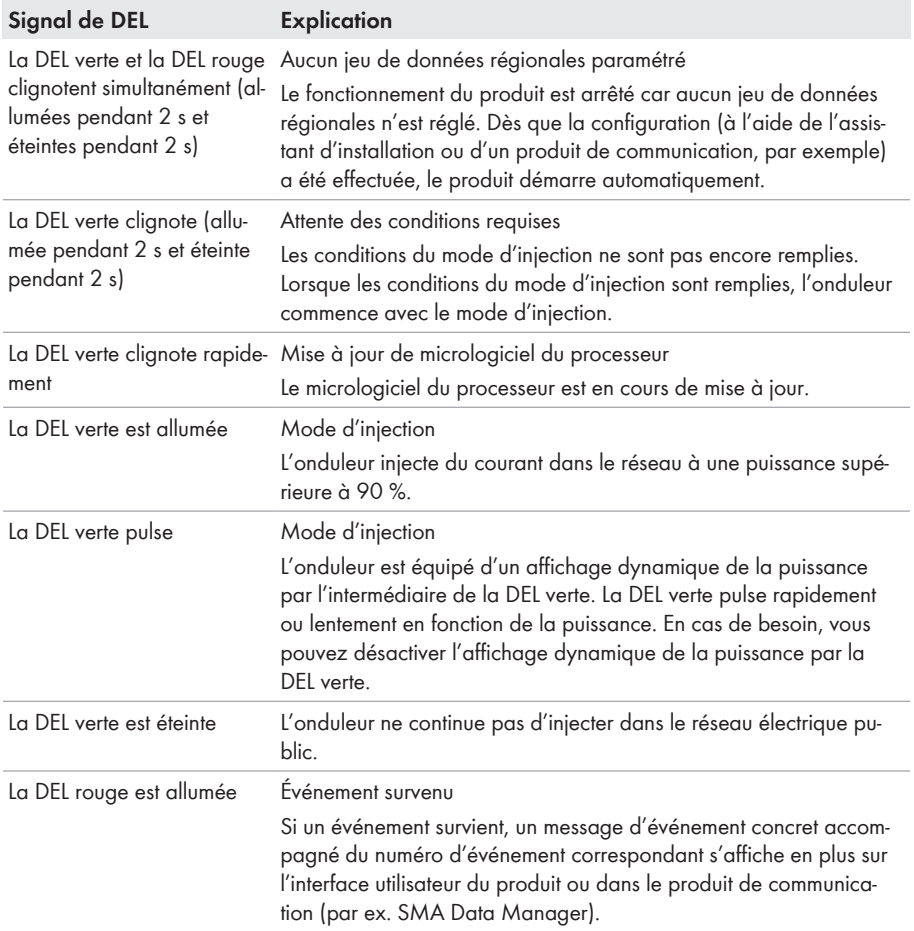

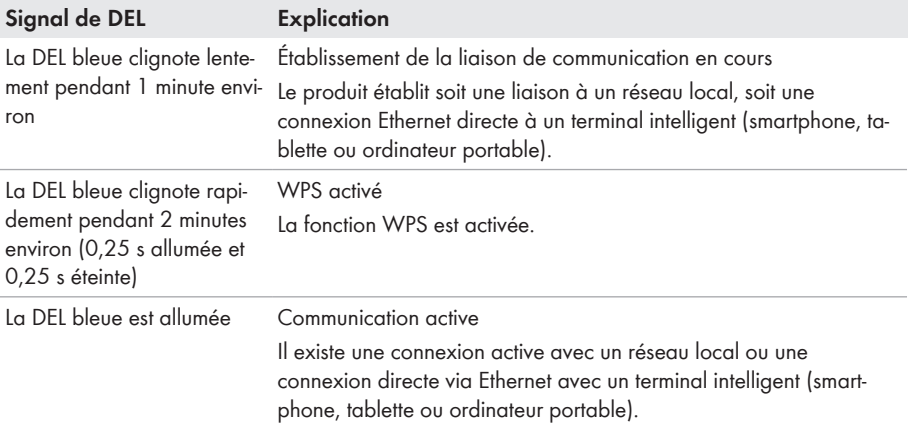

# <span id="page-26-0"></span>**4.5 Vue d'ensemble du système**

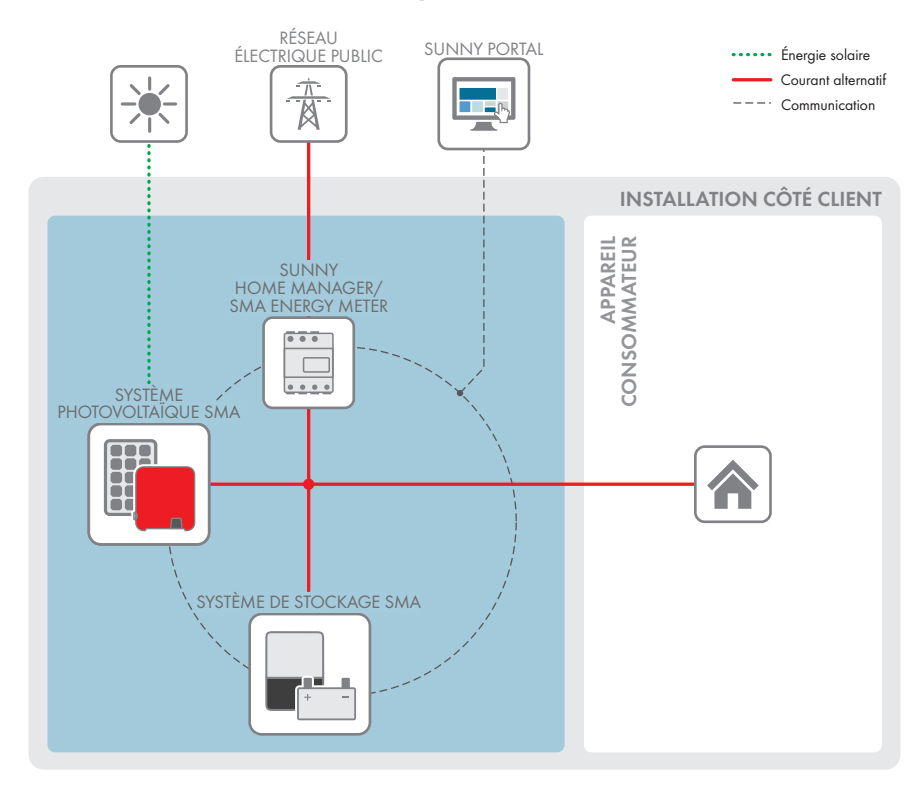

Figure 3 : Structure du système

### <span id="page-27-0"></span>**4.5.1 Vue d'ensemble du câblage**

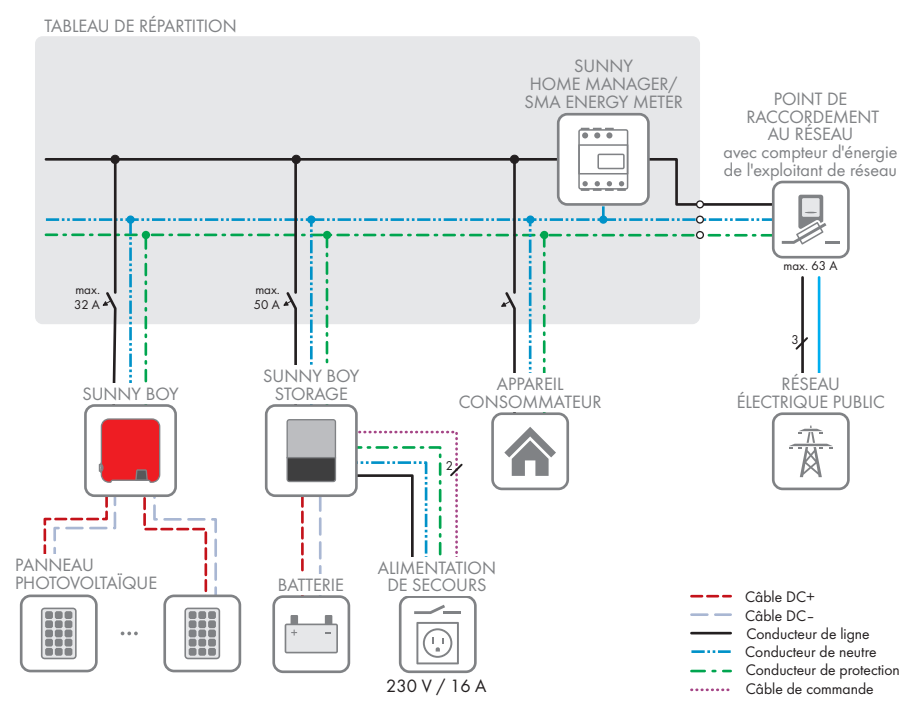

Figure 4 : Vue d'ensemble du câblage (exemple)

### <span id="page-28-0"></span>**4.5.2 Aperçu de la communication**

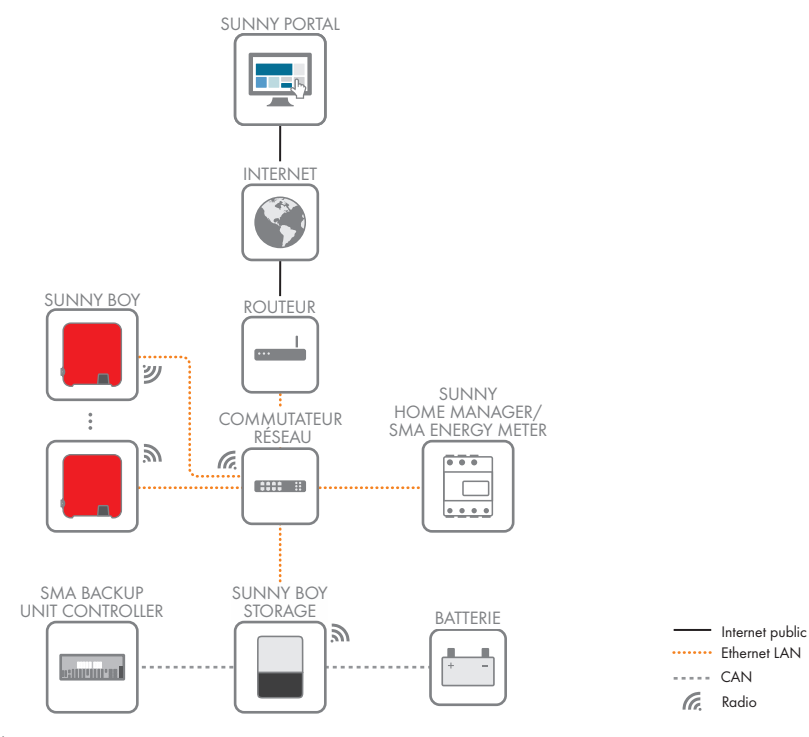

Figure 5 : Établissement communication

# <span id="page-29-0"></span>**5 Montage**

### <span id="page-29-1"></span>**5.1 Conditions requises pour le montage**

**Exigences relatives au lieu de montage :**

### **A AVERTISSEMENT**

#### **Danger de mort par incendie ou explosion**

En dépit d'un assemblage réalisé avec le plus grand soin, tout appareil électrique peut présenter un risque d'incendie. Il peut en résulter des blessures graves, voire mortelles.

- N'installez pas le produit à proximité de matériaux ou de gaz facilement inflammables.
- N'installez pas le produit dans des zones présentant un risque d'explosion.
- ☐ Choisissez un support stable (par exemple béton ou ouvrage de maçonnerie). En cas de montage sur du placoplâtre ou un matériau similaire, le produit, lorsqu'il est en service, émet des bruits qui peuvent être perçus comme dérangeants.
- ☐ Le lieu de montage doit être inaccessible aux enfants.
- $\Box$  Le lieu de montage doit être adapté au poids et aux dimensions du produit [\(voir chapitre 13,](#page-118-0) [page 119\).](#page-118-0)
- ☐ Le lieu de montage ne doit être soumis à aucun rayonnement solaire direct. Le rayonnement solaire direct sur le produit peut entraîner un vieillissement prématuré des pièces en matière plastique extérieures de l'onduleur ainsi qu'un réchauffement excessif de ce dernier. En cas de réchauffement excessif, le produit réduit sa puissance afin d'éviter une surchauffe.
- $\Box$  Le lieu de montage devrait toujours être sécurisé et accessible facilement, sans qu'il soit nécessaire de recourir à un équipement supplémentaire (par exemple à des échafaudages ou à des plates-formes élévatrices). Dans le cas contraire, les interventions SAV ne pourront être effectuées que de manière restreinte.
- ☐ L'interrupteur-sectionneur DC du produit doit toujours être librement accessible.
- $\Box$  Les conditions climatiques doivent être remplies [\(voir chapitre 13, page 119\)](#page-118-0).
- ☐ Pour assurer un fonctionnement optimal, la température ambiante doit être comprise entre -25 °C et +40 °C.

#### **Positions de montage autorisées et non autorisées :**

- ☐ Le produit doit être monté uniquement dans une position autorisée. Cela permet d'éviter que de l'humidité pénètre dans le produit.
- $\Box$  Le produit doit être monté de facon à ce que vous puissiez lire sans problème les signaux des DEL.

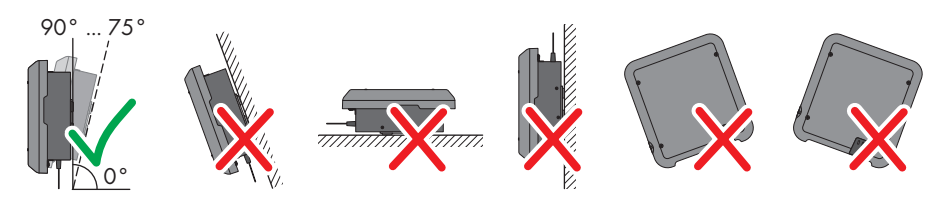

Figure 6 : Positions de montage autorisées et non autorisées

#### **Cotes de montage :**

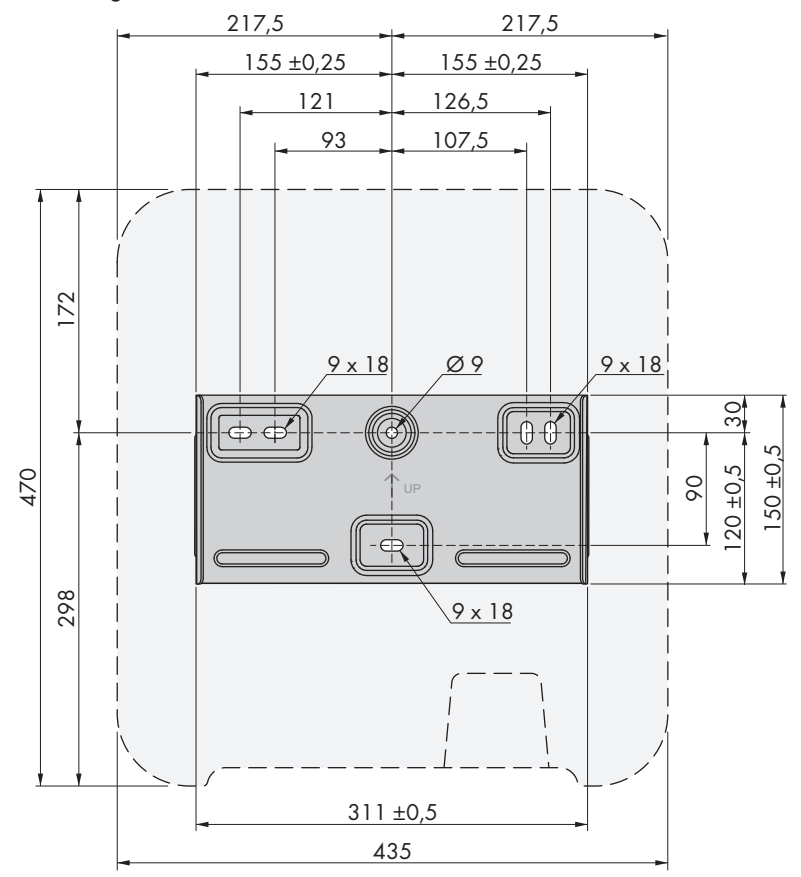

Figure 7 : Position des points de fixation (Dimensions en mm)

#### **Distances recommandées :**

Afin de garantir une dissipation suffisante de la chaleur, respectez les distances recommandées. Vous évitez ainsi une réduction de puissance due à une température trop élevée.

- ☐ Vous devez respecter les distances recommandées par rapport aux murs, aux autres onduleurs et autres objets.
- ☐ Si plusieurs produits sont montés dans une zone soumise à des températures ambiantes élevées, les distances entre les produits doivent être augmentées et un apport suffisant d'air frais doit être assuré.

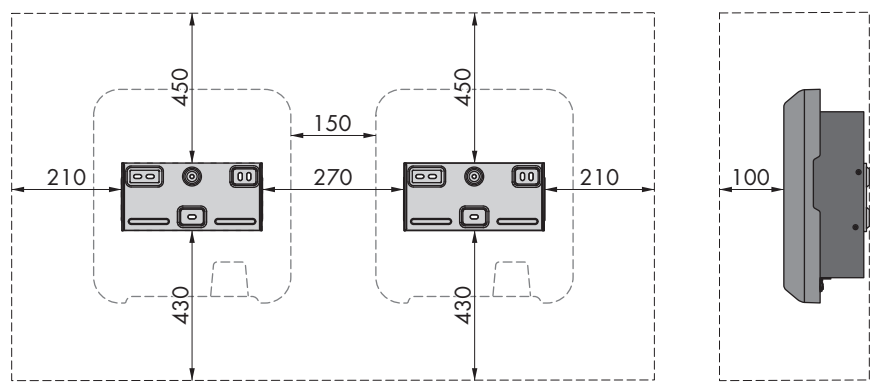

Figure 8 : Distances recommandées (Dimensions en mm)

### <span id="page-31-0"></span>**5.2 Montage du produit**

#### **Matériel de montage supplémentaire requis (non compris dans le contenu de livraison) :**

- ☐ 3 vis adaptées au terrain et au poids de l'onduleur (diamètre : 6 mm minimum)
- ☐ 3 rondelles adaptées aux vis (diamètre extérieur : 18 mm minimum)
- ☐ Le cas échéant, trois chevilles adaptées au terrain et aux vis

### **A** ATTENTION

#### **Risque de blessure dû au poids du produit**

Il existe un risque de blessure en cas de soulèvement incorrect et de chute du produit lors du transport et du montage.

- Le produit doit être transporté et soulevé avec précaution. Prenez en compte le poids du produit.
- Portez toujours un équipement de protection individuelle adapté lors de toute intervention sur le produit.

#### **Procédure :**

- 1. Positionnez le support mural horizontalement contre le mur et marquez la position des trous à percer. Pour cela, utilisez au minimum un trou côté droit et côté gauche et le trou du milieu en bas du support mural. Conseil : en cas de montage sur poteau, utilisez les trous centraux supérieur et inférieur du support mural.
- 2. Mettez le support mural de côté et percez les trous marqués.
- 3. Selon le support, insérez si nécessaire les chevilles dans les trous de perçage.
- 4. Vissez bien le support mural horizontalement avec des vis et des rondelles.

- 5. Accrochez l'onduleur au support mural. Veillez à insérer les ergots de guidage à gauche et à droite des ailettes à l'arrière de l'onduleur dans les rainures de guidage du support mural.
- 6. Assurez-vous que l'onduleur est bien fixé.
- 7. Fixez l'onduleur au support mural des deux côtés avec une vis à tête bombée M5x12. Insérez pour cela la vis dans le trou de vis inférieur du support de fixation de l'onduleur et serrez-la (TX25, couple de serrage : 2,5 Nm).

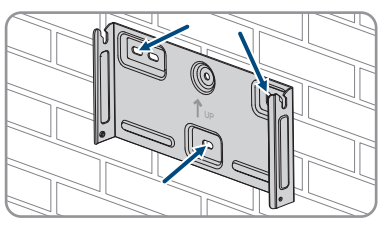

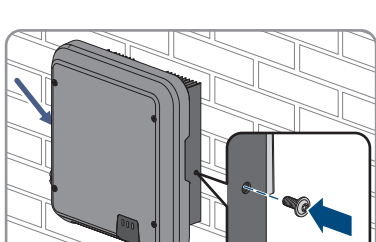

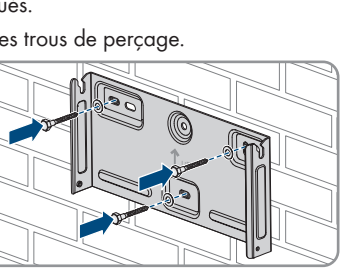

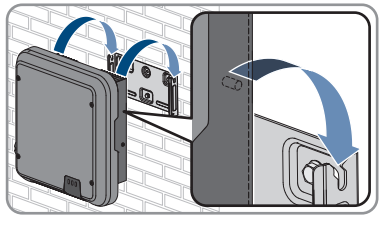

# <span id="page-33-0"></span>**6 Raccordement électrique**

# <span id="page-33-1"></span>**6.1 Aperçu de la zone de raccordement**

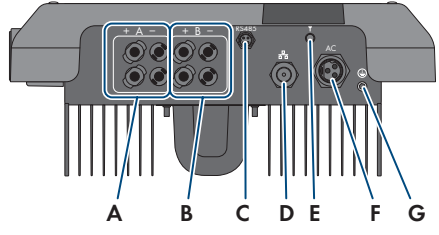

Figure 9 : Zones de raccordement situées sur la partie inférieure de l'onduleur

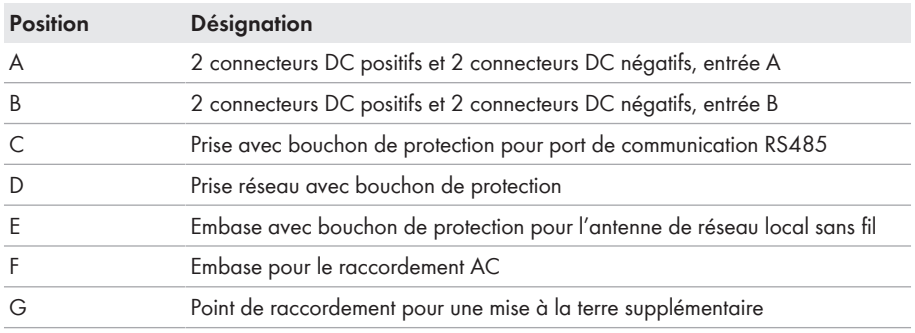

# <span id="page-33-2"></span>**6.2 Raccordement AC**

### <span id="page-33-3"></span>**6.2.1 Conditions préalables au raccordement AC**

#### **Exigences en matière de câbles AC :**

- ☐ Type de conducteur : fil de cuivre
- ☐ Diamètre extérieur : 8 mm à 21 mm
- □ Section de conducteur : 1,5 mm<sup>2</sup> à 6 mm<sup>2</sup>
- ☐ Longueur de dénudage de l'isolant intérieur : 12 mm
- ☐ Longueur de dénudage de l'isolant extérieur : 50 mm
- ☐ Le câble doit être dimensionné conformément aux directives locales et nationales concernant le dimensionnement des câbles. Ces directives influencent les exigences relatives à la section minimale de conducteur. Le dimensionnement du câble dépend, entre autres, des facteurs d'influence suivants : courant nominal AC, type de câble, type de pose, faisceaux de câbles, température ambiante et pertes maximales au niveau du câble (pour le calcul des pertes au niveau du câble, voir logiciel de conception « Sunny Design » à partir de la version 2.0 sur [www.SMA-Solar.com\)](http://www.sma-solar.com/).

#### **Exigences relatives au câble de mise à la terre :**

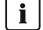

#### **Utilisation des conducteurs à fils fins**

Vous pouvez utiliser un conducteur rigide ou un conducteur flexible à fils fins.

• En cas d'utilisation d'un conducteur à fils fins, la cosse à œillet doit être doublement sertie. Assurez-vous qu'aucun conducteur non isolé n'est exposé en cas de pliage ou tirage. Ceci garantit une décharge de traction par le cosse à œillet.

☐ Section du câble de mise à la terre : 10 mm² maximum

#### **Interrupteur-sectionneur et disjoncteur :**

#### **PRUDENCE**

#### **Endommagement de l'onduleur dû à l'emploi de fusibles à vis en guise d'interrupteur-sectionneur**

Les fusibles à vis, par exemple fusibles DIAZED ou NEOZED, ne sont pas des interrupteurssectionneurs.

- N'utilisez pas de fusibles à vis en guise d'interrupteurs-sectionneurs.
- Utilisez un interrupteur-sectionneur ou un disjoncteur miniature (pour obtenir des informations et des exemples concernant le dimensionnement, voir l'information technique « Disjoncteur miniature » sur [www.SMA-Solar.com\)](http://www.sma-solar.com/).
- ☐ Pour les installations photovoltaïques avec plusieurs onduleurs, chaque onduleur doit être sécurisé avec un disjoncteur miniature dédié. Respectez l'ampérage maximal autorisé [\(voir](#page-118-0) [chapitre 13, page 119\).](#page-118-0) Vous empêcherez ainsi l'accumulation de tension résiduelle sur le câble concerné après une déconnexion.

☐ Les charges installées entre l'onduleur et le disjoncteur miniature doivent être sécurisées séparément.

#### **Unité de surveillance du courant de défaut :**

Pour être exploité, l'onduleur n'a pas besoin de dispositif à courant différentiel résiduel externe. Si les réglementations locales exigent un dispositif à courant différentiel résiduel, il convient de respecter les points suivants :

- $\Box$  À partir de la version du micrologiciel 3.00.10.R, l'onduleur est compatible avec des dispositifs à courant différentiel résiduel des types A et B, présentant un courant différentiel assigné de 30 mA ou plus (pour plus d'informations sur le choix d'un dispositif à courant différentiel résiduel, voir l'information technique « Critères de sélection d'un dispositif à courant différentiel résiduel » sur [www.SMA-Solar.com](http://www.sma-solar.com/)). Chaque onduleur de l'installation doit être raccordé au réseau électrique public via son propre dispositif à courant différentiel résiduel.
- ☐ En cas d'utilisation de dispositif à courant différentiel résiduel avec un courant différentiel assigné de 30 mA, il est impératif de régler en conséquence le courant différentiel assigné dans l'onduleur [\(voir chapitre 8.20, page 79\)](#page-78-0). L'onduleur réduit ainsi les courants de fuite conditionnés par le fonctionnement et empêche tout déclenchement intempestif du dispositif à courant différentiel résiduel.

#### **Catégorie de surtension**

Le produit peut être intégré dans les réseaux de la catégorie de surtension III ou inférieures, conformément à la norme IEC 60664-1. Cela signifie qu'il peut être raccordé de manière permanente au point de raccordement au réseau de l'immeuble. Pour les installations avec de longs chemins de câbles à l'extérieur, des mesures supplémentaires sont nécessaires pour la suppression des surtensions, ce qui réduit la catégorie de surtension de IV à III (voir information technique « Protection contre les surtensions » sur [www.SMA-Solar.com](http://www.sma-solar.com/)).

#### **Surveillance du conducteur de protection :**

L'onduleur est équipé d'une surveillance du conducteur de protection. La surveillance du conducteur de protection est capable d'identifier si aucun conducteur de protection n'est raccordé, et de déconnecter l'onduleur du réseau électrique public. En fonction du site d'installation et du schéma de liaison à la terre, il peut être préférable de désactiver la surveillance du conducteur de protection. Cela peut être par exemple nécessaire lorsqu'un réseau Delta-IT ou d'autres schéma de liaison à la terre ne disposent pas de conducteur neutre et que vous souhaitez installer l'onduleur entre 2 conducteurs de ligne. Si vous avez des questions à ce sujet, contactez votre exploitant de réseau ou SMA Solar Technology AG.

• En fonction du schéma de liaison à la terre, la surveillance du conducteur de protection doit être désactivée après la première mise en service [\(voir chapitre 8.17, page 78\).](#page-77-0)

### **Sécurité selon CEI 62109 avec la surveillance du conducteur de protection désactivée**

Afin de garantir la sécurité selon la norme IEC 62109 lorsque la surveillance du conducteur de protection est désactivée, raccordez une mise à la terre supplémentaire à l'onduleur.

• Raccordez une mise à la terre supplémentaire d'une section d'au moins 10 mm² [\(voir](#page-37-0) [chapitre 6.2.3, page 38\).](#page-37-0) Cela empêchera la formation d'un courant de contact en cas de défaillance du conducteur de protection sur l'insert de douille de la fiche AC.

#### **Raccordement d'une mise à la terre supplémentaire**

Dans certains pays, l'installation d'une mise à la terre supplémentaire est requise. Veillez à respecter dans tous les cas les dispositions applicables sur site.

• Si une mise à la terre supplémentaire est requise, raccordez-en une qui présente une section d'au moins 10 mm² [\(voir chapitre 6.2.3, page 38\).](#page-37-0) Cela empêchera la formation d'un courant de contact en cas de défaillance du conducteur de protection sur l'insert de douille de la fiche AC.

# <span id="page-35-0"></span>**6.2.2 Raccordement de l'onduleur au réseau électrique public**

# **A PERSONNEL QUALIFIÉ**

#### **Conditions requises :**

- ☐ Les conditions de raccordement de l'exploitant du réseau doivent être respectées.
- ☐ La tension du réseau doit se trouver dans la plage autorisée. La plage de travail exacte de l'onduleur est définie dans les paramètres de fonctionnement.
#### **Procédure :**

- 1. Coupez le disjoncteur AC et sécurisez-le contre tout réenclenchement.
- 2. Assurez-vous que l'interrupteur-sectionneur DC est sur la position **O**.

3. Si la sécurisation de l'interrupteur-sectionneur DC est requise par les directives locales en vigueur, sécurisez-le contre toute remise en marche à l'aide d'un cadenas adapté.

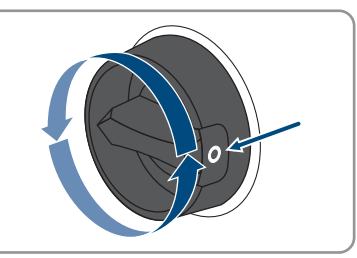

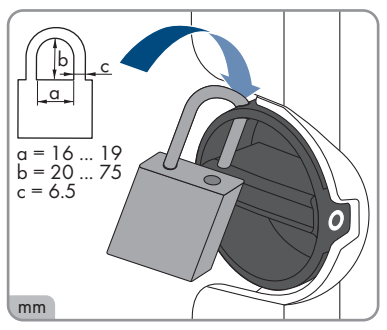

- 4. Ôtez la gaine du câble AC sur 50 mm.
- 5. Raccourcissez L et N de 8 mm chacun, de manière à ce que le conducteur de protection soit plus long de 8 mm. Cela permet de garantir que le conducteur de protection se desserre en dernier de la borne à vis dans le cas d'une éventuelle contrainte.
- 6. Dénudez les conducteurs L, N et le conducteur de protection sur une longueur de 12 mm chacun.
- 7. Si la section de conducteur est comprise entre 1,5 mm² et 2,5 mm², munissez chaque conducteur d'un embout selon la norme DIN 46228.
- 8. Confectionnez la fiche AC et connectez les conducteurs à la fiche AC (voir le mode d'emploi de la fiche AC).
- 9. Assurez-vous que tous les conducteurs sont fermement reliés à la fiche AC.
- 10. Insérez la fiche AC dans l'embase du raccordement AC. Orientez la fiche AC de manière à ce que l'ergot de guidage de la fiche AC sur l'onduleur soit introduit dans la rainure de guidage sur l'insert de douille de la fiche AC.

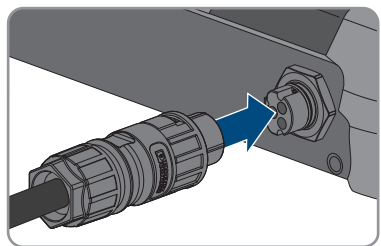

# **6.2.3 Raccordement d'une mise à la terre supplémentaire** A PERSONNEL QUALIFIÉ

Si une mise à la terre supplémentaire ou une liaison équipotentielle est requise sur place, vous pouvez raccorder une mise à la terre supplémentaire à l'onduleur. Cela permet d'éviter un courant de contact en cas de défaillance du conducteur de protection sur la fiche AC. La cosse à oeillet et la vis nécessaires sont incluses dans le contenu de livraison de l'onduleur.

### **Matériel supplémentaire nécessaire (non compris dans le contenu de livraison) :**

- ☐ 1 x câble de mise à la terre
- ☐ 1 cosse à œillet

### **Exigences relatives au câble de mise à la terre :**

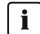

### **Utilisation des conducteurs à fils fins**

Vous pouvez utiliser un conducteur rigide ou un conducteur flexible à fils fins.

- En cas d'utilisation d'un conducteur à fils fins, la cosse à œillet doit être doublement sertie. Assurez-vous qu'aucun conducteur non isolé n'est exposé en cas de pliage ou tirage. Ceci garantit une décharge de traction par le cosse à œillet.
- $\Box$  Section du câble de mise à la terre : 10 mm<sup>2</sup> maximum

### **Procédure :**

- 1. Dénudez le câble de mise à la terre.
- 2. Enfichez la partie dénudée du câble de mise à la terre dans la cosse à œillet et sertissez-le à l'aide d'une pince à sertir.

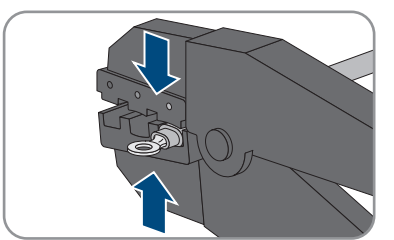

3. Insérez la vis à tête bombée M5 x 12 dans le trou de fixation de la cosse à œillet et fixez la cosse à œillet fermement à l'aide d'une vis et d'un tournevis Torx (TX25) au point de raccordement pour une mise à la terre supplémentaire (couple de serrage : 2,5 Nm).

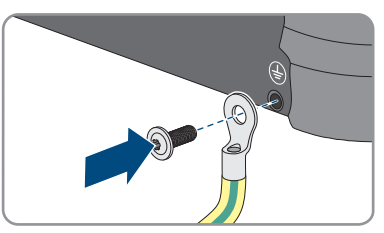

# **6.2.4 Liaison équipotentielle**

Si l'installation photovoltaïque comprend des composants qui nécessitent une liaison équipotentielle (cadre de montage, cadre de panneau, etc.), ceux-ci doivent être reliés à une barre de terre centrale prévue à cet effet.

Veuillez tenir compte des dispositions et directives d'installation y relatives en vigueur dans votre pays. Le boîtier de l'onduleur n'est pas adapté en tant que liaison équipotentielle. Une réalisation incorrecte de la liaison équipotentielle peut causer des dommages à l'appareil non couverts par les prestations de garantie.

# **6.3 Raccordement des câbles réseau**

## **A PERSONNEL QUALIFIÉ**

# **ADANGER**

### **Danger de mort par choc électrique en cas de surtension en l'absence de protection contre les surtensions**

En l'absence de protection contre les surtensions, les surtensions (provoquées par exemple par un impact de foudre) peuvent se propager par les câbles réseau ou d'autres câbles de communication dans le bâtiment et dans les appareils raccordés au même réseau. Le contact avec des composants conducteurs ou des câbles peut entraîner la mort ou des blessures mortelles due à un choc électrique.

- Assurez-vous que tous les appareils appartenant au même réseau sont intégrés dans la protection contre les surtensions existante.
- Lors de la pose des câbles réseau à l'extérieur, assurez-vous qu'une protection contre les surtensions adéquate est présente au point de transition des câbles réseau entre le produit à l'extérieur et le réseau à l'intérieur du bâtiment.
- L'interface Ethernet du produit est classée « TNV-1 » et offre une protection contre les surtensions jusqu'à 1,5 kV.

# **PRUDENCE**

### **Risque d'endommagement du produit par pénétration d'humidité**

La pénétration d'humidité dans le produit peut endommager celui-ci ou altérer son fonctionnement.

• Raccordez le câble réseau doté du manchon de protection RJ45 fourni au produit.

### **Matériel supplémentaire nécessaire (non compris dans le contenu de livraison) :**

☐ 1 câble réseau

### **Exigences relatives au câble réseau :**

La longueur et la qualité du câble ont un impact sur la qualité du signal. Tenez compte des spécifications suivantes relatives aux câbles :

- ☐ Type de câble : 100BaseTx
- ☐ Catégorie de câble : à partir de Cat5e
- ☐ Type de fiche : RJ45 de Cat5, Cat5e, ou plus élevé
- ☐ Blindage : SF/UTP, S/UTP, SF/FTP ou S/FTP
- $\Box$  Nombre de paires de conducteurs et section : au moins 2 x 2 x 0,22 mm<sup>2</sup>
- $\Box$  Longueur de câble maximale entre deux participants au réseau en cas d'utilisation de cordons patch : 50 m
- ☐ Longueur de câble maximale entre deux participants au réseau en cas d'utilisation de câbles d'installation : 100 m
- ☐ Résistant aux rayons UV en cas de pose en extérieur.

- 1. Mettez le produit hors tension [\(voir chapitre 9, page 83\)](#page-82-0).
- 2. Dévissez le capuchon de protection de la prise réseau.

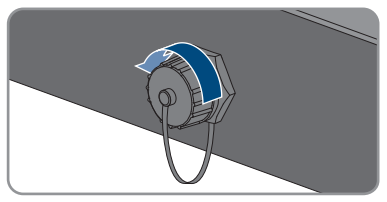

- 3. Appuyez sur le manchon support de câble pour le retirer de la douille filetée.
- 4. Faites passer le câble réseau dans l'écrou-raccord et la douille filetée et fixez le manchon support de câble au câble réseau.

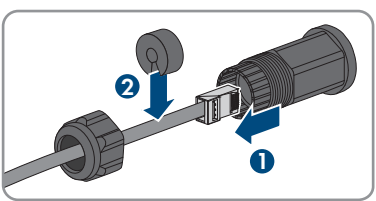

- 5. Appuyez le manchon support de câble dans la douille filetée.
- 6. Enfichez le connecteur réseau du câble dans la prise réseau du produit et assurez-vous que le câble est correctement enclenché. Tournez la douille filetée sur le filetage de la prise réseau du produit.
- 7. Vissez l'écrou-raccord sur la douille filetée.

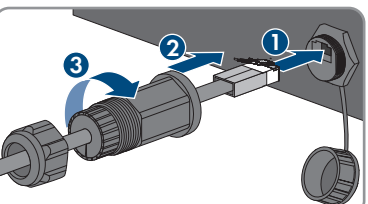

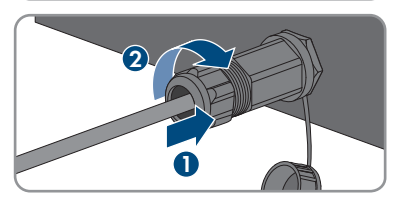

- 8. Si vous souhaitez établir une connexion directe, raccordez l'autre extrémité du câble réseau directement au terminal.
- 9. Si vous souhaitez intégrer le produit à un réseau local, raccordez l'autre extrémité du câble réseau au réseau local (par exemple par l'intermédiaire d'un routeur).

# **6.4 Raccordement des appareils RS485**

### **A PERSONNEL QUALIFIÉ**

#### **Matériel supplémentaire nécessaire (non compris dans le contenu de livraison) :**

- $\Box$  1 câble de communication pour communication RS485
- ☐ 1 connecteur M12, 4 pôles

#### **Affectation du signal :**

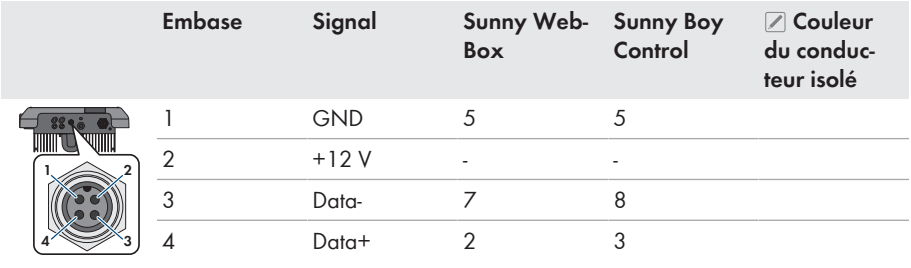

### **Configuration RS485 :**

Dans l'assistant d'installation, l'utilisation prévue **SMA Data** doit être sélectionnée pour la communication via RS485 entre le produit et d'autres produits SMA. Par ailleurs, il faut activer la résistance de terminaison, en fonction de la position du produit dans le bus de communication RS485.

#### **Procédure :**

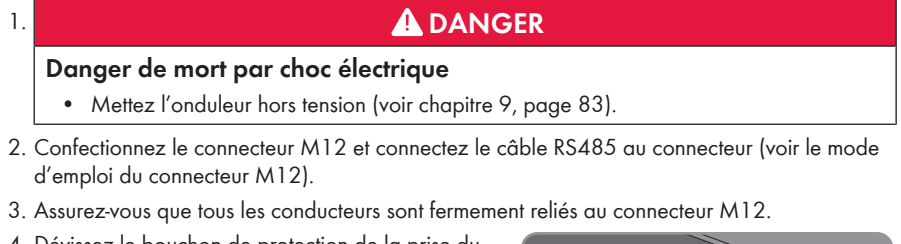

4. Dévissez le bouchon de protection de la prise du port de communication RS485.

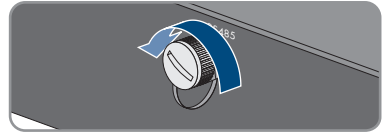

5. Insérez le connecteur M12 dans la prise du port de communication RS485 et serrez-le. Orientez le connecteur de sorte que l'ergot de guidage de la prise de l'onduleur s'insère dans la rainure de guidage du connecteur.

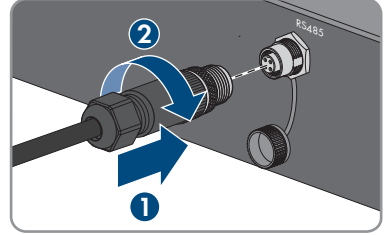

# **6.5 Montage de l'antenne de réseau local sans fil**

### **A PERSONNEL QUALIFIÉ**

Si l'onduleur est équipé d'une interface du réseau local sans fil, l'antenne du réseau local sans fil doit être montée.

### **Condition requise :**

☐ L'antenne de réseau local sans fil fournie doit être utilisée.

### **Procédure :**

- 1. Mettez le produit hors tension [\(voir chapitre 9, page 83\)](#page-82-0).
- 2. Retirez le bouchon de protection de l'embase au niveau de l'onduleur
- 3. Branchez l'antenne de réseau local sans fil dans l'embase et serrez-la bien (couple de serrage : 1 Nm).

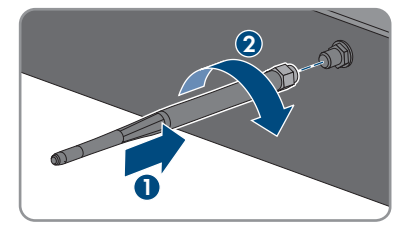

4. Tirez légèrement sur l'antenne de réseau local pour vous assurer qu'elle est bien fixée.

# **6.6 Raccordement DC**

# **6.6.1 Conditions préalables au raccordement DC**

### **Possibilités de raccordement :**

L'onduleur possède 2 entrées DC, à chacune desquelles un string peut être raccordé lorsque l'installation est en fonctionnement normal.

Vous avez la possibilité d'utiliser en parallèle les entrées DC A et B et ainsi de raccorder plusieurs strings à l'onduleur.

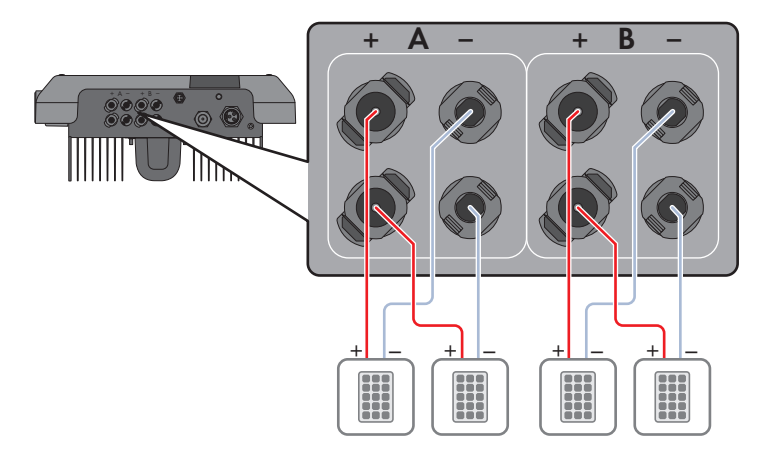

Figure 10 : Vue d'ensemble du raccordement en fonctionnement normal

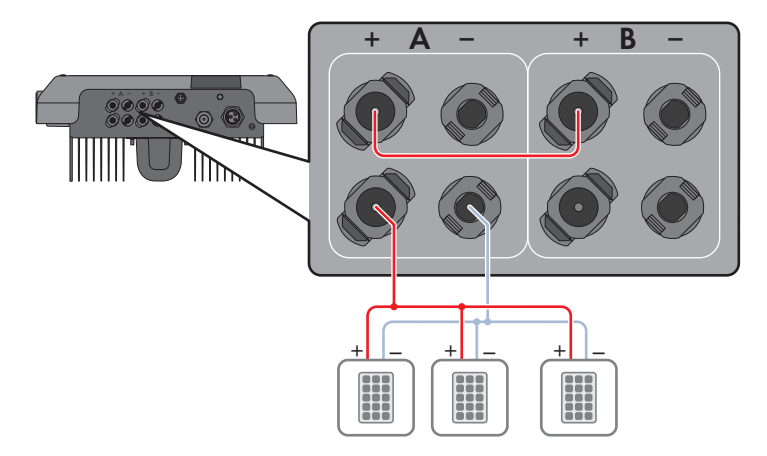

Figure 11 : Vue d'ensemble du raccordement en montage en parallèle des entrées DC A et B

#### **Exigences relatives aux panneaux photovoltaïques par entrée :**

- ☐ Tous les panneaux photovoltaïques doivent être du même type.
- ☐ Tous les panneaux photovoltaïques doivent être orientés dans la même direction et présenter la même inclinaison.
- ☐ Le jour le plus froid de l'année (selon les statistiques), la tension à vide des panneaux photovoltaïques ne doit jamais dépasser la tension d'entrée maximale de l'onduleur.
- ☐ Le même nombre de panneaux photovoltaïques doit être monté en série sur tous les strings.
- ☐ Le courant d'entrée maximal par string doit être respecté et ne doit pas être supérieur au courant de défaut traversant les connecteurs DC [\(voir chapitre 13, page 119\)](#page-118-0).
- ☐ Les valeurs limites pour la tension d'entrée et le courant d'entrée de l'onduleur doivent être respectés [\(voir chapitre 13, page 119\).](#page-118-0)
- ☐ Les câbles de raccordement positifs des panneaux photovoltaïques doivent être équipés des connecteurs DC positifs [\(voir chapitre 6.6.2, page 44\)](#page-43-0).
- ☐ Les câbles de raccordement négatifs des panneaux photovoltaïques doivent être équipés des connecteurs DC négatifs [\(voir chapitre 6.6.2, page 44\).](#page-43-0)

### **Utilisation d'adaptateurs Y pour le montage en parallèle de strings**

Les adaptateurs Y ne doivent pas être utilisés pour interrompre le circuit électrique DC.

- Les adaptateurs Y ne doivent être ni visibles, ni librement accessibles à proximité immédiate de l'onduleur.
- Pour interrompre le circuit électrique DC, mettez toujours l'onduleur hors tension en suivant la procédure décrite dans ce document [\(voir chapitre 9, page 83\).](#page-82-0)

# <span id="page-43-0"></span>**6.6.2 Assemblage des connecteurs DC**

### **A PERSONNEL QUALIFIÉ**

# **ADANGER**

### **Danger de mort par choc électrique en cas de contact avec des câbles DC conducteurs**

En cas d'ensoleillement, les panneaux photovoltaïques produisent des hautes tensions continues dans les câbles DC. Le contact avec des câbles DC sous tension entraîne des blessures graves, voire la mort par choc électrique.

- Ne touchez pas aux composants conducteurs ou aux câbles dénudés.
- Mettez hors tension le produit et sécurisez-le avant toute intervention.
- Portez toujours un équipement de protection individuelle adapté lors de toute intervention sur le produit.

# **PRUDENCE**

### **Destruction de l'onduleur par surtension**

Si la tension à vide des panneaux photovoltaïques dépasse la tension d'entrée maximale de l'onduleur, l'onduleur peut être détérioré par une surtension.

• Si la tension à vide des panneaux photovoltaïques dépasse la tension d'entrée maximale de l'onduleur, ne raccordez pas de strings à l'onduleur et contrôlez le dimensionnement de l'installation photovoltaïque.

Pour le raccordement à l'onduleur, tous les câbles de raccordement des panneaux photovoltaïques doivent être équipés des connecteurs DC fournis. Assemblez les connecteurs DC comme décrit cidessous. La marche à suivre est la même pour les deux connecteurs (+ et -). Les graphiques ne servent d'exemple que pour les connecteurs positifs. Lors de l'assemblage des connecteurs DC, veillez à respecter la polarité. Les signes « + » et « - » sont apposés sur les connecteurs DC.

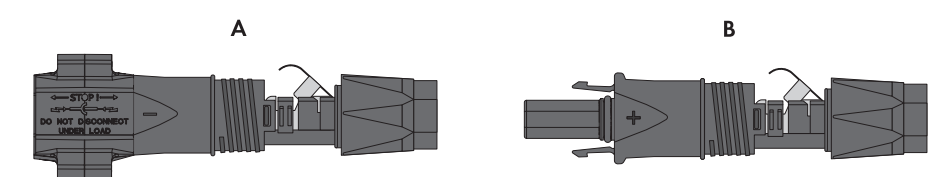

Figure 12 : Connecteur DC négatif (A) et positif (B)

#### **Exigences en matière de câbles :**

- ☐ Diamètre extérieur : 5,5 mm à 8 mm
- $\Box$  Section du conducteur : 2.5 mm<sup>2</sup> à 6 mm<sup>2</sup>
- ☐ Nombre de fils individuels : au moins 7
- ☐ Tension nominale : au moins 1000 V
- ☐ L'utilisation d'embouts de câblage n'est pas autorisée.

#### **Procédure :**

- 1. Dénudez le câble sur environ 15 mm.
- 2. Insérez le câble dénudé dans le connecteur DC jusqu'à la butée. Ce faisant, veillez à ce que le câble dénudé et le connecteur DC présentent la même polarité.
- **+**
- 3. Appuyez sur le serre-câble vers le bas jusqu'à ce que vous l'entendiez s'encliqueter.
	- ☑ La tresse est visible dans la chambre du serrecâble.

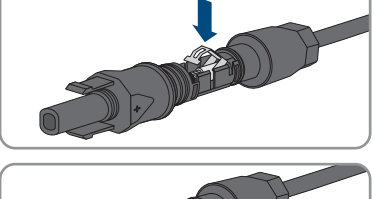

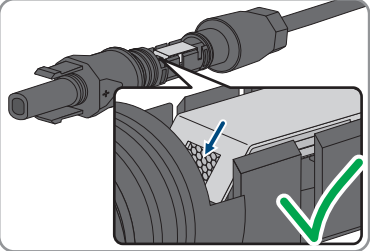

4. Si la tresse n'est pas visible dans la chambre du serre-câble, cela signifie que le câble n'est pas bien placé et que le connecteur doit être à nouveau confectionné. Pour ce faire, le câble doit être de nouveau retiré du connecteur.

5. Pour retirer le câble : desserrez le serre-câble. Pour ce faire, insérez un tournevis (largeur de lame : 3,5 mm) dans le serre-câble et ouvrez-le en faisant levier.

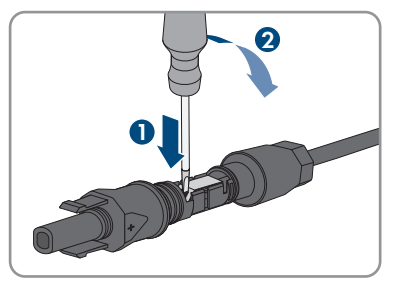

- 6. Retirez le câble et recommencez l'opération à partir de l'étape 2.
- 7. Poussez l'écrou-raccord jusqu'au filetage et serrez-le (couple de serrage : 2 Nm).

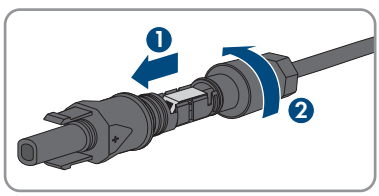

# **6.6.3 Raccordement des panneaux photovoltaïques**

# **A PERSONNEL QUALIFIÉ**

# **A** AVERTISSEMENT

### **Danger de mort par choc électrique lors de la destruction d'un appareil de mesure due à une surtension**

Une surtension peut endommager un appareil de mesure et créer une tension au niveau du boîtier de l'appareil de mesure. Le contact avec le boîtier sous tension de l'appareil de mesure entraîne des blessures graves, voire la mort par choc électrique.

• Utilisez exclusivement des appareils de mesure avec une plage de tension d'entrée DC d'au moins 600 V ou supérieure.

# **PRUDENCE**

### **Destruction de l'onduleur par surtension**

Si la tension à vide des panneaux photovoltaïques dépasse la tension d'entrée maximale de l'onduleur, l'onduleur peut être détérioré par une surtension.

• Si la tension à vide des panneaux photovoltaïques dépasse la tension d'entrée maximale de l'onduleur, ne raccordez pas de strings à l'onduleur et contrôlez le dimensionnement de l'installation photovoltaïque.

# **PRUDENCE**

### **Endommagement du connecteur DC dû à l'utilisation du spray nettoyant contacts ou d'autres produits nettoyants**

Certains sprays nettoyants contacts ou d'autres produits nettoyants peuvent contenir des substances qui dissolvent le plastique dans les connecteurs DC.

• Ne traitez pas les connecteurs DC avec des sprays nettoyants contacts ou d'autres produits nettoyants.

# **PRUDENCE**

### **Détérioration du produit par défaut à la terre côté DC au cours du fonctionnement de l'onduleur**

De par la topologie sans transformateur du produit, l'apparition de défauts à la terre côté DC durant le fonctionnement peut entraîner des dommages irréparables. L'endommagement du produit dû à une installation DC erronée ou endommagée n'est pas couvert par la garantie. Le produit est doté d'un dispositif de protection, qui contrôle exclusivement durant l'opération de démarrage la présence d'un défaut à la terre. Le produit n'est pas protégé durant le fonctionnement.

• Veiller à ce que l'installation DC soit réalisée correctement et qu'aucun défaut à la terre ne survienne durant le fonctionnement.

### **Procédure :**

- 1. Coupez le disjoncteur miniature AC des trois phases et sécurisez-le contre le réenclenchement.
- 2. Si un interrupteur-sectionneur DC externe est présent, mettez ce dernier hors tension.
- 3. Réglez l'interrupteur-sectionneur DC de l'onduleur sur la position **O**.

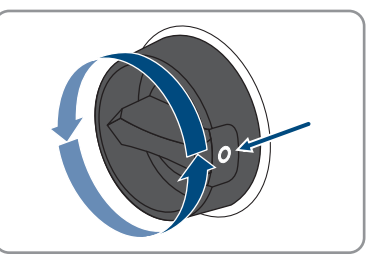

4. Si la sécurisation de l'interrupteur-sectionneur DC est requise par les directives locales en vigueur, sécurisez-le contre toute remise en marche à l'aide d'un cadenas adapté.

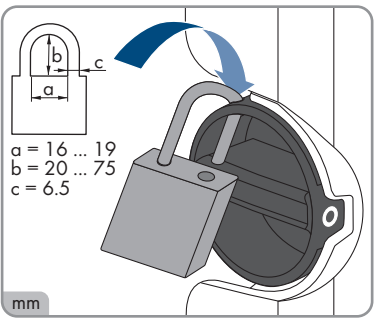

- 5. Mesurez la tension des panneaux photovoltaïques. Assurez-vous que la tension d'entrée maximale de l'onduleur est respectée et que l'installation photovoltaïque ne présente aucun défaut à la terre.
- 6. Vérifiez si les connecteurs DC présentent la bonne polarité.
- 7. Si le connecteur DC est équipé d'un câble DC de la mauvaise polarité, il est nécessaire de confectionner à nouveau le connecteur DC. Le câble DC doit toujours présenter la même polarité que le connecteur DC.
- 8. Assurez-vous que la tension totale à vide du générateur photovoltaïque ne dépasse pas la tension d'entrée maximale de l'onduleur.
- 9. Raccordez les connecteurs DC assemblés à l'onduleur.

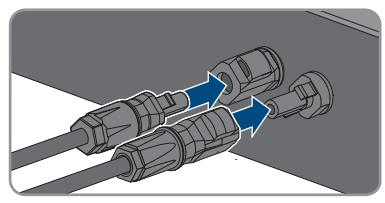

- ☑ Les connecteurs DC s'enclenchent de façon audible.
- 10. Assurez-vous que tous les connecteurs DC sont bien enfichés.
- 

### 11. **PRUDENCE**

### **Endommagement du produit par pénétration de sable, de poussière et d'humidité dans le cas d'entrées DC non fermées**

L'étanchéité du produit est garantie uniquement lorsque toutes les entrées DC non utilisées sont fermées à l'aide de connecteurs DC et de bouchons d'étanchéité. La pénétration de sable, de poussière et d'humidité dans le produit peut endommager celui-ci ou altérer son fonctionnement.

- Bouchez toutes les entrées DC non utilisées à l'aide de connecteurs DC et de bouchons d'étanchéité, comme décrit ci-après. Durant cette opération, les bouchons d'étanchéité ne doivent pas être insérés directement dans les entrées DC de l'onduleur.
- 12. Appuyez sur l'étrier de serrage des connecteurs DC non utilisés et amenez l'écrou-raccord sur le filetage.
- 13. Insérez le bouchon d'étanchéité dans le connecteur  $DC$

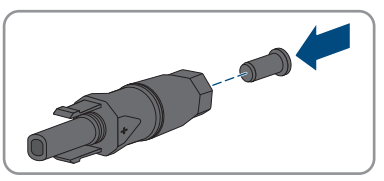

- 14. Insérez les connecteurs DC avec les bouchons d'étanchéité dans les entrées DC correspondantes de l'onduleur.
	- ☑ Les connecteurs DC s'enclenchent de façon audible.
- 15. Assurez-vous que les connecteurs DC avec bouchons d'étanchéité sont bien enfichés.

# **6.6.4 Démontage des connecteurs DC**

### **A PERSONNEL QUALIFIÉ**

Pour démonter les connecteurs DC pour le raccordement des panneaux photovoltaïques (par exemple en cas d'assemblage erroné), procédez comme suit.

# **ADANGER**

### **Danger de mort par choc électrique en cas de contact avec des conducteurs DC ou des contacts de connecteurs DC mis à nu si les connecteurs DC sont endommagés ou desserrés**

En cas de déverrouillage ou de retrait incorrect des connecteurs DC, ces derniers peuvent se rompre ou être endommagés, se détacher des câbles DC ou ne plus être raccordés correctement. Les conducteurs DC ou les contacts de connecteurs DC peuvent alors être mis à nu. Le contact avec des conducteurs DC ou des contacts de connecteurs DC entraîne des blessures graves, voire la mort par choc électrique.

- Lors de travaux effectués sur des connecteurs DC, portez toujours des gants de protection et utilisez des outils isolés.
- Assurez-vous que les connecteurs DC sont en parfait état et qu'aucun conducteur DC ou contact de connecteur DC n'est mis à nu.
- Déverrouillez et retirez les connecteurs DC avec précaution comme décrit ci-après.

### **Procédure :**

- 1. Déverrouillez et retirez les connecteurs DC. Insérez un tournevis à fente ou un pousse-ressort coudé (largeur de lame : 3,5 mm) dans l'une des encoches latérales et retirez les connecteurs DC. Ce faisant, ne soulevez pas les connecteurs DC en faisant levier mais utilisez l'outil uniquement pour libérer le verrouillage en l'insérant dans l'une des encoches latérales sans tirer sur le câble.
	- **2 1**
- 2. Desserrez l'écrou-raccord du connecteur DC.

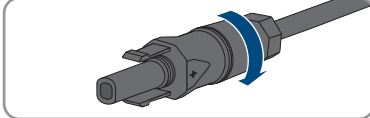

3. Déverrouillez le connecteur DC. Pour cela, insérez un tournevis à fente (largeur de lame : 3,5 mm) dans l'encoche latérale et faites levier.

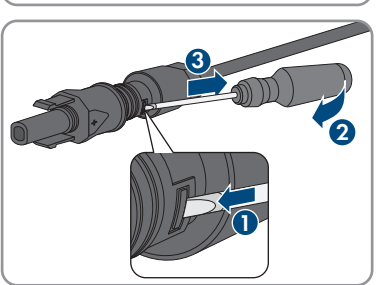

- 4. Désolidarisez le connecteur DC avec précaution.
- 5. Desserrez le serre-câble. Pour cela, insérez un tournevis à fente (largeur de lame : 3,5 mm) dans le serre-câble et ouvrez-le en faisant levier.

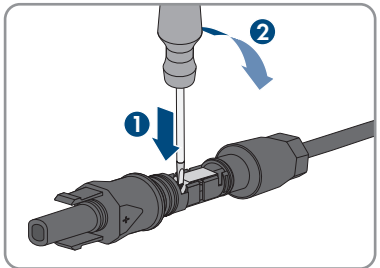

6. Retirez le câble.

# **7 Mise en service**

# **7.1 Procédure à suivre pour la mise en service**

### **A PERSONNEL QUALIFIÉ**

Ce chapitre décrit la procédure à suivre pour mettre l'onduleur en service et vous donne une vue d'ensemble des opérations que vous devrez effectuer en veillant toujours à respecter l'ordre indiqué.

### **Mise en service d'un produit dans les SMA Energy Systems**

Lorsque le produit est utilisé dans un SMA Energy System, il faut alors procéder conformément aux instructions de la notice du SMA Energy System. La marche à suivre et l'ordre peuvent différer des étapes décrites dans ce chapitre.

• Mettre en service le SMA Energy System (voir le manuel système du SMA Energy System).

### **Mise en service d'un onduleur, enregistré dans un appareil de communication**

Lorsque l'onduleur est enregistré dans un appareil de communication, ce dernier (p. ex. SMA Data Manager) est l'unité pour la configuration du système global. La configuration est transmise à tous les onduleurs dans l'installation. Le mot de passe de l'installation attribué par l'appareil de communication est également le mot de passe de l'interface utilisateur de l'onduleur.

- Mettez l'onduleur en service [\(voir chapitre 7.2, page 52\)](#page-51-0).
- Procéder à la première configuration de l'onduleur via l'appareil de communication. La configuration est transmise à l'onduleur et les réglages de ce dernier sont écrasés.
- Désactiver la fonction Webconnect de l'onduleur via le Sunny Portal. Vous empêchez ainsi des tentatives de connexion inutiles de l'onduleur avec le Sunny Portal.

### **Réglage requis d'un jeu de données régionales pour le mode d'injection**

À partir de la version de micrologiciel 4.00.00.R, les conditions de démarrage du mode d'injection ont été modifiées.

Afin que l'onduleur se mette en mode d'injection lors de la première mise en service, un jeu de données régionales doit être réglé (par ex. via l'assistant d'installation dans l'interface utilisateur du produit ou via un produit de communication).

Tant qu'aucun jeu de données régionales n'est réglé, le mode d'injection est arrêté. Cet état est signalé par un clignotement simultané des DEL verte et rouge.

Ce n'est qu'une fois la configuration de l'onduleur terminée que l'onduleur bascule automatiquement en mode d'injection.

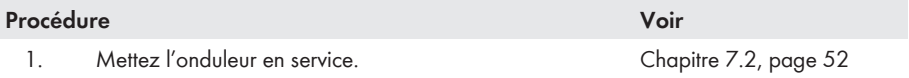

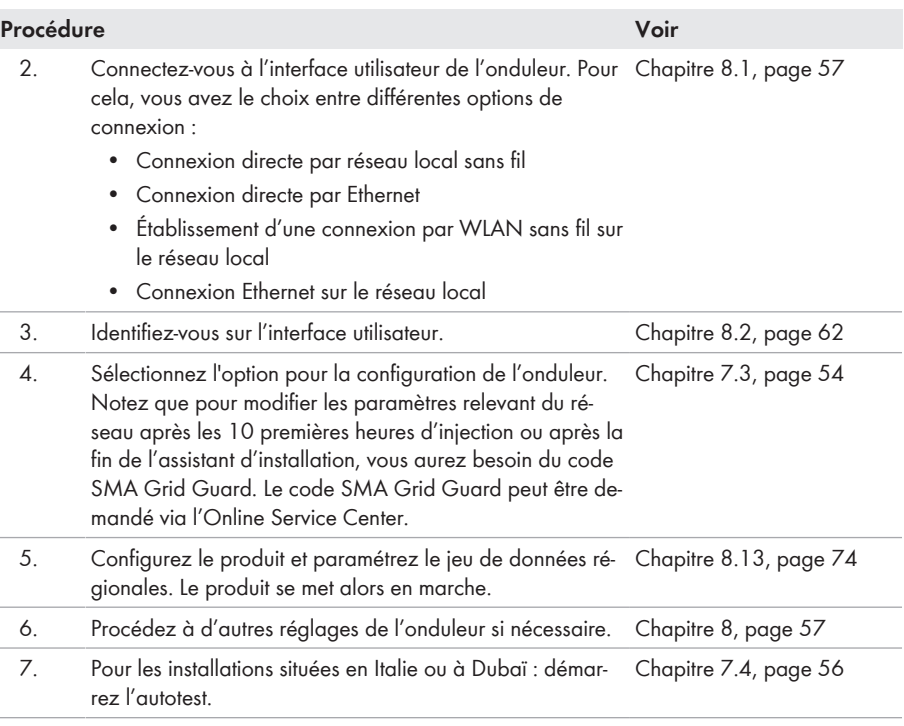

# <span id="page-51-0"></span>**7.2 Mise en service de l'onduleur**

# **A PERSONNEL QUALIFIÉ**

### **Conditions requises :**

- ☐ Le disjoncteur miniature AC doit être correctement dimensionné et installé.
- ☐ Le produit doit être montée correctement.
- ☐ Tous les câbles doivent être correctement branchés.

### **Procédure :**

1. Si l'interrupteur-sectionneur DC est sécurisé contre la remise en marche involontaire, ouvrez le cadenas et retirez-le.

2. Positionnez l'interrupteur-sectionneur DC de l'onduleur sur la position **I**.

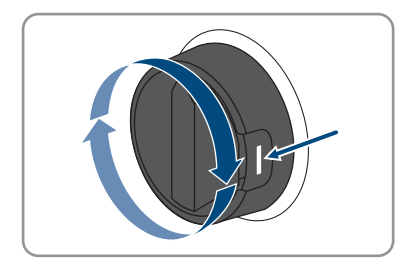

- 3. Activez le disjoncteur miniature AC.
	- ☑ Les 3 DEL s'allument. La phase de démarrage commence.
	- ☑ Durant la phase de démarrage de l'onduleur, le micrologiciel souhaité est installé.
	- ☑ Au bout de 90 secondes, les 3 DEL s'éteignent à nouveau.
	- ☑ La DEL verte se met à clignoter et lorsque l'onduleur est branché via Speedwire, la DEL bleue se met également à clignoter.
- 4. Si, lors de la mise en service, la DEL verte et la DEL rouge clignotent en même temps, le fonctionnement est arrêté car aucun jeu de données régionales n'est encore réglé. Afin que l'onduleur démarre, la configuration doit être effectuée et un jeu de données régionales doit être réglé.
- 5. Si la DEL verte clignote toujours, cela veut dire que les conditions de démarrage du mode d'injection ne sont pas encore remplies. Dès que les conditions pour le mode d'injection sont remplies, l'onduleur commence l'injection et la DEL verte s'allume durablement ou clignote en fonction de la puissance disponible.
- 6. Si la DEL rouge est allumée, cela signifie qu'un événement est survenu. Recherchez la nature de l'événement et prenez les mesures nécessaires.

# <span id="page-53-0"></span>**7.3 Sélection de l'option de configuration**

# **A PERSONNEL QUALIFIÉ**

Une fois que vous avez entré le mot de passe pour les groupes d'utilisateurs **Installateur** et **Utilisateur**, et que vous vous êtes connecté en tant que **Installateur**, la page **Configuration de l'onduleur** s'ouvre.

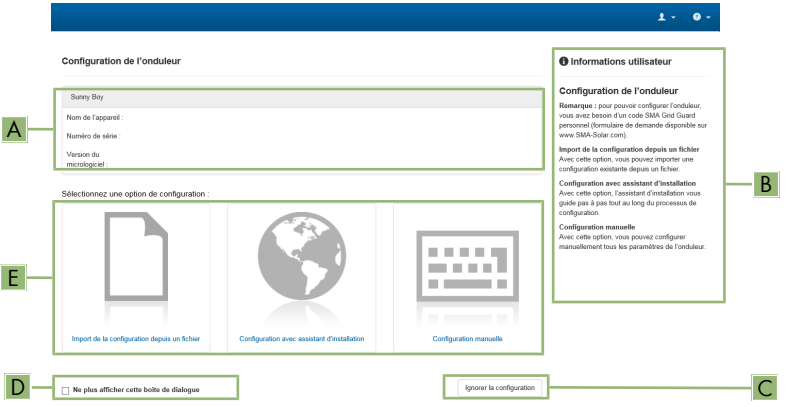

Figure 13 : Structure de la page **Configuration de l'onduleur**

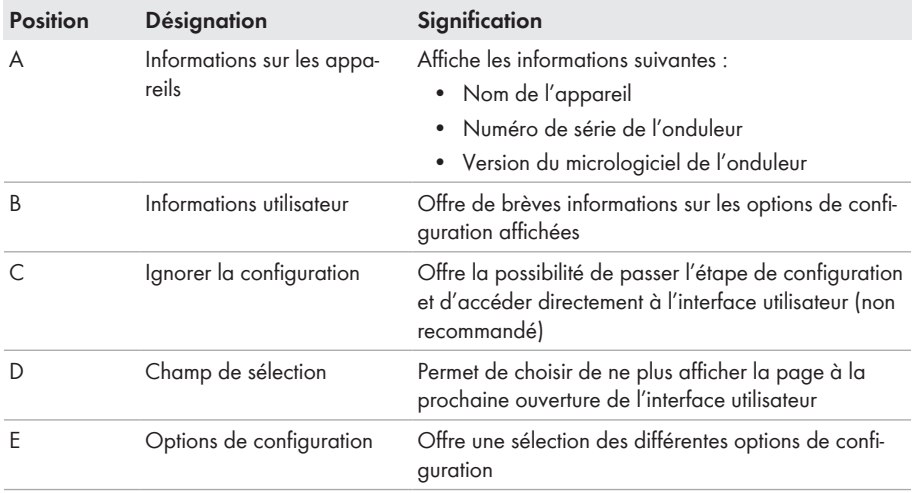

#### **Options de configuration :**

Différentes options de configuration sont proposées sur la page **Configuration de l'onduleur**. Sélectionnez l'une des options et procédez comme suit pour l'option sélectionnée. SMA Solar Technology AG vous recommande d'utiliser l'assistant d'installation pour procéder à la configuration. Vous vous assurez ainsi que tous les paramètres importants pour le fonctionnement optimal de l'onduleur seront configurés.

- Importation de la configuration depuis un fichier
- Configuration avec assistant d'installation (recommandée)
- Configuration manuelle

### **Confirmation des réglages**

L'enregistrement des réglages effectués est représenté sur l'interface utilisateur par une icône sablier. Si la tension DC est suffisante, les données sont directement transmises et appliquées à l'onduleur. Si la tension DC est trop faible (le soir, par exemple), les paramètres sont enregistrés mais ils ne peuvent pas être transmis ni appliqués directement à l'onduleur. Tant que l'onduleur n'a pas reçu et appliqué les réglages, le sablier reste affiché sur l'interface utilisateur. Les réglages sont appliqués lorsque la tension DC est suffisante et que l'onduleur redémarre. Dès que l'icône sablier apparaît sur l'interface utilisateur, cela signifie que les réglages ont été enregistrés. Les réglages ne sont pas perdus. Vous pouvez vous déconnecter de l'interface utilisateur et quitter l'installation.

### **Importation de la configuration depuis un fichier**

Vous pouvez importer la configuration de l'onduleur depuis un fichier. Pour cela, vous devez disposer d'une configuration d'onduleur enregistrée dans un fichier.

#### **Procédure :**

- 1. Sélectionnez l'option de configuration **Importation de la configuration depuis un fichier**.
- 2. Cliquez sur [**Parcourir...**] et sélectionnez le fichier souhaité.
- 3. Sélectionnez [**Importer le fichier**].

### **Configuration avec assistant d'installation (recommandée)**

- 1. Sélectionnez l'option de configuration **Configuration avec assistant d'installation**. ☑ L'assistant d'installation s'ouvre.
- 2. Suivez les étapes de l'assistant d'installation et procédez aux réglages pour votre installation.
- 3. Pour chaque réglage effectué à une étape, cliquez sur [**Enregistrer et continuer**]. ☑ À la dernière étape, tous les réglages effectués sont affichés dans un récapitulatif.
- 4. Pour corriger les réglages effectués, cliquez sur [**Précédent**] jusqu'à revenir à l'étape souhaitée, corrigez les réglages et cliquez sur [**Enregistrer et continuer**].
- 5. Quand tous les réglages sont corrects, cliquez sur [**Suivant**] dans le récapitulatif.
- 6. Pour enregistrer les réglages dans un fichier, cliquez sur [**Exporter le récapitulatif**] et enregistrez le fichier sur votre terminal intelligent.
- 7. Pour exporter tous les paramètres et leurs réglages, cliquez sur [**Exporter tous les paramètres**]. Tous les paramètres et leurs réglages sont exportés dans un fichier HTML.
- ☑ La page d'accueil de l'interface utilisateur s'ouvre.

### **Configuration manuelle**

Vous pouvez configurer manuellement l'onduleur en réglant les paramètres souhaités.

#### **Procédure :**

- 1. Sélectionnez l'option de configuration **Configuration manuelle**.
	- ☑ Le menu **Paramètres de l'appareil** s'ouvre sur l'interface utilisateur et tous les groupes de paramètres disponibles pour l'onduleur s'affichent.
- 2. Cliquez sur [**Modifier les paramètres**].
- 3. Sélectionnez le groupe de paramètres souhaité.
	- ☑ Tous les paramètres du groupe de paramètres s'affichent.
- 4. Réglez les paramètres souhaités.
- 5. Cliquez sur [**Enregistrer tout**].
- ☑ Les paramètres de l'onduleur sont réglés.

# <span id="page-55-0"></span>**7.4 Démarrage de l'autotest (pour l'Italie et Dubaï)**

### **A PERSONNEL QUALIFIÉ**

L'autotest n'est requis que pour les onduleurs mis en service en Italie et à Dubaï. La norme italienne CEI 0-21 et l'Autorité de l'électricité et de l'eau de Dubaï (DEWA) (Dubai Electricity and Water Authority) exigent pour tous les onduleurs qui injectent du courant dans le réseau électrique public une fonction d'autotest. Au cours de l'autotest, l'onduleur contrôle successivement les temps de réaction pour la surtension, la sous-tension, la fréquence maximale et la fréquence minimale.

L'autotest modifie les valeurs limites de coupure supérieure et inférieure pour chaque fonction de protection de manière linéaire pour la surveillance de la fréquence et de la tension. Dès que la valeur de mesure se trouve en dehors de la valeur de coupure autorisée, l'onduleur se coupe du réseau électrique public. De cette manière, l'onduleur peut déterminer le temps de réaction et s'auto-contrôler.

Une fois l'autotest terminé, l'onduleur passe automatiquement en mode d'injection, rétablit les conditions de coupure originales et passe automatiquement sur le réseau électrique public. Le test dure environ trois minutes.

#### **Conditions requises :**

☐ Le jeu de données régionales de l'onduleur doit être réglé sur **[IT] CEI 0-21 intern** ou **[AE] DEWA 2016 intern**.

- 1. Sélectionnez le menu **Configuration des appareils**.
- 2. Sélectionnez [**Réglages**].
- 3. Sélectionnez [**Démarrer l'autotest**] dans le menu contextuel suivant.
- 4. Suivez les instructions du dialogue et sauvegardez le protocole de l'autotest, si nécessaire.

# <span id="page-56-1"></span>**8 Utilisation**

# <span id="page-56-0"></span>**8.1 Établissement d'une liaison à l'interface utilisateur**

# **8.1.1 Établissement d'une connexion directe par Ethernet**

### **Conditions requises :**

- ☐ Le produit doit avoir été mis en service.
- ☐ Un terminal intelligent (un ordinateur portable par ex.) avec interface Ethernet est nécessaire.
- ☐ Le produit doit être directement raccordé au terminal intelligent.
- ☐ L'un des navigateurs Web suivants doit être installé dans sa version actuelle sur le terminal intelligent : Chrome, Edge, Firefox ou Safari.
- ☐ Pour modifier les paramètres importants pour le réseau une fois les 10 premières heures d'injection écoulées ou après exécution de l'assistant d'installation, le code SMA Grid Guard de l'installateur est nécessaire. Le code SMA Grid Guard peut être demandé via l'Online Service Center.
- ☐ JavaScript doit être activé dans le navigateur Web du terminal intelligent.

### **Adresse IP de l'onduleur**

• Adresse IP par défaut de l'onduleur pour la connexion directe par Ethernet : **169.254.12.3**

### **Procédure :**

1. Ouvrez le navigateur Web de votre terminal intelligent et saisissez l'adresse IP **169.254.12.3** dans la ligne d'adresse.

2. **Le navigateur Web affiche un avertissement**

- Une fois l'adresse d'accès du produit saisie, une remarque peut apparaître, indiquant que la connexion avec l'interface utilisateur n'est pas sûre.
	- Poursuivez le chargement de l'interface utilisateur.

☑ La page de connexion à l'interface utilisateur s'ouvre.

# **8.1.2 Établissement d'une connexion par réseau local sans fil**

Vous disposez de plusieurs options pour connecter le produit à un terminal. La marche à suivre peut varier en fonction du terminal. Si les procédures décrites ne correspondent pas à votre terminal, établissez une connexion directe via un réseau local sans fil en suivant les instructions figurant dans le mode d'emploi de votre terminal.

Vous avez le choix entre les options de connexion suivantes :

- Connexion avec SMA 360° App
- Connexion avec WPS
- Connexion avec recherche réseau WLAN

### **Conditions requises :**

☐ Le produit doit avoir été mis en service.

- ☐ Un terminal intelligent (smartphone, tablette ou ordinateur portable) est nécessaire.
- ☐ L'un des navigateurs Web suivants doit être installé dans sa version actuelle sur le terminal intelligent : Chrome, Edge, Firefox ou Safari.
- ☐ JavaScript doit être activé dans le navigateur Web du terminal intelligent.
- ☐ Pour modifier les paramètres importants pour le réseau une fois les 10 premières heures d'injection écoulées ou après exécution de l'assistant d'installation, le code SMA Grid Guard de l'installateur est nécessaire. Le code SMA Grid Guard peut être demandé via l'Online Service Center.

### **SSID, adresse IP et mot de passe du réseau local sans fil**

- SSID dans le réseau local sans fil : **https://SMA[numéro de série]** (par exemple : https://SMA0123456789)
- Mot de passe WLAN spécifique à l'appareil : voir clé WPA2-PSK sur la plaque signalétique du produit ou au dos du manuel fourni
- Adresse d'accès par défaut pour la connexion directe par WLAN en dehors d'un réseau local : **http://smalogin.net** ou **192.168.12.3**

### **L'importation et l'exportation de fichiers vers et depuis des terminaux intelligents avec système d'exploitation iOS ne sont pas possibles**

Pour des raisons techniques, l'importation et l'exportation des fichiers dans le cas de terminaux intelligents avec système d'exploitation iOS (l'importation d'une configuration d'onduleur, l'enregistrement de la configuration actuelle de l'onduleur ou l'exportation des événements et des paramètres, par exemple) n'est pas possible.

• Pour l'importation et l'exportation de fichiers, utilisez un terminal intelligent sans système d'exploitation iOS.

### **Connexion avec SMA 360° App**

#### **Conditions requises :**

- ☐ Un terminal intelligent avec un appareil photo (smartphone ou tablette) est nécessaire.
- ☐ L'application SMA 360° doit être installée sur le terminal intelligent.
- ☐ Un compte utilisateur Sunny Portal doit exister.

- 1. Ouvrez le SMA 360° App et connectez-vous avec votre compte Sunny Portal.
- 2. Sélectionnez **QR-Code Scan** dans le menu.
- 3. Scannez le code QR sur le produit avec le SMA 360° App.
	- ☑ Le terminal intelligent se connecte automatiquement au produit. Le navigateur Web de votre terminal intelligent s'ouvre et la page de connexion de l'interface utilisateur s'affiche.
- 4. Si le navigateur Web du terminal intelligent ne s'ouvre pas automatiquement et que la page de connexion de l'interface utilisateur ne s'affiche pas, ouvrez le navigateur Web et entrez **https://smalogin.net** dans la barre d'adresse.

### **Connexion avec WPS**

#### **Condition requise :**

 $\Box$  Le terminal doit avoir une fonction WPS.

#### **Procédure :**

- 1. Activez la fonction WPS sur l'onduleur. Pour cela, tapotez deux fois consécutivement sur le couvercle du boîtier de l'onduleur.
	- ☑ La DEL bleue clignote rapidement pendant env. 2 minutes. La fonction WPS est activée pendant ce temps.
- 2. Activez la fonction WPS sur votre terminal.
	- ☑ Le terminal intelligent se connecte automatiquement au produit. Le navigateur Web de votre terminal intelligent s'ouvre et la page de connexion de l'interface utilisateur s'affiche.
- 3. Si le navigateur Web du terminal intelligent ne s'ouvre pas automatiquement et que la page de connexion de l'interface utilisateur ne s'affiche pas, ouvrez le navigateur Web et entrez **https://smalogin.net** dans la barre d'adresse.

### **Connexion avec recherche réseau WLAN**

- 1. Recherchez les réseaux WLAN sur votre terminal.
- 2. Dans la liste des réseaux sans fil trouvés, sélectionnez le SSID du produit **SMA[numéro de série]**
- 3. Saisir le mot de passe WLAN spécifique à l'appareil (voir clé WPA2-PSK sur la plaque signalétique du produit ou au dos du manuel fourni).
- 4. Ouvrez le navigateur Web de votre terminal intelligent et entrez **https://smalogin.net** dans la barre d'adresse du navigateur Web.

☑ La page de connexion à l'interface utilisateur s'affiche.

5. Si la page de connexion de l'interface utilisateur ne s'ouvre pas, entrez l'adresse IP **192.168.12.3** dans la barre d'adresse du navigateur Web ou si votre terminal intelligent prend en charge les services mDNS, entrez **SMA[Numéro de série].local** ou **http:// SMA[Numéro de série]**.

# **8.1.3 Établissement d'une connexion par Ethernet sur le réseau local**

### **Nouvelle adresse IP en cas de connexion avec un réseau local**

Si le produit est relié à un réseau local (par exemple par l'intermédiaire d'un routeur), une nouvelle adresse IP est attribuée au produit. En fonction du type de configuration, la nouvelle adresse IP est attribuée soit automatiquement par le serveur DHCP (routeur), soit manuellement par vous-même. Une fois la configuration achevée, le produit n'est plus accessible que par l'intermédiaire des adresses d'accès suivantes :

- Adresse d'accès générale : adresse IP attribuée manuellement ou par le serveur DHCP (routeur). Pour connaître l'adresse, voir logiciel d'analyse du réseau ou configuration du réseau du routeur.
- Adresse d'accès pour les systèmes Apple et Linux : **https://SMA[numéro de série].local** (par ex. https://SMA0123456789.local)
- Adresse d'accès pour les systèmes Windows et Android : **http://SMA[numéro de série]** (par exemple http://SMA0123456789).

### **Problèmes de communication dans le réseau local**

La plage d'adresses IP 192.168.12.0 à 192.168.12.255 est occupée par la communication entre les produits SMA et l'accès direct aux produits SMA.

Si cette plage d'adresses IP est utilisée dans le réseau local, des problèmes de communication peuvent survenir.

• N'utilisez pas la plage d'adresses IP 192.168.12.0 bis 192.168.12.255 dans le réseau local.

#### **Conditions requises :**

- ☐ Le produit doit être relié au réseau local par un câble réseau (par exemple par l'intermédiaire d'un routeur).
- ☐ Le produit doit être intégré dans le réseau local. Conseil : vous avez différentes possibilités pour intégrer le produit dans le réseau local à l'aide de l'assistant d'installation.
- ☐ Un terminal intelligent (smartphone, tablette ou ordinateur portable) est nécessaire.
- ☐ Le terminal intelligent doit se trouver dans le même réseau local que celui du produit.
- ☐ L'un des navigateurs Web suivants doit être installé dans sa version actuelle sur le terminal intelligent : Chrome, Edge, Firefox ou Safari.
- ☐ Pour modifier les paramètres importants pour le réseau une fois les 10 premières heures d'injection écoulées ou après exécution de l'assistant d'installation, le code SMA Grid Guard de l'installateur est nécessaire. Le code SMA Grid Guard peut être demandé via l'Online Service Center.

### **Procédure :**

1. Ouvrez le navigateur Web de votre terminal intelligent, saisissez l'adresse IP dans la barre d'adresse du produit.

### 2. **Le navigateur Web affiche un avertissement**

Une fois l'adresse d'accès du produit saisie, une remarque peut apparaître, indiquant que la connexion avec l'interface utilisateur n'est pas sûre.

• Poursuivez le chargement de l'interface utilisateur.

☑ La page de connexion à l'interface utilisateur s'ouvre.

# **8.1.4 Établissement d'une connexion par WLAN sur le réseau local**

### **Nouvelle adresse IP en cas de connexion avec un réseau local**

Si le produit est relié à un réseau local (par exemple par l'intermédiaire d'un routeur), une nouvelle adresse IP est attribuée au produit. En fonction du type de configuration, la nouvelle adresse IP est attribuée soit automatiquement par le serveur DHCP (routeur), soit manuellement par vous-même. Une fois la configuration achevée, le produit n'est plus accessible que par l'intermédiaire des adresses d'accès suivantes :

- Adresse d'accès générale : adresse IP attribuée manuellement ou par le serveur DHCP (routeur). Pour connaître l'adresse, voir logiciel d'analyse du réseau ou configuration du réseau du routeur.
- Adresse d'accès pour les systèmes Apple et Linux : **https://SMA[numéro de série].local** (par ex. https://SMA0123456789.local)
- Adresse d'accès pour les systèmes Windows et Android : **http://SMA[numéro de série]** (par exemple http://SMA0123456789).

#### **Conditions requises :**

- ☐ Le produit doit avoir été mis en service.
- ☐ Le produit doit être intégré dans le réseau local. Conseil : vous avez différentes possibilités pour intégrer le produit dans le réseau local à l'aide de l'assistant d'installation.
- ☐ Un terminal intelligent (smartphone, tablette ou ordinateur portable) est nécessaire.
- ☐ Le terminal intelligent doit se trouver dans le même réseau local que celui du produit.
- ☐ L'un des navigateurs Web suivants doit être installé dans sa version actuelle sur le terminal intelligent : Chrome, Edge, Firefox ou Safari.
- ☐ Pour modifier les paramètres importants pour le réseau une fois les 10 premières heures d'injection écoulées ou après exécution de l'assistant d'installation, le code SMA Grid Guard de l'installateur est nécessaire. Le code SMA Grid Guard peut être demandé via l'Online Service Center.

### **L'importation et l'exportation de fichiers vers et depuis des terminaux intelligents avec système d'exploitation iOS ne sont pas possibles**

Pour des raisons techniques, l'importation et l'exportation des fichiers dans le cas de terminaux intelligents avec système d'exploitation iOS (l'importation d'une configuration d'onduleur, l'enregistrement de la configuration actuelle de l'onduleur ou l'exportation des événements et des paramètres, par exemple) n'est pas possible.

• Pour l'importation et l'exportation de fichiers, utilisez un terminal intelligent sans système d'exploitation iOS.

#### **Procédure :**

• Saisissez l'adresse IP du produit dans la barre d'adresse du navigateur Web.

☑ La page de connexion à l'interface utilisateur s'ouvre.

# <span id="page-61-0"></span>**8.2 Connexion à l'interface utilisateur et déconnexion**

Une fois la liaison avec l'interface utilisateur de l'onduleur établie, la page de connexion s'ouvre. Identifiez-vous à l'interface utilisateur en procédant comme suit.

### **Utilisation de cookies**

Les cookies sont nécessaires pour afficher correctement l'interface utilisateur. Les cookies sont utilisés à des fins de confort. En utilisant l'interface utilisateur, vous consentez à l'utilisation des cookies.

### **Première connexion en tant qu'installateur ou utilisateur**

### **Attribution de mot de passe pour l'utilisateur et l'installateur**

Si l'interface utilisateur est chargée pour la première fois, les mots de passe pour les groupes utilisateurs **Installateur** et **Utilisateur** doivent être attribués. Si l'onduleur a été enregistré dans un System Manager (par ex. SMA Data Manager) et que le mot de passe a été attribué, le mot de passe de l'installation est en même temps aussi le mot de passe d'installateur. Dans ce cas, seul le mot de passe doit être attribué.

- Si vous attribuez le mot de passe utilisateur en tant que personnel qualifié, ne transmettez le mot de passe qu'aux personnes qui doivent charger les données de l'onduleur via l'interface utilisateur.
- Si vous attribuez le mot de passe d'installateur en tant qu'utilisateur, ne transmettez le mot de passe qu'aux personnes qui doivent recevoir des droits d'accès à l'installation.

### **Mot de passe d'installateur pour les onduleurs qui sont enregistrés dans un System Manager ou dans le Sunny Portal**

Afin que l'onduleur puisse être enregistré dans un System Manager (SMA Data Manager, par exemple) ou dans une installation Sunny Portal, le mot de passe pour le groupe d'utilisateurs **Installateur** et le mot de passe de l'installation doivent coïncider. Si vous définissez via l'interface utilisateur de l'onduleur un mot de passe pour le groupe d'utilisateurs **Installateur**, ce même mot de passe doit être attribué comme mot de passe de l'installation.

• Affecter le même mot de passe d'installateur à tous les appareils SMA de l'installation.

- 1. Dans la liste déroulante **Langue**, sélectionnez la langue souhaitée.
- 2. Dans le champ **Mot de passe**, entrez un mot de passe pour le groupe d'utilisateurs **Utilisateur**.
- 3. Dans le champ **Confirmer le mot de passe**, entrez à nouveau le nouveau mot de passe.
- 4. Sélectionner **Enregistrer**.
- 5. Dans le champ **Nouveau mot de passe**, entrez un mot de passe pour le groupe d'utilisateurs **Installateur**. Affectez le même mot de passe à tous les appareils SMA qui doivent être enregistrés dans une installation. Le mot de passe d'installateur est en même temps le mot de passe de l'installation.
- 6. Dans le champ **Confirmer le mot de passe**, entrez à nouveau le nouveau mot de passe.
- 7. Sélectionner [**Sauvegarder et connexion**].
- ☑ La page **Configuration de l'onduleur** s'ouvre.

#### **Ouverture d'une session « Installateur » ou « Utilisateur »**

- 1. Dans la liste déroulante **Langue**, sélectionnez la langue souhaitée.
- 2. Dans la liste déroulante **Groupe d'utilisateurs**, sélectionnez l'entrée **Installateur** ou **Utilisateur**.
- 3. Dans le champ **Mot de passe**, saisissez le mot de passe.
- 4. Cliquez sur **Connexion**.
- ☑ La page d'accueil de l'interface utilisateur s'ouvre.

### **Fermeture d'une session « Installateur » ou « Utilisateur »**

- 1. Sélectionnez le menu **Réglages utilisateur** dans la barre de menu à droite.
- 2. Sélectionnez [**Déconnexion**] dans le menu contextuel suivant.
- ☑ La page de connexion à l'interface utilisateur s'ouvre. La déconnexion a été effectuée.

# <span id="page-63-0"></span>**8.3 Structure de la page d'accueil de l'interface utilisateur**

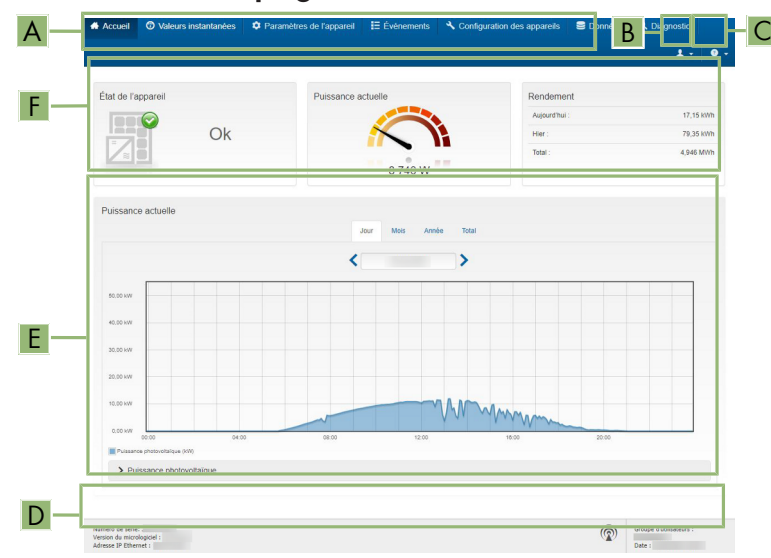

Figure 14 : Structure de la page d'accueil de l'interface utilisateur (exemple)

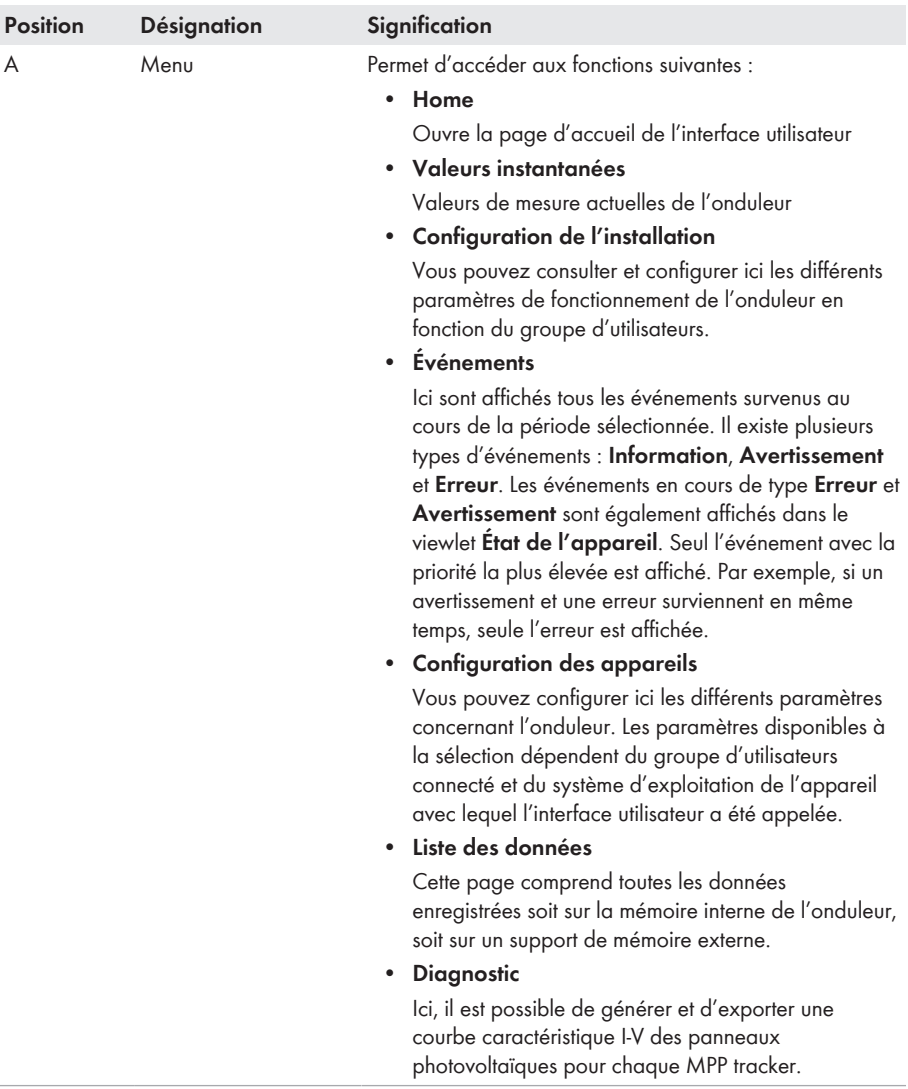

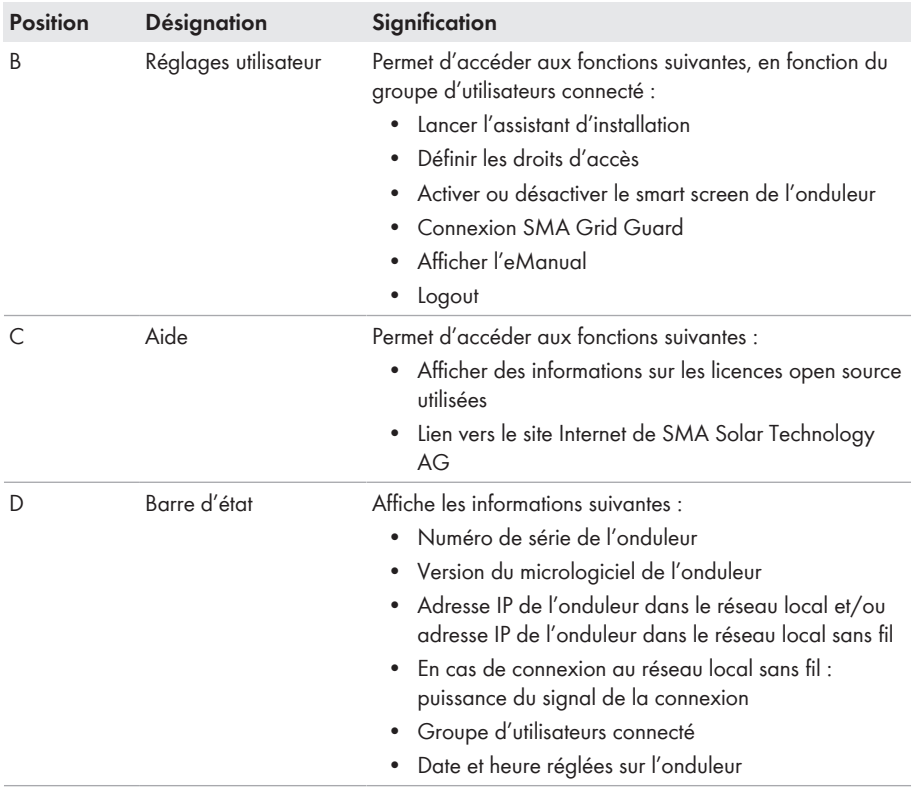

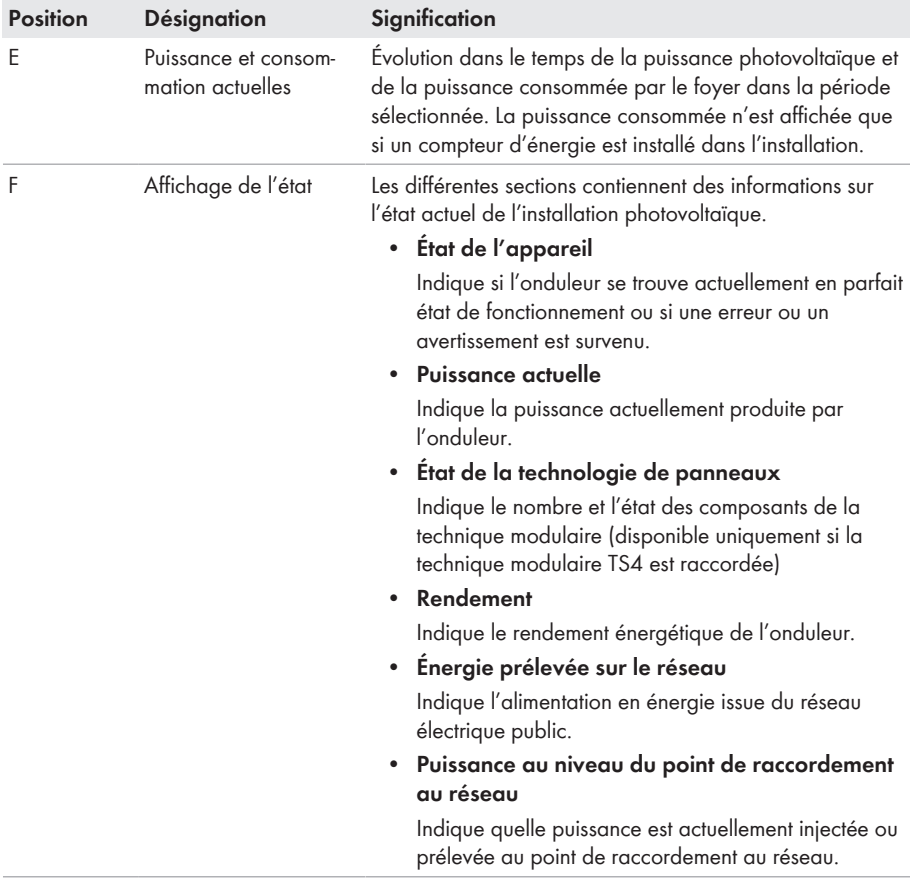

# **8.4 Activer le smart screen de l'onduleur**

Grâce au smart screen de l'onduleur, les principales données de l'onduleur sont déjà affichées sur la page de connexion de l'interface utilisateur. Vous pouvez activer le smart screen de l'onduleur comme décrit ci-après.

- 1. Consultez l'interface utilisateur [\(voir chapitre 8.1, page 57\)](#page-56-0).
- 2. Connectez-vous comme **Installateur** ou **Utilisateur**.
- 3. Sur la page d'accueil de l'interface utilisateur, sélectionnez le menu **Réglages utilisateur** [\(voir chapitre 8.3, page 64\)](#page-63-0).
- 4. Cliquez sur [**Smart Inverter Screen**].
- ☑ Le smart screen de l'onduleur est activé.

# <span id="page-67-0"></span>**8.5 Lancer l'assistant d'installation**

### **A PERSONNEL QUALIFIÉ**

L'assistant d'installation vous guide pas à pas dans la configuration initiale de l'onduleur.

#### **Structure de l'assistant d'installation :**

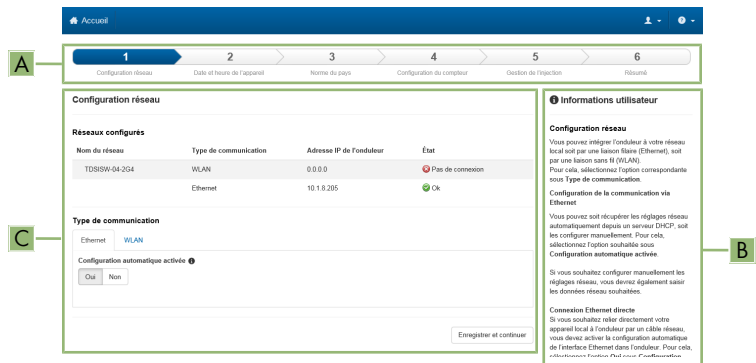

Figure 15 : Structure de l'assistant d'installation (exemple)

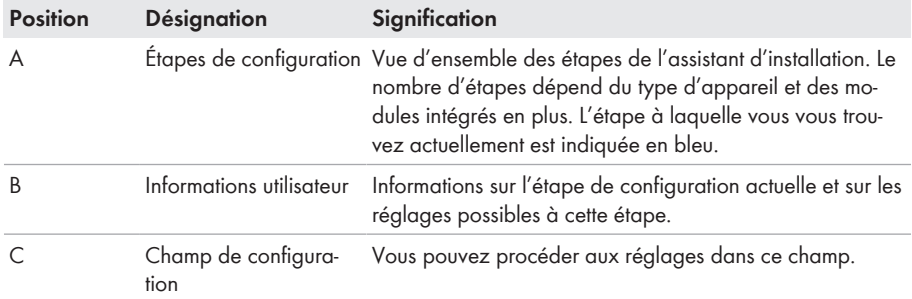

#### **Condition requise :**

☐ Pour modifier les paramètres importants pour le réseau lors de la configuration une fois les 10 premières heures d'injection écoulées ou après exécution de l'assistant d'installation, le code SMA Grid Guard est nécessaire. Le code SMA Grid Guard peut être demandé via l'Online Service Center.

- 1. Consultez l'interface utilisateur [\(voir chapitre 8.1, page 57\)](#page-56-0).
- 2. Connectez-vous comme **Installateur**.
- 3. Sur la page d'accueil de l'interface utilisateur, sélectionnez le menu **Réglages utilisateur** [\(voir chapitre 8.3, page 64\)](#page-63-0).
- 4. Dans le menu contextuel, sélectionnez [**Lancer l'assistant d'installation**].
- ☑ L'assistant d'installation s'ouvre.

# **8.6 Activer la fonction WPS**

La fonction WPS peut être utilisée à différentes fins :

- Connexion automatique avec un réseau (par ex. via un routeur)
- Connexion directe entre le produit et un terminal intelligent

En fonction de l'usage que vous souhaitez faire de la fonction WPS, vous devez procéder différemment pour l'activation.

#### **Activer la fonction WPS pour une connexion automatique avec un réseau**

#### **Conditions requises :**

- ☐ Le WLAN doit être activé dans le produit.
- ☐ Le WPS doit être activé sur le routeur.

#### **Procédure :**

- 1. Consultez l'interface utilisateur [\(voir chapitre 8.1, page 57\)](#page-56-0).
- 2. Connectez-vous comme **Installateur**.
- 3. Lancez l'assistant d'installation [\(voir chapitre 8.5, page 68\).](#page-67-0)
- 4. Sélectionnez l'étape **Configuration du réseau**.
- 5. Dans l'onglet **WLAN**, sélectionnez le bouton **WPS pour réseau WLAN**.
- 6. Cliquez sur **Activer WPS**.
- 7. Sélectionnez **Enregistrer et continuer** et quittez l'assistant d'installation.
- ☑ La fonction WPS est active et la liaison automatique peut être établie avec le réseau.

#### **Activer la fonction WPS pour une liaison directe avec un terminal intelligent**

• Tapotez deux fois consécutivement sur le couvercle du produit. La fonction WPS du produit est ainsi activée pendant 2 minutes environ. L'activation est signalisée par le clignotement rapide de la DEL bleue.

# **8.7 Désactivation et activation du réseau local sans fil**

L'onduleur est équipé de série d'une interface Wi-Fi activée. Si vous ne souhaitez pas utiliser le réseau local sans fil, vous pouvez désactiver la fonction Wi-Fi et la réactiver à tout moment. Vous pouvez désactiver ou activer la connexion Wi-Fi directe et la connexion Wi-Fi au réseau local indépendamment l'une de l'autre.

### **Activation de la fonction Wi-Fi possible uniquement via une connexion Ethernet**

Si vous désactivez la fonction Wi-Fi aussi bien pour la connexion directe que pour la connexion au réseau local, une connexion Ethernet sera nécessaire pour accéder à l'interface utilisateur de l'onduleur et ainsi réactiver l'interface Wi-Fi.

La procédure de base pour la modification des paramètres de fonctionnement est décrite dans un autre chapitre [\(voir chapitre 8.12, page 73\)](#page-72-0).

### **Désactivation du Wi-Fi**

Si vous souhaitez désactiver totalement la fonction Wi-Fi, vous devez désactiver la connexion directe et la connexion au réseau local.

### **Procédure :**

- Pour désactiver la connexion directe dans le groupe de paramètres **Communication de l'installation > WiFi**, sélectionnez le paramètre **Le point d'accès logiciel est activé** et réglez-le sur **Non**.
- Pour désactiver la connexion au réseau local dans le groupe de paramètres **Communication de l'installation > WiFi**, sélectionnez le paramètre **Le WiFi est activé** et réglez-le sur **Non**.

### **Activation du Wi-Fi**

Si vous avez désactivé la fonction Wi-Fi pour la connexion directe ou la connexion au réseau local, vous pouvez la réactiver en procédant comme suit.

### **Condition requise :**

☐ Si vous avez auparavant désactivé complètement la fonction Wi-Fi, l'onduleur doit être relié à un ordinateur ou un routeur par une liaison Ethernet.

### **Procédure :**

- Pour activer la connexion directe Wi-Fi dans le groupe de paramètres **Communication de l'installation > WiFi**, sélectionnez le paramètre **Le point d'accès logiciel est activé** et réglez-le sur **Oui**.
- Pour activer la connexion Wi-Fi dans le groupe de paramètres **Communication de l'installation > WiFi**, sélectionnez le paramètre **Le WiFi est activé** et réglez-le sur **Oui**.

# **8.8 Désactivation de l'affichage dynamique de puissance**

Par défaut, la puissance du produit est signalée dynamiquement par la pulsation de la DEL verte, qui s'allume et s'éteint en continu ou reste allumée en cas de pleine puissance. Les différentes gradations se rapportent à la limite de puissance active réglée du produit. Si vous ne souhaitez pas utiliser cet affichage, désactivez la fonction en procédant comme suit. Ensuite, le seul affichage sera la DEL verte allumée pour signaler le mode d'injection.

La procédure de base pour la modification des paramètres de fonctionnement est décrite dans un autre chapitre [\(voir chapitre 8.12, page 73\)](#page-72-0).

### **Procédure :**

• Dans le groupe de paramètres **Appareil > Fonctionnement**, sélectionnez le paramètre **Affichage dynamique de puissance via DEL verte** et réglez-le sur **Arrêté**.

# **8.9 Modifier le mot de passe**

Il est possible de modifier le mot de passe du produit pour les deux groupes d'utilisateurs. Le groupe d'utilisateurs **Installateur** peut modifier son propre mot de passe ainsi que celui du groupe d'utilisateurs **Utilisateur**.

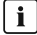

### **Installations enregistrées dans un produit de communication**

Sur les installations qui sont enregistrées dans un produit de communication (Sunny Portal, Sunny Home Manager, par ex.), vous pouvez également attribuer un nouveau mot de passe pour le groupe d'utilisateurs **Installateur** via le produit de communication. Le mot de passe pour le groupe d'utilisateurs **Installateur** est également celui de l'installation. Si vous définissez via l'interface utilisateur de l'onduleur un mot de passe pour le groupe d'utilisateurs **Installateur** qui ne correspond pas au mot de passe de l'installation dans le produit de communication, ce dernier ne pourra plus détecter l'onduleur.

• Assurez-vous que le mot de passe du groupe d'utilisateurs **Installateur** correspond au mot de passe de l'installation dans le produit de communication.

#### **Procédure :**

- 1. Consultez l'interface utilisateur [\(voir chapitre 8.1, page 57\)](#page-56-0).
- 2. Connectez-vous à l'interface utilisateur [\(voir chapitre 8.2, page 62\)](#page-61-0).
- 3. Ouvrez le menu **Paramètres de l'appareil**.
- 4. Cliquez sur [**Modifier les paramètres**].
- 5. Dans le groupe de paramètres **Droits de l'utilisateur > Contrôle d'accès**, modifiez le mot de passe du groupe d'utilisateurs souhaité.
- 6. Pour enregistrer les modifications, cliquez sur [**Enregistrer tout**].

# **8.10 Générer ou modifier la clé produit**

Si vous avez oublié le mot de passe du produit, vous pouvez utiliser la clé produit pour définir un nouveau mot de passe. La clé produit est stockée exclusivement dans l'appareil. Une clé produit perdue ne peut pas être récupérée, mais seulement régénérée. La génération d'une clé produit n'est pas obligatoire, mais elle est recommandée par SMA Solar Technology AG, car la clé produit augmente considérablement la sécurité du système.

### **Générer la clé produit pour la première fois**

Une clé produit doit être générée pour le groupe d'utilisateurs **Utilisateur** et **Installateur**.

- 1. Consultez l'interface utilisateur [\(voir chapitre 8.1, page 57\)](#page-56-0).
- 2. Connectez-vous comme **Utilisateur** ou **Installateur** à l'interface utilisateur [\(voir chapitre 8.2,](#page-61-0) [page 62\).](#page-61-0)
- 3. Ouvrez le menu **Réglages utilisateur**.
- 4. Sélectionnez [**Droits d'accès**].
- 5. Cliquez sur [**Clé du produit**].
- 6. Saisissez le secret d'appareil spécifique du produit. Le secret d'appareil spécifique utilisé et l'endroit où trouver le secret d'appareil spécifique sont indiqués sur l'interface utilisateur.
- 7. Sélectionnez [**Générer**].

☑ Une chaîne de caractères représentant la clé produit est générée.

8. Notez immédiatement la clé produit et conservez-la en lieu sûr. Après avoir quitté cette page, la clé produit nouvellement générée ne peut plus être affichée. La transcription de la clé produit ne doit être accessible qu'à vous.

### **Générer une nouvelle clé produit**

Si la clé produit est devenue accessible à des personnes non autorisées, la clé produit peut être générée à nouveau à tout moment. Pour générer à nouveau la clé de produit, il faut avoir de la clé de produit actuellement valable.

### **Procédure :**

- 1. Consultez l'interface utilisateur [\(voir chapitre 8.1, page 57\)](#page-56-0).
- 2. Connectez-vous comme **Utilisateur** ou **Installateur** à l'interface utilisateur [\(voir chapitre 8.2,](#page-61-0) [page 62\).](#page-61-0)
- 3. Ouvrez le menu **Réglages utilisateur**.
- 4. Sélectionnez [**Droits d'accès**].
- 5. Cliquez sur [**Clé du produit**].
- 6. Saisissez la clé produit actuellement valable.
- 7. Sélectionnez [**Générer**].

☑ Une chaîne de caractères représentant la nouvelle clé produit est générée.

8. Notez immédiatement la nouvelle clé produit et conservez-la en lieu sûr. Après avoir quitté cette page, la clé produit nouvellement générée ne peut plus être affichée. La clé produit valable jusqu'à présent n'est plus valable après la création d'une nouvelle clé produit. La transcription de la clé produit ne doit être accessible qu'à vous.

# **8.11 Configurer l'accès du service technique**

En cas de dysfonctionnement du produit, il peut être nécessaire qu'un utilisateur de service autorisé par SMA Solar Technology AG accède à l'interface utilisateur du produit.

L'accès du service doit être activé pour pouvoir effectuer des prestations de garantie. Si une intervention SAV rapide et simple doit être possible en cas d'urgence, l'accès du service doit être activé de manière permanente.

L'accès du service peut être activé ou désactivé à tout moment.

- 1. Consultez l'interface utilisateur [\(voir chapitre 8.1, page 57\)](#page-56-0).
- 2. Connectez-vous comme **Utilisateur** ou **Installateur** à l'interface utilisateur [\(voir chapitre 8.2,](#page-61-0) [page 62\).](#page-61-0)
- 3. Ouvrez le menu **Réglages utilisateur**.
- 4. Sélectionnez [**Droits d'accès**].
- 5. Sélectionnez [**Service**].
- 6. Activer ou désactiver l'accès du service à l'aide de la liste déroulante :
- 7. Pour activer l'accès du service de manière permanente, sélectionnez l'entrée **Oui, en continu** dans la liste déroulante.
- 8. Pour activer l'accès du service pour une durée déterminée, sélectionnez l'entrée **Oui, temporairement** dans la liste déroulante et ajustez au besoin la date d'expiration.
- 9. Pour désactiver l'accès du service, sélectionnez l'entrée **Non** dans la liste déroulante.
- 10. Pour enregistrer les modifications, cliquez sur [**Enregistrer**].

# <span id="page-72-0"></span>**8.12 Modification des paramètres de fonctionnement**

Les paramètres de l'onduleur sont réglés en usine sur des valeurs déterminées. Vous pouvez modifier les paramètres pour optimiser le comportement de l'onduleur.

La procédure de base pour la modification des paramètres de fonctionnement est décrite dans ce chapitre. Pour modifier les paramètres de fonctionnement, procédez toujours comme décrit dans ce chapitre.

Certains paramètres sensibles ne sont visibles et modifiables que par le personnel qualifié après saisie du code SMA Grid Guard personnel. Le code SMA Grid Guard peut être demandé via l'Online Service Center.

### **Ne pas utiliser Sunny Explorer pour la configuration**

Sunny Explorer ne prend pas en charge la configuration d'onduleurs disposant d'une interface utilisateur propre. L'onduleur peut être détecté par Sunny Explorer, mais l'utilisation de Sunny Explorer pour configurer cet onduleur n'est absolument pas recommandée. SMA Solar Technology AG décline toute responsabilité en cas de données manquantes ou incorrectes et des pertes de rendement en résultant.

• Utiliser l'interface utilisateur de l'onduleur pour la configuration.

#### **Conditions requises :**

☐ Les modifications des paramètres relevant du réseau doivent être autorisées par l'exploitant du réseau responsable.

#### **Procédure :**

- 1. Consultez l'interface utilisateur [\(voir chapitre 8.1, page 57\)](#page-56-0).
- 2. Connectez-vous à l'interface utilisateur [\(voir chapitre 8.2, page 62\)](#page-61-0).
- 3. Ouvrez le menu **Paramètres de l'appareil**.
- 4. Cliquez sur [**Modifier les paramètres**].
- 5. Naviguez jusqu'au paramètre ou utilisez la fonction de recherche. Dans la vue et la recherche, il est possible de commuter entre canal et nom.
- 6. Pour modifier les paramètres identifiés par un cadenas, connectez-vous avec le code SMA Grid Guard (pour les installateurs uniquement). Sélectionnez pour cela, dans le menu **Réglages utilisateur** > **Connexion SMA Grid Guard**, entrez le code SMA Grid Guard et cliquez sur [**Connexion**].
- 7. Modifiez les paramètres souhaités.
- 8. Pour enregistrer les modifications, cliquez sur [**Enregistrer tout**].
- ☑ Les paramètres sont réglés.

### **Confirmation des réglages**

L'enregistrement des réglages effectués est représenté sur l'interface utilisateur par une icône sablier. Si la tension DC est suffisante, les données sont directement transmises et appliquées à l'onduleur. Si la tension DC est trop faible (le soir, par exemple), les paramètres sont enregistrés mais ils ne peuvent pas être transmis ni appliqués directement à l'onduleur. Tant que l'onduleur n'a pas reçu et appliqué les réglages, le sablier reste affiché sur l'interface utilisateur. Les réglages sont appliqués lorsque la tension DC est suffisante et que l'onduleur redémarre. Dès que l'icône sablier apparaît sur l'interface utilisateur, cela signifie que les réglages ont été enregistrés. Les réglages ne sont pas perdus. Vous pouvez vous déconnecter de l'interface utilisateur et quitter l'installation.

# **8.13 Paramétrage du jeu de données régionales**

### **A PERSONNEL QUALIFIÉ**

Afin que l'onduleur démarre lors de la première mise en service, un jeu de données régionales doit être réglé (par ex. via l'assistant d'installation dans l'interface utilisateur du produit ou via un produit de communication). Tant qu'aucun jeu de données régionales n'est réglé, le fonctionnement du produit est stoppé. Cet état est signalé par un clignotement simultané des DEL verte et rouge. Une fois la configuration du produit terminée, ce dernier démarre automatiquement.

L'onduleur est réglé en usine sur un jeu de données régionales général. Vous devez adapter le jeu de données régionales au lieu d'installation.

### **Le jeu de données régionales doit être correctement paramétré**

Si vous paramétrez un jeu de données régionales non conforme à votre pays ou à l'usage auquel est destiné l'onduleur, le fonctionnement de l'installation risque d'être perturbé et des problèmes avec l'exploitant de réseau peuvent survenir. Quand vous sélectionnez le jeu de données régionales, tenez toujours compte des normes et directives en vigueur sur le site d'installation et des caractéristiques de l'installation (par exemple taille de l'installation, point de raccordement au réseau).

• Si vous n'êtes pas sûr de savoir quelles normes et directives sont conformes à votre pays ou à l'usage, contactez l'exploitant de réseau.

### **Modification des noms et des unités de paramètres réseau afin de répondre aux dispositions en matière de raccordement au réseau selon le règlement (UE) 2016/631 (valable à partir du 27/04/2019)**

Pour répondre aux dispositions de l'UE en matière de raccordement au réseau (en vigueur à compter du 27/04/2019), les noms et les unités de paramètres réseau ont été modifiés. La modification est valable à partir de la version de micrologiciel ≥ 3.00.00.R lorsqu'un jeu de données régionales est réglé pour répondre aux dispositions de raccordement réseau UE (valable dès le 27.04.2019). Les noms et les unités de paramètres réseau sur les onduleurs dotés d'une version micrologicielle ≤ 2.99.99.R ne sont pas concernés par la modification et restent donc valables. Cela vaut également à partir de la version du micrologiciel ≥ 3.00.00.R, lorsqu'un jeu de données régionales est réglé pour les pays situés hors de l'UE.

La procédure de base pour la modification des paramètres de fonctionnement est décrite dans un autre chapitre [\(voir chapitre 8.12, page 73\)](#page-72-0).

### **Procédure :**

• Dans le groupe de paramètres **Surveillance du réseau> Surveillance du réseau**, sélectionnez le paramètre **Définition du jeu de données régionales** et réglez le jeu de données régionales souhaité.

# **8.14 Configurer le mode de puissance active**

### **A PERSONNEL QUALIFIÉ**

### **Lancer l'assistant d'installation**

- 1. Consultez l'interface utilisateur [\(voir chapitre 8.1, page 57\)](#page-56-0).
- 2. Connectez-vous comme **Installateur**.
- 3. Lancez l'assistant d'installation [\(voir chapitre 8.5, page 68\).](#page-67-0)
- 4. À chaque étape, sélectionnez [**Enregistrer et suivant**] jusqu'à atteindre l'étape **Système de gestion du réseau**.
- 5. Procédez aux réglages comme décrit ci-après.

### **Réglage du conducteur de ligne raccordé**

• Dans l'onglet **Procédure de puissance active**, sélectionnez dans la liste déroulante **Phase raccordée** la phase à laquelle l'onduleur est raccordé.

### **Procéder aux réglages pour les installations avec une valeur de consigne.**

- 1. Réglez **Gestion de l'injection au point de raccordement au réseau** sur [**Arrêté**].
- 2. Dans l'onglet **Procédure de puissance active** régler l'interrupteur **Prescription de puissance active** sur [**Marche**].
- 3. Dans la liste déroulante **Mode de fonctionnement prescription de puissance active** sélectionner l'entrée **Prescription externe**.
- 4. Dans la liste déroulante **Caractéristique de retombée** sélectionner l'entrée **Enregistrer les valeurs de retombée**.
- 5. Dans le champ **Valeur de retombée de la puissance active maximum**, entrez la valeur à laquelle l'onduleur doit limiter sa puissance nominale en cas de panne de communication avec l'unité de commande de niveau supérieur après expiration du délai de timeout.
- 6. Dans le champ **Timeout**, entrez le temps que doit attendre l'onduleur avant de limiter sa puissance nominale à la valeur de retombée réglée.
- 7. S'il n'est pas autorisé, avec une valeur de consigne de 0 % ou 0 W, que l'onduleur injecte une petite quantité de puissance active dans le réseau électrique public, sélectionnez l'entrée **Déconn. réseau à 0% de consigne de puiss. active** dans la liste déroulante **Oui**. Cela garantit que l'onduleur se déconnecte du réseau si la valeur de consigne est de 0 % ou de 0 W et qu'aucune puissance active ne soit injectée dans le réseau électrique public.

### **Procéder aux réglages des systèmes avec une valeur de consigne manuelle**

- 1. Dans l'onglet **Procédure de puissance active**, réglez l'interrupteur **Gestion de l'injection au point de raccordement au réseau** sur [**Marche**].
- 2. Indiquez la puissance totale des panneaux photovoltaïques dans le champ **Puissance nominale de l'installation**.
- 3. Dans la liste déroulante **Mode fonct.lim.puiss.effect. au point de racc.rés.**, sélectionnez si la limitation de la puissance active doit être effectuée au moyen d'une valeur de consigne fixe exprimée en pourcentage ou en watt.
- 4. Dans le champ **Lim. puiss. effect. réglée au point de racc.rés.**, entrez la valeur à laquelle la puissance active au point de raccordement doit être limitée. Pour la puissance active nulle, la valeur doit être réglée sur **0**.
- 5. Réglez **Prescription de puiss. active** sur [**Marche**].
- 6. Pour la prescription manuelle, dans la liste déroulante **Mode de fonctionnement consigne de puissance active**, sélectionnez l'entrée **Consigne manuelle en %** ou **Consigne manuelle en W** et indiquez la valeur par défaut dans le champ **Puissance active**.
- 7. Si l'onduleur doit régler seul la puissance active sur le point de raccordement au réseau, sélectionnez l'entrée **Mode de fonctionnement consigne de puissance active** dans la liste déroulante **Consigne externe**, puis l'entrée **Comportement de retombée** dans la liste déroulante **Accepter les valeurs de retombée** et enfin l'entrée **Déconn. réseau à 0% de consigne de puiss. active** dans la liste déroulante **Non**.

# **8.15 Configuration de la fonction Modbus**

### **A PERSONNEL QUALIFIÉ**

L'interface Modbus est désactivée par défaut et les ports de communication 502 sont configurés.

Pour accéder à l'onduleur SMA via SMA Modbus® ou SunSpec® Modbus®, l'interface Modbus doit être activée. Une fois l'interface activée, les ports de communication des deux protocoles IP doivent être modifiés. Pour obtenir des informations sur la mise en service et la configuration de l'interface Modbus, consultez les informations techniques "« Interface SMA et SunSpec Modbus® » sur le site [www.SMA-Solar.com](http://www.SMA-Solar.com).

Pour obtenir des informations indiquant les registres Modbus pris en charge, consultez l'information technique « Paramètres et valeurs de mesure Modbus® » sur le site [www.SMA-Solar.com](http://www.SMA-Solar.com).

### **Mesures relatives à la sécurité des données lorsque l'interface Modbus est activée**

Si vous activez l'interface Modbus, il existe un risque que des utilisateurs non autorisés accèdent aux données de votre installation photovoltaïque et les manipulent.

Afin d'assurer la sécurité des données, prenez les mesures de protection appropriées comme :

- Installez un pare-feu.
- Fermez les ports réseau inutiles.
- Autorisez l'accès à distance uniquement par le tunnel VPN.
- Ne configurez pas de redirection de port sur le port de communication utilisé.
- Pour désactiver l'interface Modbus, rétablissez les réglages par défaut de l'onduleur ou désactivez les paramètres activés.

### **Procédure :**

• Activez l'interface Modbus et modifiez les ports de communication si cela est nécessaire (voir information technique « SMA MODBUS » ou « SUNSPEC MODBUS » sur [www.SMA-](http://www.SMA-Solar.com)[Solar.com](http://www.SMA-Solar.com)).

# **8.16 Activation de la réception de signaux de commande (pour l'Italie uniquement)**

### **A PERSONNEL QUALIFIÉ**

Pour que les installations situées en Italie reçoivent les ordres de commande de l'exploitant de réseau, réglez les paramètres suivants.

La procédure de base pour la modification des paramètres de fonctionnement est décrite dans un autre chapitre [\(voir chapitre 8.12, page 73\)](#page-72-0).

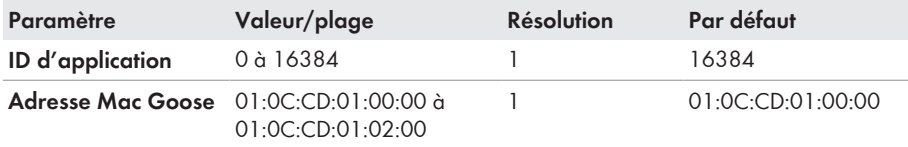

### **Procédure :**

- 1. Sélectionnez le groupe de paramètres **Communication externe > Configuration IEC 61850**.
- 2. Réglez le paramètre **Serveur IEC mis en marche** sur **Oui**.
- 3. Sélectionnez le groupe de paramètres **Configuration GOOSE**.
- 4. Sélectionnez le paramètre **ID d'application** et entrez l'ID d'application GOOSE défini par l'exploitant de réseau. L'ID réglé par défaut est 16384. Avec la valeur par défaut, le traitement de messages GOOSE est désactivé. Seul un ID d'application valide permet d'activer le traitement de messages GOOSE.
- 5. Sélectionnez le paramètre **Adresse Mac Goose** et entrez l'adresse MAC de la passerelle de l'exploitant de réseau dont l'onduleur doit appliquer les ordres de commande. L'exploitant de réseau vous fournira la valeur.
- 6. Cliquez sur [**Enregistrer tout**].
- 7. Redémarrez l'onduleur. Pour cela, désactivez l'interrupteur-sectionneur DC, attendez cinq minutes et réactivez-le.
- ☑ La réception des signaux de commande de l'exploitant de réseau est activée.

# **8.17 Désactivation de la surveillance du conducteur de protection**

### **A PERSONNEL QUALIFIÉ**

Si l'onduleur est installé dans un réseau IT ou un autre schéma de liaison à la terre nécessitant la désactivation de la surveillance du conducteur de protection, désactivez la surveillance du conducteur de protection en procédant comme suit.

La procédure de base pour la modification des paramètres de fonctionnement est décrite dans un autre chapitre [\(voir chapitre 8.12, page 73\)](#page-72-0).

### **Procédure :**

• Dans le groupe de paramètres **Surveillance du réseau> Surveillance du réseau > Jeu de données régionales**, réglez le paramètre **Surveillance du raccordement terre** sur **Arrêté**.

# **8.18 Réglage SMA ShadeFix**

### **A PERSONNEL QUALIFIÉ**

Vous pouvez régler l'intervalle de temps au sein duquel l'onduleur doit rechercher le point de fonctionnement optimal et optimiser le point de puissance maximale de l'installation photovoltaïque. Si vous ne souhaitez pas utiliser SMA ShadeFix, vous pouvez désactiver cette fonction.

La procédure de base pour la modification des paramètres de fonctionnement est décrite dans un autre chapitre [\(voir chapitre 8.12, page 73\)](#page-72-0).

### **Procédure :**

- Dans le groupe de paramètres **Côté DC > Réglages DC > SMA ShadeFix**, sélectionnez le paramètre **Intervalle de temps SMA ShadeFix** et réglez l'intervalle de temps souhaité. L'intervalle optimal est généralement de six minutes. Cette valeur ne doit être augmentée qu'en cas de modification extrêmement lente de la situation d'ombrage.
- Pour désactiver SMA ShadeFix, réglez dans le groupe de paramètres **Côté DC > Réglages DC > SMA ShadeFix** le paramètre **SMA ShadeFix** sur **Arrêté**.

# **8.19 Générer des courbes caractéristiques**

Durant la mesure, l'onduleur peut interrompre un court instant l'injection réseau ou injecter avec une puissance réduite. Une mesure dure environ 20 secondes par entrée DC. Pour éviter toute utilisation inappropriée de la fonction et une perte de rendement, la mesure peut être effectuée au maximum 10 fois par jour. Si plus de 10 mesures sont effectuées par jour, un redémarrage de l'onduleur est requis.

Une courbe de mesure se compose de plus de 200 points de mesure. La représentation graphique s'étend de 0 V à la tension MPP maximale de l'onduleur. Le courant est limité par le courant d'entrée maximum possible de l'onduleur.

La course de mesure peut être visualisée comme courbe caractéristique I-V ou comme courbe caractéristique de puissance/tension (courbe caractéristique P-V).

Les données sont enregistrées sur l'interface utilisateur jusqu'à la mesure suivante.

Pour obtenir de plus amples informations et de l'aide pour l'interprétation de la courbe caractéristique I-V, voir l'information technique « I-V and P-V diagnostic function : Determination of the generator characteristic curve by the inverter for fault detection in the PV modules ».

### **Utilisation de la fonction non recommandée en cas d'utilisation d'optimiseurs de panneaux externes**

L'utilisation de la fonction en cas d'utilisation d'optimiseurs de panneaux externes entraîne des résultats non interprétables et est donc non recommandée.

#### **Conditions requises :**

- ☐ Pour éviter des interprétations erronées de la courbe caractéristique déterminée en cas de puissances faibles, une mesure doit être effectuée avec au moins 50 % de la puissance nominale de l'onduleur.
- $\Box$  Dans le cas de comparaisons de mesures (à intervalles annuels par ex.), des conditions ambiantes analogues (rayonnement solaire, ombrage, température) doivent prévaloir.

#### **Procédure :**

- 1. Connectez-vous à l'interface utilisateur de l'onduleur.
- 2. Sélectionnez **Diagnostic** dans le menu.
- 3. Sélectionnez [**Démarrer nouvelle mesure**].
- 4. Sélectionnez [**PDF export**] ou [**CSV export**] pour exporter les données affichées.

# **8.20 Réglage du courant différentiel résiduel assigné du dispositif à courant différentiel résiduel**

### **A PERSONNEL QUALIFIÉ**

En cas d'utilisation d'un dispositif à courant différentiel résiduel avec un courant différentiel résiduel assigné de 30 mA, vous devez régler le courant différentiel résiduel assigné sur 30 mA. L'onduleur réduit ainsi les courants de fuite conditionnés par le fonctionnement et empêche tout déclenchement intempestif du dispositif à courant différentiel résiduel (pour de plus amples informations, voir l'information technique « Courants de fuite capacitifs » sur [www.SMA-Solar.com\)](http://www.sma-solar.com/).

La procédure de base pour la modification des paramètres de fonctionnement est décrite dans un autre chapitre [\(voir chapitre 8.12, page 73\)](#page-72-0).

#### **Procédure :**

• Sélectionnez le paramètre **Adaptation RCD** et réglez-le sur **30 mA**.

# **8.21 Activation ou désactivation de SMA ArcFix**

### **A PERSONNEL QUALIFIÉ**

La procédure de base pour la modification des paramètres de fonctionnement est décrite dans un autre chapitre [\(voir chapitre 8.12, page 73\)](#page-72-0).

### **Activation du disjoncteur de défaut d'arc (AFCI)**

### **Procédure :**

• Dans le groupe de paramètres **Appareil > Onduleur**, sélectionnez le paramètre **AFCI activé** et réglez-le sur **Oui**.

### **Désactivation du disjoncteur de défaut d'arc (AFCI)**

### **Procédure :**

• Dans le groupe de paramètres **Appareil > Onduleur**, sélectionnez le paramètre **AFCI activé** et réglez-le sur **Non**.

# <span id="page-79-0"></span>**8.22 Enregistrer la configuration dans un fichier**

Vous pouvez enregistrer la configuration actuelle de l'onduleur dans un fichier. Vous pouvez utiliser ce fichier pour sauvegarder les données de cet onduleur et réimporter ensuite ce fichier dans cet onduleur ou dans d'autres du même type ou de la même famille d'appareils pour configurer les onduleurs. Seuls les paramètres des onduleurs sont enregistrés, pas les mots de passe.

### **Procédure :**

- 1. Consultez l'interface utilisateur [\(voir chapitre 8.1, page 57\)](#page-56-0).
- 2. Connectez-vous à l'interface utilisateur [\(voir chapitre 8.2, page 62\)](#page-61-0).
- 3. Sélectionnez le menu **Configuration des appareils**.
- 4. Sélectionnez [**Réglages**].
- 5. Dans le menu contextuel, sélectionnez [**Enregistrer la configuration dans un fichier**].
- 6. Suivez les instructions de la boîte de dialogue.

# **8.23 Importation de la configuration depuis un fichier** A PERSONNEL QUALIFIÉ

Pour configurer l'onduleur, vous pouvez importer la configuration depuis un fichier. Pour cela, vous devez tout d'abord enregistrer la configuration d'un autre onduleur du même type ou de la même famille d'appareils dans un fichier [\(voir chapitre 8.22, page 80\)](#page-79-0). Seuls les paramètres des onduleurs sont appliqués, pas les mots de passe.

### **Conditions requises :**

- ☐ Les modifications des paramètres relevant du réseau doivent être autorisées par l'exploitant du réseau responsable.
- ☐ Le code SMA Grid Guard doit être disponible. Le code SMA Grid Guard peut être demandé via l'Online Service Center.

### **Procédure :**

- 1. Consultez l'interface utilisateur [\(voir chapitre 8.1, page 57\)](#page-56-0).
- 2. Connectez-vous comme **Installateur** à l'interface utilisateur [\(voir chapitre 8.2, page 62\).](#page-61-0)
- 3. Sélectionnez le menu **Configuration des appareils**.
- 4. Sélectionnez [**Réglages**].
- 5. Dans le menu contextuel, sélectionnez [**Importation de la configuration depuis un fichier**].
- 6. Suivez les instructions de la boîte de dialogue.

# **8.24 Mise à jour du micrologiciel**

Vous pouvez activer une mise à jour du micrologiciel automatique dans l'onduleur ou dans le produit de communication.

Si aucune mise à jour automatique de l'onduleur n'est configurée dans le produit de communication (SMA Data Manager ou Sunny Home Manager par exemple) ou dans le Sunny Portal, vous avez la possibilité d'effectuer une mise à jour manuelle du micrologiciel.

Vous disposez des possibilités suivantes pour actualiser le micrologiciel :

- Mise à jour du micrologiciel automatique (recommandée)
- Actualisez le micrologiciel avec le fichier de mise à jour disponible via l'interface utilisateur de l'onduleur.
- Chercher et installer le micrologiciel via l'interface utilisateur de l'onduleur.

# **8.24.1 Activation de la mise à jour du micrologiciel automatique A PERSONNEL QUALIFIÉ**

Vous pouvez activer la mise à jour du micrologiciel automatique dans l'onduleur ou dans le produit de communication.

Si la mise à jour du micrologiciel automatique est activée dans l'onduleur, ce dernier recherche des mises à jour et procède à la mise à jour.

Si la mise à jour du micrologiciel automatique est activée dans le produit de communication, ce dernier recherche des mises à jour pour l'onduleur et procède à sa mise à jour. Dans ce cas, la mise à jour du micrologiciel automatique est par défaut désactivée dans l'onduleur. Cela empêche le téléchargement multiple de mises à jour.

Dans ce chapitre, nous décrivons comment la mise à jour du micrologiciel automatique est activée dans l'onduleur. La procédure d'activation de la mise à jour du micrologiciel automatique dans le produit de communication pour des appareils détectés se trouve dans les instructions du produit de communication.

La procédure de base pour la modification des paramètres de fonctionnement est décrite dans un autre chapitre [\(voir chapitre 8.12, page 73\)](#page-72-0).

### **Procédure :**

• Dans le groupe de paramètres **Appareil > Mise à jour**, sélectionnez le paramètre **Mise à jour automatique** et réglez-le sur **Oui**.

# **8.24.2 Mise à jour du micrologiciel avec un fichier de mise à jour via l'interface utilisateur**

### **A PERSONNEL QUALIFIÉ**

### **Conditions requises :**

☐ Un fichier de mise à jour contenant la version souhaitée du micrologiciel de l'onduleur est nécessaire. Ce fichier est par exemple disponible au téléchargement sur la page produit de l'onduleur, sur [www.SMA-Solar.com.](http://www.sma-solar.com/) Pour le téléchargement du fichier de mise à jour, le numéro de série de l'onduleur doit être saisi.

### **Procédure :**

- 1. Consultez l'interface utilisateur [\(voir chapitre 8.1, page 57\)](#page-56-0).
- 2. Connectez-vous comme **Installateur** à l'interface utilisateur [\(voir chapitre 8.2, page 62\).](#page-61-0)
- 3. Cliquez sur [**Modifier les paramètres**].
- 4. Sélectionnez le menu **Configuration des appareils**.
- 5. Dans la ligne du produit, cliquez sur l'engrenage puis sur **Mettre à jour le micrologiciel**.
- 6. Sélectionnez [**Rechercher**], puis le fichier de mise à jour du produit.
- 7. Cliquez sur **Mettre à jour le micrologiciel**.
- 8. Suivez les instructions de la boîte de dialogue.

# **8.24.3 Recherche et installation d'un nouveau micrologiciel via l'interface utilisateur**

### **A PERSONNEL QUALIFIÉ**

### **Condition requise :**

☐ L'onduleur doit être raccordé à Internet.

### **Procédure :**

- 1. Consultez l'interface utilisateur [\(voir chapitre 8.1, page 57\)](#page-56-0).
- 2. Connectez-vous comme **Installateur** à l'interface utilisateur [\(voir chapitre 8.2, page 62\).](#page-61-0)
- 3. Sélectionnez le menu **Paramètres de l'appareil**.
- 4. Cliquez sur [**Modifier les paramètres**].
- 5. Sélectionnez **Appareil > Mise à jour**.
- 6. Sélectionnez le paramètre **Chercher et installer la mise à jour** et réglez-le sur **Exécuter la fonction**.
- 7. Sélectionnez [**Enregistrer tout**].
- ☑ Le micrologiciel est mis à jour en arrière-plan.

# **9 Mise hors tension de l'onduleur**

### **A PERSONNEL QUALIFIÉ**

Avant toute intervention sur le produit, mettez toujours ce dernier hors tension comme décrit dans ce chapitre. Pour cela, respectez toujours l'ordre prescrit.

# **A** AVERTISSEMENT

### **Danger de mort par choc électrique lors de la destruction d'un appareil de mesure due à une surtension**

Une surtension peut endommager un appareil de mesure et créer une tension au niveau du boîtier de l'appareil de mesure. Le contact avec le boîtier sous tension de l'appareil de mesure entraîne des blessures graves, voire la mort par choc électrique.

• Utilisez exclusivement des appareils de mesure avec une plage de tension d'entrée DC d'au moins 600 V ou supérieure.

### **Procédure :**

- 1. Coupez le disjoncteur AC et sécurisez-le contre tout réenclenchement.
- 2. Placez l'interrupteur-sectionneur DC sur la position **O**.

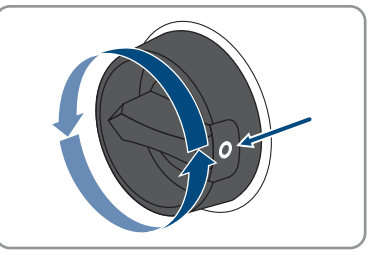

3. Si la sécurisation de l'interrupteur-sectionneur DC est requise par les directives locales en vigueur, sécurisez-le contre toute remise en marche à l'aide d'un cadenas adapté.

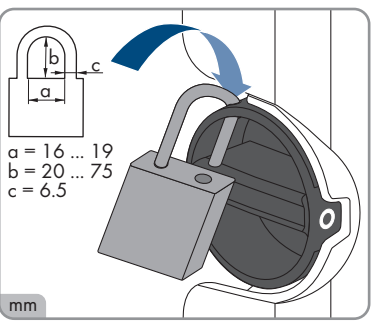

4. Attendez que les DEL s'éteignent.

5. Assurez-vous de l'absence de courant au niveau de tous les câbles DC à l'aide d'une pince ampèremétrique.

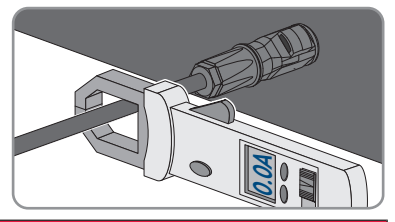

## 6. **DANGER**

### **Danger de mort par choc électrique en cas de contact avec des conducteurs DC ou des contacts de connecteurs DC mis à nu si les connecteurs DC sont endommagés ou desserrés**

En cas de déverrouillage ou de retrait incorrect des connecteurs DC, ces derniers peuvent se rompre ou être endommagés, se détacher des câbles DC ou ne plus être raccordés correctement. Les conducteurs DC ou les contacts de connecteurs DC peuvent alors être mis à nu. Le contact avec des conducteurs DC ou des contacts de connecteurs DC entraîne des blessures graves, voire la mort par choc électrique.

- Lors de travaux effectués sur des connecteurs DC, portez toujours des gants de protection et utilisez des outils isolés.
- Assurez-vous que les connecteurs DC sont en parfait état et qu'aucun conducteur DC ou contact de connecteur DC n'est mis à nu.
- Déverrouillez et retirez les connecteurs DC avec précaution comme décrit ci-après.
- 7. Déverrouillez et retirez les connecteurs DC. Insérez un tournevis à fente ou un pousse-ressort coudé (largeur de lame : 3,5 mm) dans l'une des encoches latérales et retirez les connecteurs DC. Ce faisant, ne soulevez pas les connecteurs DC en faisant levier mais utilisez l'outil uniquement pour libérer le verrouillage en l'insérant dans l'une des encoches latérales sans tirer sur le câble.
- 8. Vérifiez l'absence de tension au niveau des entrées DC contre la surtension entre le pôle positif et le pôle négatif avec un multimètre adapté.

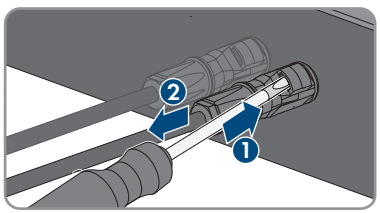

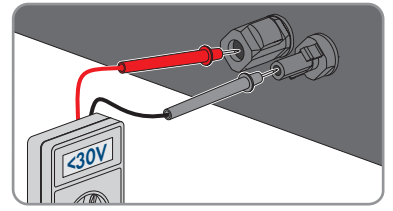

- 9. Vérifiez l'absence de tension au niveau des entrées DC entre le pôle positif et la terre et le pôle négatif et la terre avec un multimètre adapté.
- 10. Déverrouiller la fiche AC et la sortir de l'embase du raccordement AC.

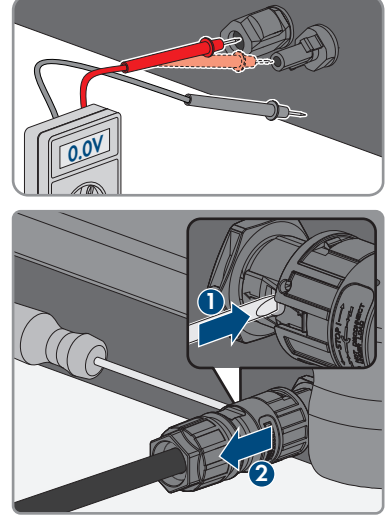

# **10 Nettoyage du produit**

## **PRUDENCE**

### **Endommagement du produit par des produits nettoyants**

Dû à l'utilisation de produits nettoyants, le produit et des parties de celui-ci peuvent être endommagés.

• Nettoyez le produit et toutes les parties du produit uniquement avec un chiffon humidifié à l'eau claire.

### **Procédure :**

• Assurez-vous que le produit est exempt de poussière, de feuilles ou autres salissures.

# **11 Recherche d'erreurs**

# **11.1 Clé du produit perdue**

Si vous avez oublié le mot de passe pour le produit et que vous avez en plus perdu la clé produit, utilisez la procédure décrite ci-dessous pour créer un nouveau mot de passe. La procédure nécessite un accès physique au produit.

### **Attribution de mot de passe pour les onduleurs qui sont enregistrés dans un produit de communication**

Le mot de passe du groupe d'utilisateurs **Installateur** est le même que celui de l'installation dans le produit de communication. Toute modification du mot de passe du groupe d'utilisateurs **Installateur** peut avoir pour effet que l'onduleur ne soit plus détecté par le produit de communication.

• Dans le produit de communication, définissez le mot de passe modifié du groupe d'utilisateurs **Installateur** comme nouveau mot de passe de l'installation (voir les instructions du produit de communication).

### **Procédure :**

- 1. Consultez l'interface utilisateur [\(voir chapitre 8.1, page 57\)](#page-56-0).
- 2. Sélectionnez le groupe d'utilisateurs **Utilisateur** ou **Installateur**.
- 3. Sélectionnez [**Mot de passe oublié ?**].
- 4. Sélectionnez [**Clé produit perdue ?**]. Si vous n'avez pas encore généré de clé produit, le nom du secret d'appareil spécifique utilisé s'affiche au lieu de **Clé du produit**. Dans ce cas, sélectionnez **[### perdu ?]**.
- 5. Lisez le texte d'aide et saisissez un nouveau mot de passe.
- 6. Cliquez sur [**Suivant**].
- 7. Dans le temps indiqué, exécutez l'une des actions affichées.
	- ☑ Une clé produit nouvellement générée s'affiche.
	- ☑ Si l'action effectuée a été de taper deux fois sur le couvercle du boîtier, la DEL bleue clignote rapidement.
- 8. Notez immédiatement la nouvelle clé produit et conservez-la en lieu sûr. Après avoir quitté cette page, la clé produit nouvellement générée ne peut plus être affichée. La clé produit valable jusqu'à présent n'est plus valable après la création d'une nouvelle clé produit. La transcription de la clé produit ne doit être accessible qu'à vous.
- 9. Cliquez sur [**Login**].
	- ☑ Vous êtes connecté(e) à l'interface utilisateur du produit.

# **11.2 Messages d'événements**

# **11.2.1 Événement 101**

### A PERSONNEL QUALIFIÉ

### **Message de l'événement :**

• **Dérangement du secteur**

### **Explication :**

La tension ou l'impédance du réseau au point de raccordement de l'onduleur est trop élevée. L'onduleur s'est déconnecté du réseau électrique public.

### **Solution :**

• Vérifiez que la tension du réseau au niveau du point de raccordement de l'onduleur se maintient dans la plage autorisée.

Si, en raison des conditions de réseau locales, la tension du réseau se trouve en dehors de la plage autorisée, contactez l'exploitant de réseau. L'exploitant du réseau doit alors adapter la tension au point d'injection ou autoriser une modification des limites de fonctionnement surveillées.

Si la tension du réseau se maintient dans la plage autorisée et que le message est toujours affiché, contactez le service technique.

# **11.2.2 Événement 102**

### **A PERSONNEL QUALIFIÉ**

### **Message de l'événement :**

• **Dérangement du secteur**

### **Explication :**

La tension ou l'impédance du réseau au point de raccordement de l'onduleur est trop élevée. L'onduleur s'est déconnecté du réseau électrique public.

### **Solution :**

• Vérifiez que la tension du réseau au niveau du point de raccordement de l'onduleur se maintient dans la plage autorisée.

Si, en raison des conditions de réseau locales, la tension du réseau se trouve en dehors de la plage autorisée, contactez l'exploitant de réseau. L'exploitant du réseau doit alors adapter la tension au point d'injection ou autoriser une modification des limites de fonctionnement surveillées.

Si la tension du réseau se maintient dans la plage autorisée et que le message est toujours affiché, contactez le service technique.

# **11.2.3 Événement 103**

### A PERSONNEL QUALIFIÉ

#### **Message de l'événement :**

• **Dérangement du secteur**

#### **Explication :**

La tension ou l'impédance du réseau au point de raccordement de l'onduleur est trop élevée. L'onduleur s'est déconnecté du réseau électrique public.

#### **Solution :**

• Vérifiez que la tension du réseau au niveau du point de raccordement de l'onduleur se maintient dans la plage autorisée.

Si, en raison des conditions de réseau locales, la tension du réseau se trouve en dehors de la plage autorisée, contactez l'exploitant de réseau. L'exploitant du réseau doit alors adapter la tension au point d'injection ou autoriser une modification des limites de fonctionnement surveillées.

Si la tension du réseau se maintient dans la plage autorisée et que le message est toujours affiché, contactez le service technique.

# **11.2.4 Événement 104**

### **A PERSONNEL QUALIFIÉ**

### **Message de l'événement :**

• **Dérangement du secteur**

### **Explication :**

La tension ou l'impédance du réseau au point de raccordement de l'onduleur est trop élevée. L'onduleur s'est déconnecté du réseau électrique public.

#### **Solution :**

• Vérifiez si la tension du réseau au point de raccordement au réseau de l'onduleur se maintient dans la plage autorisée.

Si, en raison des conditions de réseau locales, la tension du réseau se trouve en dehors de la plage autorisée, contactez l'exploitant du réseau. L'exploitant du réseau doit alors adapter la tension au point d'injection ou autoriser une modification des limites de fonctionnement surveillées.

Si la tension du réseau se maintient dans la plage autorisée et que le message est toujours affiché, contactez le service technique.

# **11.2.5 Événement 105**

### A PERSONNEL QUALIFIÉ

### **Message de l'événement :**

• **Dérangement du secteur**

### **Explication :**

La tension ou l'impédance du réseau au point de raccordement de l'onduleur est trop élevée. L'onduleur s'est déconnecté du réseau électrique public.

### **Solution :**

• Vérifiez que la tension du réseau au niveau du point de raccordement de l'onduleur se maintient dans la plage autorisée.

Si, en raison des conditions de réseau locales, la tension du réseau se trouve en dehors de la plage autorisée, contactez l'exploitant de réseau. L'exploitant du réseau doit alors adapter la tension au point d'injection ou autoriser une modification des limites de fonctionnement surveillées.

Si la tension du réseau se maintient dans la plage autorisée et que le message est toujours affiché, contactez le service technique.

# **11.2.6 Événement 202 A PERSONNEL QUALIFIÉ**

### **Message de l'événement :**

• **Dérangement du secteur**

### **Explication :**

L'onduleur est déconnecté du réseau électrique public, le câble AC est endommagé ou la tension d'alimentation au niveau du point de raccordement de l'onduleur est trop faible. L'onduleur s'est déconnecté du réseau électrique public.

### **Solution :**

- Assurez-vous que le disjoncteur miniature est enclenché.
- Assurez-vous que le câble AC n'est pas endommagé et qu'il est correctement raccordé.
- Assurez-vous que le jeu de données régionales est correctement paramétré.
- Vérifiez que la tension du réseau au niveau du point de raccordement de l'onduleur se maintient dans la plage autorisée.

Si, en raison des conditions de réseau locales, la tension d'alimentation se trouve en dehors de la plage autorisée, contactez l'exploitant du réseau. L'exploitant du réseau doit alors adapter la tension au point d'injection ou autoriser une modification des limites de fonctionnement surveillées.

Si la tension du réseau se maintient dans la plage autorisée et que le message est toujours affiché, contactez le service technique.

# **11.2.7 Événement 203**

### A PERSONNEL QUALIFIÉ

### **Message de l'événement :**

• **Dérangement du secteur**

#### **Explication :**

L'onduleur est déconnecté du réseau électrique public, le câble AC est endommagé ou la tension d'alimentation au niveau du point de raccordement de l'onduleur est trop faible. L'onduleur s'est déconnecté du réseau électrique public.

### **Solution :**

- Assurez-vous que le disjoncteur miniature est enclenché.
- Assurez-vous que le câble AC n'est pas endommagé et qu'il est correctement raccordé.
- Assurez-vous que le jeu de données régionales est correctement paramétré.
- Vérifiez que la tension du réseau au niveau du point de raccordement de l'onduleur se maintient dans la plage autorisée.

Si, en raison des conditions de réseau locales, la tension d'alimentation se trouve en dehors de la plage autorisée, contactez l'exploitant du réseau. L'exploitant du réseau doit alors adapter la tension au point d'injection ou autoriser une modification des limites de fonctionnement surveillées.

Si la tension du réseau se maintient dans la plage autorisée et que le message est toujours affiché, contactez le service technique.

# **11.2.8 Événement 205**

### **A PERSONNEL QUALIFIÉ**

### **Message de l'événement :**

• **Dérangement du secteur**

### **Explication :**

L'onduleur est déconnecté du réseau électrique public, le câble AC est endommagé ou la tension d'alimentation au niveau du point de raccordement de l'onduleur est trop faible. L'onduleur s'est déconnecté du réseau électrique public.

### **Solution :**

- Assurez-vous que le disjoncteur miniature est enclenché.
- Assurez-vous que le câble AC n'est pas endommagé et qu'il est correctement raccordé.
- Assurez-vous que le jeu de données régionales est correctement paramétré.

• Vérifiez que la tension du réseau au niveau du point de raccordement de l'onduleur se maintient dans la plage autorisée.

Si, en raison des conditions de réseau locales, la tension d'alimentation se trouve en dehors de la plage autorisée, contactez l'exploitant du réseau. L'exploitant du réseau doit alors adapter la tension au point d'injection ou autoriser une modification des limites de fonctionnement surveillées.

Si la tension du réseau se maintient dans la plage autorisée et que le message est toujours affiché, contactez le service technique.

# **11.2.9 Événement 206**

### **A PERSONNEL QUALIFIÉ**

### **Message de l'événement :**

• **Dérangement du secteur**

### **Explication :**

L'onduleur est déconnecté du réseau électrique public, le câble AC est endommagé ou la tension d'alimentation au niveau du point de raccordement de l'onduleur est trop faible. L'onduleur s'est déconnecté du réseau électrique public.

#### **Solution :**

- Assurez-vous que le disjoncteur miniature est enclenché.
- Assurez-vous que le câble AC n'est pas endommagé et qu'il est correctement raccordé.
- Assurez-vous que le jeu de données régionales est correctement paramétré.
- Vérifiez que la tension du réseau au niveau du point de raccordement de l'onduleur se maintient dans la plage autorisée.

Si, en raison des conditions de réseau locales, la tension d'alimentation se trouve en dehors de la plage autorisée, contactez l'exploitant du réseau. L'exploitant du réseau doit alors adapter la tension au point d'injection ou autoriser une modification des limites de fonctionnement surveillées.

Si la tension du réseau se maintient dans la plage autorisée et que le message est toujours affiché, contactez le service technique.

# **11.2.10 Événement 301**

### **A PERSONNEL QUALIFIÉ**

### **Message de l'événement :**

• **Dérangement du secteur**

### **Explication :**

La moyenne de la tension du réseau calculée sur dix minutes n'est plus comprise dans la plage autorisée. La tension du réseau ou l'impédance du réseau au point de raccordement est trop élevée. L'onduleur se déconnecte du réseau électrique public afin de maintenir la qualité de la tension.

• Pendant le fonctionnement en mode d'injection, vérifiez que la tension du réseau au niveau du point de raccordement de l'onduleur se maintient dans la plage autorisée.

Si, en raison des conditions de réseau locales, la tension du réseau se trouve en dehors de la plage autorisée, contactez l'exploitant de réseau. L'exploitant du réseau doit alors adapter la tension au point d'injection ou autoriser une modification des limites de fonctionnement surveillées.

Si la tension du réseau se maintient dans la plage autorisée et que le message est toujours affiché, contactez le service technique.

# **11.2.11 Événement 302**

### **A PERSONNEL QUALIFIÉ**

#### **Message de l'événement :**

• **Lim. de puiss. active Tens. AC**

#### **Explication :**

L'onduleur a réduit sa puissance en raison d'une tension du réseau trop élevée afin de garantir la stabilité du réseau.

#### **Solution :**

• Dans la mesure du possible, contrôler la présence éventuelle de variations fréquentes. Si les variations sont nombreuses et que ce message s'affiche souvent, contactez l'exploitant de réseau et demandez-lui s'il autorise une modification des paramètres de fonctionnement de l'onduleur. Si l'exploitant du réseau donne son autorisation, contactez le service technique pour déterminer les modifications des paramètres de fonctionnement.

# **11.2.12 Événement 401**

### **A PERSONNEL QUALIFIÉ**

### **Message de l'événement :**

• **Dérangement du secteur**

### **Explication :**

L'onduleur s'est déconnecté du réseau électrique public. Un réseau en site isolé ou un changement très important de la fréquence du réseau a été détecté.

#### **Solution :**

- Assurez-vous que le réseau électrique public ne présente aucune panne de courant ni ne fait l'objet d'une intervention, et contactez l'exploitant de réseau le cas échéant.
- Vérifiez que le raccordement au réseau électrique public ne présente pas de variations importantes et momentanées de la fréquence.

# **11.2.13 Événement 404**

### **A PERSONNEL QUALIFIÉ**

### **Message de l'événement :**

• **Dérangement du secteur**

### **Explication :**

L'onduleur s'est déconnecté du réseau électrique public. Un réseau en site isolé ou un changement très important de la fréquence du réseau a été détecté.

### **Solution :**

- Assurez-vous que le réseau électrique public ne présente aucune panne de courant ni ne fait l'objet d'une intervention, et contactez l'exploitant de réseau le cas échéant.
- Vérifiez que le raccordement au réseau électrique public ne présente pas de variations importantes et momentanées de la fréquence.

# **11.2.14 Événement 501**

### **A PERSONNEL QUALIFIÉ**

### **Message de l'événement :**

• **Dérangement du secteur**

### **Explication :**

La fréquence du réseau est située en dehors de la plage autorisée. L'onduleur s'est déconnecté du réseau électrique public.

### **Solution :**

• Vérifiez si la fréquence du réseau est soumise à des variations fréquentes.

Si les variations sont nombreuses et que ce message s'affiche souvent, contactez l'exploitant de réseau et demandez-lui s'il autorise une modification des paramètres de fonctionnement de l'onduleur.

Si l'exploitant du réseau donne son autorisation, contactez le service technique pour déterminer les modifications des paramètres de fonctionnement.

# **11.2.15 Événement 502**

### **A PERSONNEL QUALIFIÉ**

### **Message de l'événement :**

• **Dérangement du secteur**

### **Explication :**

La fréquence du réseau est située en dehors de la plage autorisée. L'onduleur s'est déconnecté du réseau électrique public.

• Vérifiez si la fréquence du réseau est soumise à des variations fréquentes.

Si les variations deviennent de plus en plus fréquentes et que ce message s'affiche souvent, contactez l'exploitant du réseau et demandez-lui s'il autorise une modification des paramètres de fonctionnement de l'onduleur.

Si l'exploitant du réseau donne son autorisation, contactez le service technique pour déterminer les modifications des paramètres de fonctionnement.

# **11.2.16 Événement 503**

### **A PERSONNEL QUALIFIÉ**

#### **Message de l'événement :**

• **Dérangement du secteur**

#### **Explication :**

La fréquence du réseau est située en dehors de la plage autorisée. L'onduleur s'est déconnecté du réseau électrique public.

#### **Solution :**

• Vérifiez si la fréquence du réseau est soumise à des variations fréquentes.

Si les variations deviennent de plus en plus fréquentes et que ce message s'affiche souvent, contactez l'exploitant du réseau et demandez-lui s'il autorise une modification des paramètres de fonctionnement de l'onduleur.

Si l'exploitant du réseau donne son autorisation, contactez le service technique pour déterminer les modifications des paramètres de fonctionnement.

# **11.2.17 Événement 507**

### **A PERSONNEL QUALIFIÉ**

#### **Message de l'événement :**

• **Limit. puissance active Fréquence AC**

#### **Explication :**

L'onduleur a réduit sa puissance en raison d'une fréquence du réseau excessive, afin de garantir la stabilité du réseau.

### **Solution :**

• Vérifiez si la fréquence du réseau est soumise à des variations fréquentes. Si les variations sont nombreuses et que ce message s'affiche souvent, contactez l'exploitant de réseau et demandez-lui s'il autorise une modification des paramètres de fonctionnement de l'onduleur. Si l'exploitant du réseau donne son autorisation, contactez le service technique pour déterminer les modifications des paramètres de fonctionnement.

# **11.2.18 Événement 601**

### **A PERSONNEL QUALIFIÉ**

### **Message de l'événement :**

• **Dérangement du secteur**

### **Explication :**

Le courant de réseau de l'onduleur présente une composante continue élevée et non autorisée.

### **Solution :**

- Contrôlez que le raccordement au réseau électrique public ne contient pas de composante continue.
- Si ce message s'affiche souvent, contactez l'exploitant de réseau et demandez-lui s'il autorise une augmentation de la valeur limite de la surveillance de l'onduleur.

# **11.2.19 Événement 701**

### **A PERSONNEL QUALIFIÉ**

### **Message de l'événement :**

- **Fréquence non autorisée**
- **Vérifier les paramètres**

### **Explication :**

La fréquence du réseau est située en dehors de la plage autorisée. L'onduleur s'est déconnecté du réseau électrique public.

### **Solution :**

- Contrôlez le câblage AC depuis l'onduleur jusqu'au compteur d'injection.
- Vérifiez si la fréquence du réseau est soumise à des variations fréquentes.

Si les variations sont nombreuses et que ce message s'affiche souvent, contactez l'exploitant de réseau et demandez-lui s'il autorise une modification des paramètres de fonctionnement de l'onduleur.

Si l'exploitant du réseau donne son autorisation, contactez le service technique pour déterminer les modifications des paramètres de fonctionnement.

# **11.2.20 Événement 901**

### **A PERSONNEL QUALIFIÉ**

### **Message de l'événement :**

- **Pas de raccordement terre**
- **Vérifier le raccordement**

### **Explication :**

Le conducteur de protection n'est pas correctement raccordé.

### **Solution :**

• Assurez-vous que le conducteur de protection est correctement raccordé.

# **11.2.21 Événement 1001**

### **A PERSONNEL QUALIFIÉ**

### **Message de l'événement :**

• **L et N intervertis**

### **Explication :**

Installation défectueuse de la borne L/N.

### **Solution :**

- Contrôlez le câblage AC depuis l'onduleur jusqu'au compteur d'injection.
- Contrôlez les tensions AC au niveau du raccordement de l'onduleur.
- Si ce message continue de s'afficher, contactez le service technique.

# **11.2.22 Événement 1101**

### **A PERSONNEL QUALIFIÉ**

### **Message de l'événement :**

- **Erreur d'installation**
- **Vérifier le raccordement**

### **Explication :**

Un deuxième conducteur de ligne est raccordé à N.

### **Solution :**

• Raccordez le conducteur de neutre à N.

# **11.2.23 Événement 1302**

### **A PERSONNEL QUALIFIÉ**

### **Message de l'événement :**

- **Attente de la tension du réseau**
- **Erreur d'installation point de raccordement réseau**
- **Vérifier le réseau et les fusibles**

### **Explication :**

L ou N n'est pas raccordé.

- Assurez-vous que les conducteurs de ligne sont raccordés.
- Assurez-vous que le disjoncteur miniature est enclenché.
- Assurez-vous que le câble AC n'est pas endommagé et qu'il est correctement raccordé.

# **11.2.24 Événement 1501**

### **A PERSONNEL QUALIFIÉ**

#### **Message de l'événement :**

• **Dysfonctionnement de reconnexion réseau**

### **Explication :**

Le jeu de données régionales modifié ou la valeur d'un des paramètres que vous avez configurés ne correspond pas aux exigences locales. L'onduleur ne peut se connecter au réseau électrique public.

#### **Solution :**

• Assurez-vous que le jeu de données régionales est correctement paramétré. Sélectionnez le paramètre **Définition du jeu de données régionales** et vérifiez la valeur.

# **11.2.25 Événement 3302**

### **A PERSONNEL QUALIFIÉ**

### **Message de l'événement :**

• **Fonctionnement instable**

### **Explication :**

L'alimentation au niveau de l'entrée DC de l'onduleur n'est pas suffisante pour assurer un fonctionnement stable. L'onduleur ne peut se connecter au réseau électrique public.

#### **Solution :**

- Assurez-vous que les panneaux photovoltaïques sont dimensionnés correctement.
- Assurez-vous que les panneaux photovoltaïques ne sont pas couverts de neige ni ombragés autrement.
- Assurez-vous que les panneaux photovoltaïques ne présentent pas d'erreurs.

# **11.2.26 Événement 3303**

### **A PERSONNEL QUALIFIÉ**

#### **Message de l'événement :**

• **Fonctionnement instable**

### **Explication :**

L'alimentation au niveau de l'entrée DC de l'onduleur n'est pas suffisante pour assurer un fonctionnement stable. L'onduleur ne peut se connecter au réseau électrique public.

### **Solution :**

- Assurez-vous que les panneaux photovoltaïques sont dimensionnés correctement.
- Assurez-vous que les panneaux photovoltaïques ne sont pas couverts de neige ni ombragés autrement.
- Assurez-vous que les panneaux photovoltaïques ne présentent pas d'erreurs.

# **11.2.27 Événement 3501**

### **A PERSONNEL QUALIFIÉ**

### **Message de l'événement :**

- **Erreur d'isolement**
- **Vérifier le générateur**

### **Explication :**

L'onduleur a constaté un défaut à la terre dans les panneaux photovoltaïques.

### **Solution :**

• Vérifiez s'il y a un défaut à la terre au niveau de l'installation photovoltaïque.

# **11.2.28 Événement 3601**

### **A PERSONNEL QUALIFIÉ**

### **Message de l'événement :**

- **Courant de décharge élevé**
- **Vérifier le générateur**

### **Explication :**

Le courant de fuite de l'onduleur et des panneaux photovoltaïques est excessif. Présence d'un défaut à la terre, d'un courant de défaut ou d'un dysfonctionnement.

L'onduleur coupe le fonctionnement par injection aussitôt qu'une valeur limite est dépassée. Quand l'erreur est corrigée, l'onduleur se reconnecte automatiquement au réseau électrique public.

### **Solution :**

• Vérifiez s'il y a un défaut à la terre au niveau de l'installation photovoltaïque.

# **11.2.29 Événement 3701**

### **A PERSONNEL QUALIFIÉ**

### **Message de l'événement :**

- **Courant de défaut trop élevé**
- **Vérifier le générateur**

### **Explication :**

L'onduleur a détecté un courant de défaut en raison d'une mise à la terre momentanée des panneaux photovoltaïques.

### **Solution :**

• Vérifiez s'il y a un défaut à la terre au niveau de l'installation photovoltaïque.

# **11.2.30 Événement 3801**

### **A PERSONNEL QUALIFIÉ**

### **Message de l'événement :**

- **Courant de défaut trop élevé**
- **Vérifier le générateur**

### **Explication :**

Surintensité au niveau de l'entrée DC. L'onduleur interrompt l'injection pour une courte durée.

### **Solution :**

• Si ce message s'affiche souvent, assurez-vous que les panneaux photovoltaïques sont correctement dimensionnés et connectés.

# **11.2.31 Événement 3802**

### **A PERSONNEL QUALIFIÉ**

### **Message de l'événement :**

- **Courant de défaut trop élevé**
- **Vérifier le générateur**

### **Explication :**

Surintensité au niveau de l'entrée DC. L'onduleur interrompt l'injection pour une courte durée.

### **Solution :**

• Si ce message s'affiche souvent, assurez-vous que les panneaux photovoltaïques sont correctement dimensionnés et connectés.

# **11.2.32 Événement 3805**

### **A PERSONNEL QUALIFIÉ**

### **Message de l'événement :**

- **Courant de défaut trop élevé**
- **Vérifier le générateur**

### **Explication :**

Surintensité au niveau de l'entrée DC. L'onduleur interrompt l'injection pour une courte durée.

### **Solution :**

• Si ce message s'affiche souvent, assurez-vous que les panneaux photovoltaïques sont correctement dimensionnés et connectés.

# **11.2.33 Événement 3901**

### **A PERSONNEL QUALIFIÉ**

### **Message de l'événement :**

- **Attente des conditions de démarrage DC**
- **Conditions de démarrage non atteintes**

### **Explication :**

Les conditions d'injection dans le réseau électrique public ne sont pas encore remplies.

### **Solution :**

- Assurez-vous que les panneaux photovoltaïques ne sont pas couverts de neige ni ombragés autrement.
- Attendez que le rayonnement soit meilleur.
- Si ce message s'affiche souvent le matin, augmentez la tension limite pour permettre le démarrage de l'injection réseau. Pour ce faire, modifiez le paramètre **Tension limite pour démarrer l'injection**.
- Si ce message s'affiche souvent en cas de rayonnement solaire moyen, assurez-vous que les panneaux photovoltaïques sont dimensionnés correctement.

# **11.2.34 Événement 3902**

### **A PERSONNEL QUALIFIÉ**

### **Message de l'événement :**

- **Attente des conditions de démarrage DC**
- **Conditions de démarrage non atteintes**

### **Explication :**

Les conditions d'injection dans le réseau électrique public ne sont pas encore remplies.

- Assurez-vous que les panneaux photovoltaïques ne sont pas couverts de neige ni ombragés autrement.
- Attendez que le rayonnement soit meilleur.
- Si ce message s'affiche souvent le matin, augmentez la tension limite pour permettre le démarrage de l'injection réseau. Pour ce faire, modifiez le paramètre **Tension limite pour démarrer l'injection**.
- Si ce message s'affiche souvent en cas de rayonnement solaire moyen, assurez-vous que les panneaux photovoltaïques sont dimensionnés correctement.

# **11.2.35 Événement 3908**

### **A PERSONNEL QUALIFIÉ**

### **Message de l'événement :**

• **Capacité de dissipation du générateur DC trop élevée**.

### **Explication :**

Le courant de défaut autorisé est atteint ou la valeur seuil est dépassée.

### **Solution :**

- Si un dispositif à courant différentiel résiduel est installé, assurez-vous qu'il est correctement réglé.
- Observez le comportement de l'onduleur et attendez de voir s'il se remet en marche tout seul.
- Assurez-vous qu'il n'y a aucun défaut d'isolement et que le dispositif à courant différentiel résiduel fonctionne.

# **11.2.36 Événement 4011**

### **A PERSONNEL QUALIFIÉ**

### **Message de l'événement :**

• **Strings pontés constatés**

### **Explication :**

Les entrées DC A et B sont branchées en parallèle.

# **11.2.37 Événement 4012**

### **A PERSONNEL QUALIFIÉ**

### **Message de l'événement :**

• **Aucun String ponté constaté**

### **Explication :**

Les entrées DC A et B ne sont pas branchées en parallèle.

# **11.2.38 Événement 4301**

### **A PERSONNEL QUALIFIÉ**

### **Message de l'événement :**

• **Arc él. série dans string |s0| détecté par m. AFCI**

### **Explication :**

L'onduleur a détecté un arc électrique dans le string affiché. Si « String N/A » s'affiche, cela veut dire que le string n'a pas pu être clairement affecté.

### **Solution :**

- Mettez l'onduleur hors tension.
- Vérifiez que les panneaux photovoltaïques et le câblage ne sont pas endommagés dans le string concerné ou, si le string ne s'est pas affiché, dans tous les strings.
- Assurez-vous que le raccordement DC de l'onduleur est correct.
- Réparez ou remplacez les panneaux photovoltaïques défectueux, les câbles DC ou le raccord DC de l'onduleur.
- Le cas échéant, lancez le redémarrage manuel.

# **11.2.39 Événement 6001-6499**

### **A PERSONNEL QUALIFIÉ**

### **Message de l'événement :**

- **Diagnostic automatique**
- **Dysfonctionnement de l'onduleur**

### **Explication :**

La cause doit être déterminée par le service technique.

### **Solution :**

• Contactez le service technique.

# **11.2.40 Événement 6501**

### **A PERSONNEL QUALIFIÉ**

### **Message de l'événement :**

- **Diagnostic automatique**
- **Surtempérature**

### **Explication :**

L'onduleur s'est éteint en raison d'une température trop élevée.

- Nettoyez les ailettes situées sur l'arrière du boîtier et les canaux de refroidissement situés sur le dessus à l'aide d'une brosse souple.
- Assurez-vous que l'onduleur est suffisamment ventilé.
- Assurez-vous que l'onduleur n'est pas exposé à un rayonnement solaire direct.
- Assurez-vous que la température ambiante maximale n'est pas dépassée.

# **11.2.41 Événement 6502**

### **A PERSONNEL QUALIFIÉ**

### **Message de l'événement :**

- **Diagnostic automatique**
- **Surtempérature**

### **Explication :**

L'onduleur s'est éteint en raison d'une température trop élevée.

#### **Solution :**

- Nettoyez les ailettes situées sur l'arrière du boîtier et les canaux de refroidissement situés sur le dessus à l'aide d'une brosse souple.
- Assurez-vous que l'onduleur est suffisamment ventilé.
- Assurez-vous que l'onduleur n'est pas exposé à un rayonnement solaire direct.
- Assurez-vous que la température ambiante maximale autorisée soit respectée.

# **11.2.42 Événement 6509**

### **A PERSONNEL QUALIFIÉ**

### **Message de l'événement :**

- **Diagnostic automatique**
- **Surtempérature**

### **Explication :**

L'onduleur s'est éteint en raison d'une température trop élevée.

#### **Solution :**

- Nettoyez les ailettes situées sur l'arrière du boîtier et les canaux de refroidissement situés sur le dessus à l'aide d'une brosse souple.
- Assurez-vous que l'onduleur est suffisamment ventilé.
- Assurez-vous que l'onduleur n'est pas exposé à un rayonnement solaire direct.
- Assurez-vous que la température ambiante maximale n'est pas dépassée.

# **11.2.43 Événement 6512**

### **Message de l'événement :**

• **En dessous de la temp. min. de service**

### **Explication :**

L'onduleur recommence l'injection dans le réseau électrique public seulement à partir d'une température de −25 °C.

# **11.2.44 Événement 6603**

### **A PERSONNEL QUALIFIÉ**

### **Message de l'événement :**

- **Diagnostic automatique**
- **Courant de surcharge réseau (HW)**

### **Explication :**

La cause doit être déterminée par le service technique.

### **Solution :**

• Contactez le service technique.

# **11.2.45 Événement 6604**

### **A PERSONNEL QUALIFIÉ**

### **Message de l'événement :**

- **Diagnostic automatique**
- **Surtension du circuit intermédiaire (SW)**

### **Explication :**

La cause doit être déterminée par le service technique.

### **Solution :**

• Contactez le service technique.

# **11.2.46 Événement 6801**

### **A PERSONNEL QUALIFIÉ**

### **Message de l'événement :**

- **Diagnostic automatique**
- **Entrée A défectueuse**

### **Explication :**

Erreur de polarités sur l'onduleur.

- Vérifiez si un string est raccordé à l'entrée A.
- Contactez le service technique.

# **11.2.47 Événement 6802**

### **A PERSONNEL QUALIFIÉ**

#### **Message de l'événement :**

- **Diagnostic automatique**
- **Entrée A défectueuse**

### **Explication :**

Erreur de polarités sur l'onduleur.

### **Solution :**

- Vérifiez si un string est raccordé à l'entrée A.
- Contactez le service technique.

# **11.2.48 Événement 6901**

### **A PERSONNEL QUALIFIÉ**

### **Message de l'événement :**

- **Diagnostic automatique**
- **Entrée B défectueuse**

### **Explication :**

Erreur de polarités sur l'onduleur.

### **Solution :**

- Vérifiez si un string est raccordé à l'entrée B.
- Contactez le service technique.

# **11.2.49 Événement 6902**

### **A PERSONNEL QUALIFIÉ**

### **Message de l'événement :**

- **Diagnostic automatique**
- **Entrée B défectueuse**

### **Explication :**

Erreur de polarités sur l'onduleur.

- Vérifiez si un string est raccordé à l'entrée B.
- Contactez le service technique.

# **11.2.50 Événement 7001**

### **A PERSONNEL QUALIFIÉ**

#### **Message de l'événement :**

• **Dysf. capteur de temp. intérieure**

### **Explication :**

Un capteur de température dans l'onduleur est en panne et l'onduleur interrompt le mode d'injection. La cause doit être déterminée par le service technique.

### **Solution :**

• Contactez le service technique.

# **11.2.51 Événement 7002**

### **A PERSONNEL QUALIFIÉ**

#### **Message de l'événement :**

• **Dysf. capteur de temp. intérieure**

### **Explication :**

Un capteur de température dans l'onduleur est en panne et l'onduleur interrompt le mode d'injection. La cause doit être déterminée par le service technique.

### **Solution :**

• Contactez le service technique.

# **11.2.52 Événement 7701**

### **A PERSONNEL QUALIFIÉ**

#### **Message de l'événement :**

- **Diagnostic automatique**
- **Dysfonctionnement de l'onduleur**

### **Explication :**

La cause doit être déterminée par le service technique.

### **Solution :**

• Contactez le service technique.

# **11.2.53 Événement 7702**

### **A PERSONNEL QUALIFIÉ**

### **Message de l'événement :**

- **Diagnostic automatique**
- **Dysfonctionnement de l'onduleur**

### **Explication :**

La cause doit être déterminée par le service technique.

### **Solution :**

• Contactez le service technique.

# **11.2.54 Événement 7703**

### **A PERSONNEL QUALIFIÉ**

### **Message de l'événement :**

- **Diagnostic automatique**
- **Dysfonctionnement de l'onduleur**

### **Explication :**

La cause doit être déterminée par le service technique.

### **Solution :**

• Contactez le service technique.

# **11.2.55 Événement 8003**

### **A PERSONNEL QUALIFIÉ**

### **Message de l'événement :**

• **Lim. puiss. active - température**

### **Explication :**

L'onduleur a réduit sa puissance pendant plus de dix minutes en raison d'une température trop élevée.

### **Solution :**

- Nettoyez les ailettes situées sur l'arrière du boîtier et les canaux de refroidissement situés sur le dessus à l'aide d'une brosse souple.
- Assurez-vous que l'onduleur est suffisamment ventilé.
- Assurez-vous que la température ambiante maximale n'est pas dépassée.
- Assurez-vous que l'onduleur n'est pas exposé à un rayonnement solaire direct.
# **11.2.56 Événement 8204**

## A PERSONNEL QUALIFIÉ

### **Message de l'événement :**

• **Echec de l'autotest AFCI**

### **Explication :**

Une erreur est survenue lors de l'autotest de SMA ArcFix, un fonctionnement correct de SMA ArcFix n'est pas garanti. L'appareil interrompt l'injection.

### **Solution :**

• Contactez le service technique.

# **11.2.57 Événement 8205**

# **A PERSONNEL QUALIFIÉ**

### **Message de l'événement :**

• **Autotest AFCI réussi**

### **Explication :**

L'autotest de SMA ArcFix est terminé.

# **11.2.58 Événement 8708**

# **A PERSONNEL QUALIFIÉ**

**Message de l'événement :**

• **Timeout ds comm.pour lim. de puiss. act.**

### **Explication :**

Absence de communication avec la commande de l'installation. En fonction de la configuration du repli automatique (fallback), soit les dernières valeurs reçues sont conservées, soit la puissance active est limitée au pourcentage paramétré de la puissance nominale de l'onduleur.

### **Solution :**

• Assurez-vous que la connexion au gestionnaire d'installations est intacte et qu'aucun câble n'est endommagé ni aucune fiche débranchée.

# **11.2.59 Événement 8709**

# **A PERSONNEL QUALIFIÉ**

#### **Message de l'événement :**

• **Timeout ds comm. pour cons. de puiss. réact.**

### **Explication :**

Absence de communication avec la commande de l'installation.

#### **Solution :**

• Assurez-vous que la connexion au gestionnaire d'installations est intacte et qu'aucun câble n'est endommagé ni aucune fiche débranchée.

# **11.2.60 Événement 8710**

## **A PERSONNEL QUALIFIÉ**

#### **Numéro d'événement :**

• **Timeout ds communication pour cons. cos-Phi**

### **Explication :**

Absence de communication avec la commande de l'installation.

#### **Solution :**

• Assurez-vous que la connexion au gestionnaire d'installations est intacte et qu'aucun câble n'est endommagé ni aucune fiche débranchée.

# **11.2.61 Événement 9002**

## **A PERSONNEL QUALIFIÉ**

#### **Message de l'événement :**

• **Code installateur invalide**

#### **Explication :**

Le code SMA Grid Guard saisi est incorrect. Les paramètres sont encore protégés et ne peuvent pas être modifiés.

#### **Solution :**

• Saisissez le code SMA Grid Guard correct.

# **11.2.62 Événement 9003**

## **A PERSONNEL QUALIFIÉ**

#### **Message de l'événement :**

• **Paramètres de réseau verrouillés**

#### **Explication :**

Les paramètres réseau sont maintenant verrouillés et ne peuvent pas être modifiés. Pour modifier les paramètres réseau, vous devrez désormais vous connecter avec le code SMA Grid Guard.

#### **Solution :**

• Connectez-vous comme **Installateur** et entrez le code du SMA Grid Guard.

# **11.2.63 Événement 9007**

## **A PERSONNEL QUALIFIÉ**

#### **Message de l'événement :**

• **Interruption de l'autotest**

### **Explication :**

L'autotest a été interrompu.

#### **Solution :**

- Assurez-vous que le raccordement AC est correct.
- Assurez-vous que le jeu de données régionales est correctement défini.
- Redémarrage de l'autotest

# **11.2.64 Événement 10102**

### **Texte d'affichage: Réglage du paramètre |ln04| réussi**

### **Description :**

Ce message est émis au début d'une mesure.

# **11.2.65 Événement 10431**

### **Message de l'événement :**

• **Mesure de la courbe I-V exécutée avec succès**

#### **Explication :**

Ce message est émis à la fin d'une mesure.

# **11.2.66 Événement 29001**

# **A PERSONNEL QUALIFIÉ**

#### **Message de l'événement :**

• **Code SMA Grid Guard valable**

#### **Explication :**

Le code SMA Grid Guard saisi est valide. Les paramètres protégés par le code SMA Grid Guard sont désormais réglables.

# **11.3 Contrôle de la présence d'un défaut à la terre au niveau de l'installation photovoltaïque**

## **A PERSONNEL QUALIFIÉ**

Si l'onduleur émet un signal sonore, que la DEL rouge est allumée et que le numéro d'événement 3501, 3601 ou 3701 s'affiche sur l'interface de l'onduleur dans le menu **Événements**, il y a peutêtre un défaut à la terre. L'isolation électrique de l'installation photovoltaïque est défectueuse ou insuffisante au niveau de la terre.

# **ADANGER**

### **Danger de mort par choc électrique au contact de parties de l'installation sous tension en cas de défaut à la terre**

En cas de défaut à la terre, des parties de l'installation peuvent être sous tension. Le contact avec des composants conducteurs ou des câbles peut entraîner la mort ou des blessures mortelles due à un choc électrique.

- Mettez hors tension le produit et sécurisez-le avant toute intervention.
- Manipulez les câbles des panneaux photovoltaïques uniquement au niveau de l'isolation.
- Ne touchez pas les éléments de la sous-construction et du châssis du générateur.
- Ne raccordez pas de strings photovoltaïques avec un défaut à la terre à l'onduleur.

# **A AVERTISSEMENT**

### **Danger de mort par choc électrique lors de la destruction d'un appareil de mesure due à une surtension**

Une surtension peut endommager un appareil de mesure et créer une tension au niveau du boîtier de l'appareil de mesure. Le contact avec le boîtier sous tension de l'appareil de mesure entraîne des blessures graves, voire la mort par choc électrique.

• Utilisez exclusivement des appareils de mesure avec une plage de tension d'entrée DC d'au moins 600 V ou supérieure.

#### **Procédure :**

Effectuez les manipulations suivantes dans l'ordre donné pour vérifier s'il y a un défaut à la terre au niveau de l'installation photovoltaïque. Les paragraphes suivants présentent le déroulement exact des étapes.

- Vérifiez s'il y a un défaut à la terre au niveau de l'installation photovoltaïque en mesurant la tension.
- Si la mesure de la tension n'a pas été fructueuse, vérifiez s'il y a un défaut à la terre en mesurant la résistance d'isolement.

## **Contrôle par mesure de la tension**

Contrôlez la présence d'un défaut à la terre pour chaque string de l'installation photovoltaïque en procédant comme suit.

#### **Procédure :**

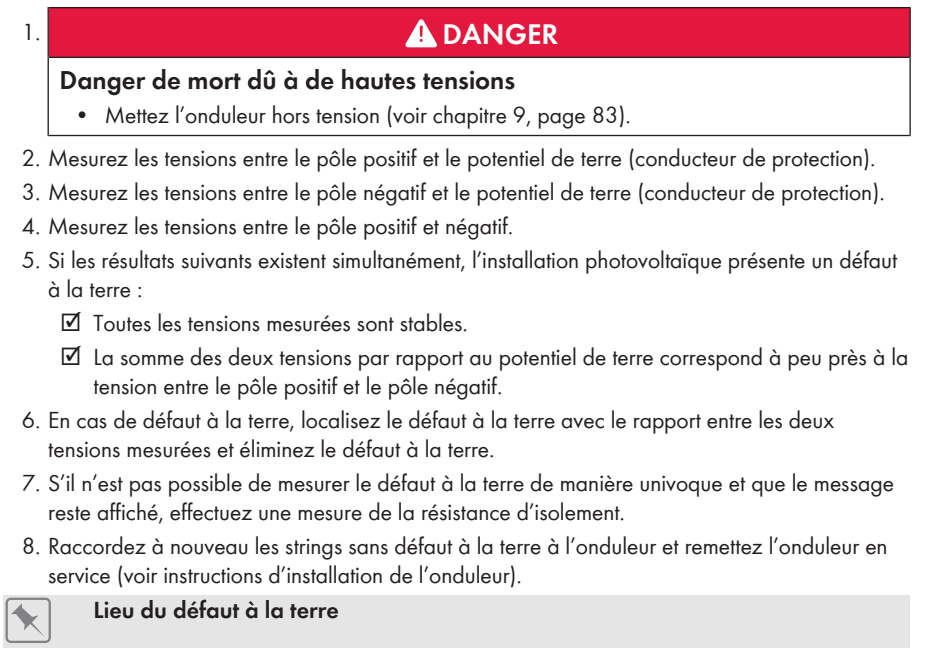

Cet exemple montre un défaut à la terre entre le deuxième et le troisième panneau photovoltaïque.

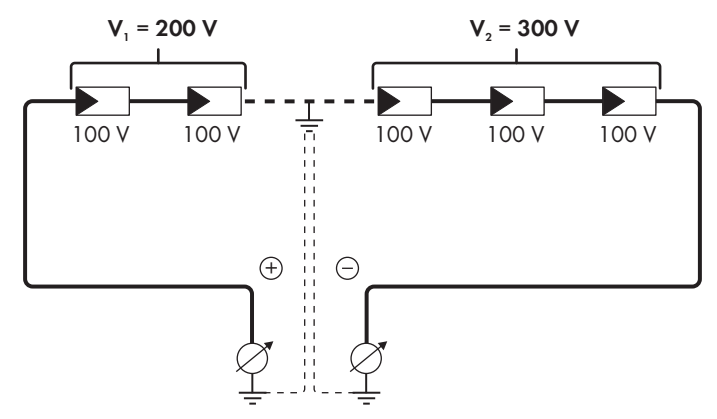

### **Contrôle par mesure de la résistance d'isolement**

Si la mesure de la tension ne donne pas d'indications suffisantes sur le défaut à la terre, la mesure de la résistance d'isolement peut fournir des résultats plus précis.

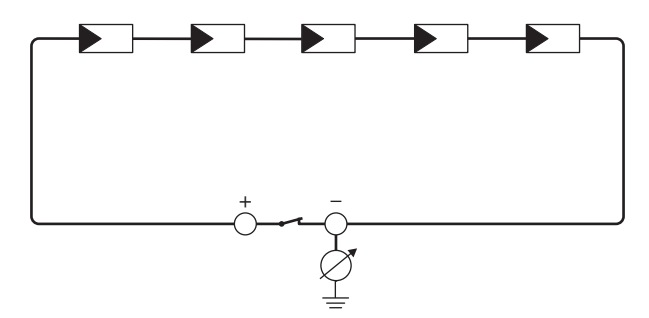

Figure 16 : Représentation schématique de la mesure

## **Calcul de la résistance d'isolement**

La résistance totale attendue de l'installation photovoltaïque ou d'un string peut être calculée à l'aide de la formule suivante :

total

Pour connaître la résistance d'isolement exacte d'un panneau photovoltaïque, adressez-vous au fabricant du panneau photovoltaïque ou consultez la fiche technique.

À titre informatif, la valeur moyenne de la résistance d'un panneau photovoltaïque peut être d'environ 40 Mohms pour les panneaux à couche mince et d'environ 50 Mohms pour les panneaux photovoltaïques polycristallins et monocristallins (pour en savoir plus sur le calcul de la résistance d'isolement, voir l'information technique « Résistance d'isolement (Riso) d'installations photovoltaïques sans séparation galvanique » sur le site Internet [www.SMA-](http://www.SMA-Solar.com)[Solar.com](http://www.SMA-Solar.com).

#### **Appareils nécessaires :**

- ☐ Dispositif adapté pour une déconnexion et un court-circuitage sécurisés
- ☐ Appareil de mesure de la résistance d'isolement

## **Un dispositif adapté pour une déconnexion et un court-circuitage sécurisés des panneaux photovoltaïques est nécessaire**

La mesure de la résistance d'isolement ne peut être réalisée qu'à l'aide d'un dispositif adapté pour une déconnexion et un court-circuitage sécurisés des panneaux photovoltaïques. Si aucun dispositif adapté n'est disponible, la mesure de la résistance d'isolement ne doit pas être réalisée.

#### **Procédure :**

- 1. Calculez la résistance d'isolement attendue par string.
- 

# 2. **DANGER**

### **Danger de mort dû à de hautes tensions**

• Mettez l'onduleur hors tension [\(voir chapitre 9, page 83\)](#page-82-0).

- 3. Installez le dispositif de court-circuitage.
- 4. Raccordez l'appareil de mesure de la résistance d'isolement.
- 5. Court-circuitez le premier string.
- 6. Réglez la tension d'essai. Celle-ci doit se rapprocher le plus possible de la tension système maximale des panneaux photovoltaïques sans la dépasser (voir fiche technique des panneaux photovoltaïques).
- 7. Mesurez la résistance d'isolement.
- 8. Interrompez le court-circuit.
- 9. Procédez de la même manière pour les strings restants.
	- ☑ Si la résistance d'isolement d'un string s'écarte sensiblement de la valeur théorique calculée, cela signifie que le string présente un défaut à la terre.
- 10. Ne raccordez à l'onduleur les strings dans lesquels vous avez constaté un défaut à la terre qu'après avoir éliminé le défaut à la terre.
- 11. Raccordez à nouveau tous les autres strings à l'onduleur.
- 12. Remettez l'onduleur en service.
- 13. Si l'onduleur continue d'afficher une erreur d'isolement, contactez le Service [\(voir chapitre 14,](#page-126-0) [page 127\).](#page-126-0) Dans certains cas, le nombre de panneaux photovoltaïques existants n'est pas adapté à l'onduleur.

# **11.4 Problèmes avec les services de streaming**

Si vous utilisez des services de streaming dans le réseau local, dans lequel l'onduleur est également intégré, des interférences peuvent survenir pendant la transmission. Dans ce cas, vous pouvez modifier les réglages IGMP de l'onduleur à l'aide des paramètres de fonctionnement.

• Contactez le service technique et modifiez les paramètres IGMP en accord avec le service technique.

# **12 Mise hors service de l'onduleur**

# **A PERSONNEL QUALIFIÉ**

Pour mettre définitivement hors service l'onduleur à la fin de sa durée de vie, procédez comme décrit dans ce chapitre.

# **A** ATTENTION

## **Risque de blessure dû au poids du produit**

Il existe un risque de blessure en cas de soulèvement incorrect et de chute du produit lors du transport et du montage.

- Le produit doit être transporté et soulevé avec précaution. Prenez en compte le poids du produit.
- Portez toujours un équipement de protection individuelle adapté lors de toute intervention sur le produit.

### **Procédure :**

# 1. **DANGER**

### **Danger de mort dû à de hautes tensions**

- Mettez l'onduleur hors tension [\(voir chapitre 9, page 83\)](#page-82-0).
- 

# 2. **A ATTENTION**

## **Risque de brûlure dû au contact de composants chauds du boîtier**

- Attendez 30 minutes jusqu'à ce que le boîtier ait refroidi.
- 3. Dévissez le connecteur RS485 et sortez-le de la prise.

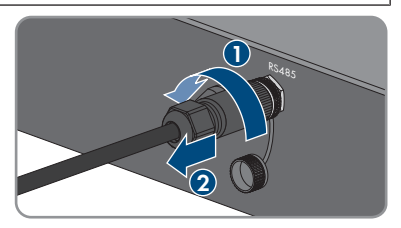

- 4. Vissez le bouchon de protection sur la prise RS485.
- 5. Dévissez l'écrou-raccord de la douille filetée pour le câble réseau.

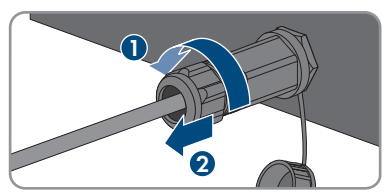

**2**

**1**

- - 6. Dévissez la douille filetée du filetage de la prise réseau sur l'onduleur et retirez-la.
	- 7. Déverrouillez la fiche du câble réseau et retirez-la de l'embase sur l'onduleur.
	- 8. Sortir le manchon support de câble de la douille filetée et retirez le câble réseau du manchon support de câble.
	- 9. Sortez le câble réseau de la douille filetée et de l'écrou-raccord.
- 10. Serrez le capuchon de protection sur la prise réseau.
- 11. Dévissez et retirez l'antenne.

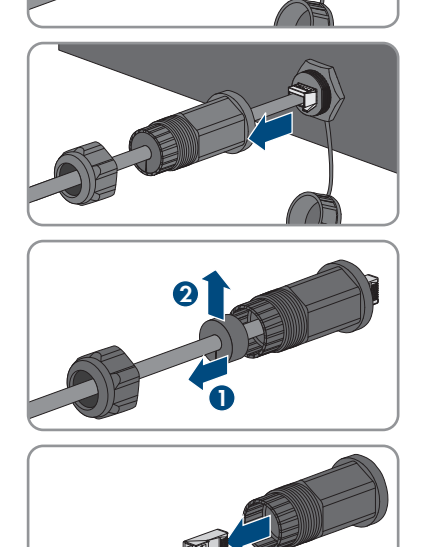

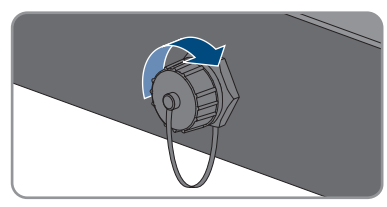

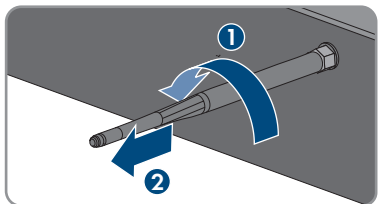

- 12 Mise hors service de l'onduleur **SMA Solar Technology AG**
- 12. En présence d'un capuchon de protection, placez le capuchon sur l'embase pour le raccordement de l'antenne.
- 13. Si une mise à la terre supplémentaire ou une liaison équipotentielle est raccordée à l'onduleur, dévissez la vis à tête bombée M5 x 12 (TX25) et retirez le câble de mise à la terre.
- 14. Dévissez les vis à tête bombée M5 x 12 gauche et droite de fixation de l'onduleur au support mural (TX25).

15. Retirez l'onduleur du support mural en le soulevant verticalement vers le haut.

16. Retirez les vis de fixation du support mural et déposez le support mural.

- 17. Si l'onduleur doit être stocké ou expédié, emballez l'onduleur, la fiche AC, le connecteur DC, le manchon de protection RJ45, l'antenne et le support mural. Utilisez pour cela l'emballage d'origine ou un emballage adapté au poids et à la taille de l'onduleur.
- 18. Si l'onduleur doit être éliminé, éliminez-le conformément aux prescriptions d'élimination en vigueur pour les déchets d'équipements électriques et électroniques.

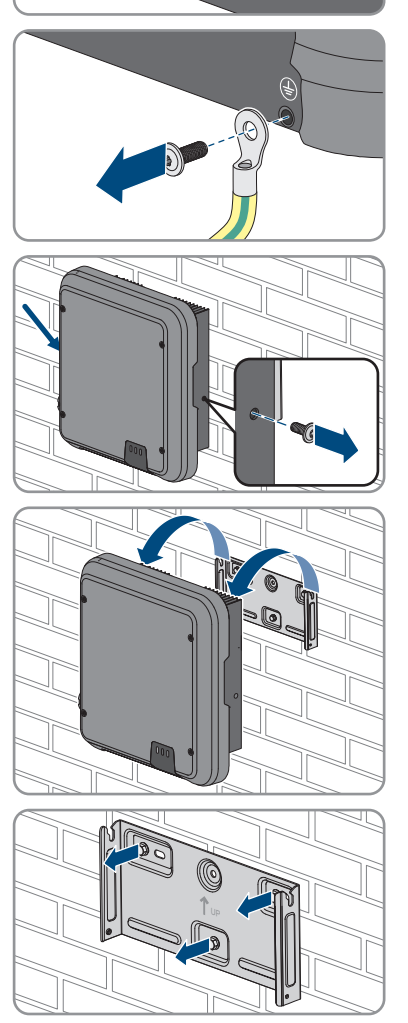

# **13 Caractéristiques techniques**

# **13.1 DC/AC**

# **13.1.1 Sunny Boy 3.0 / 3.6 / 4.0**

### **Entrée DC**

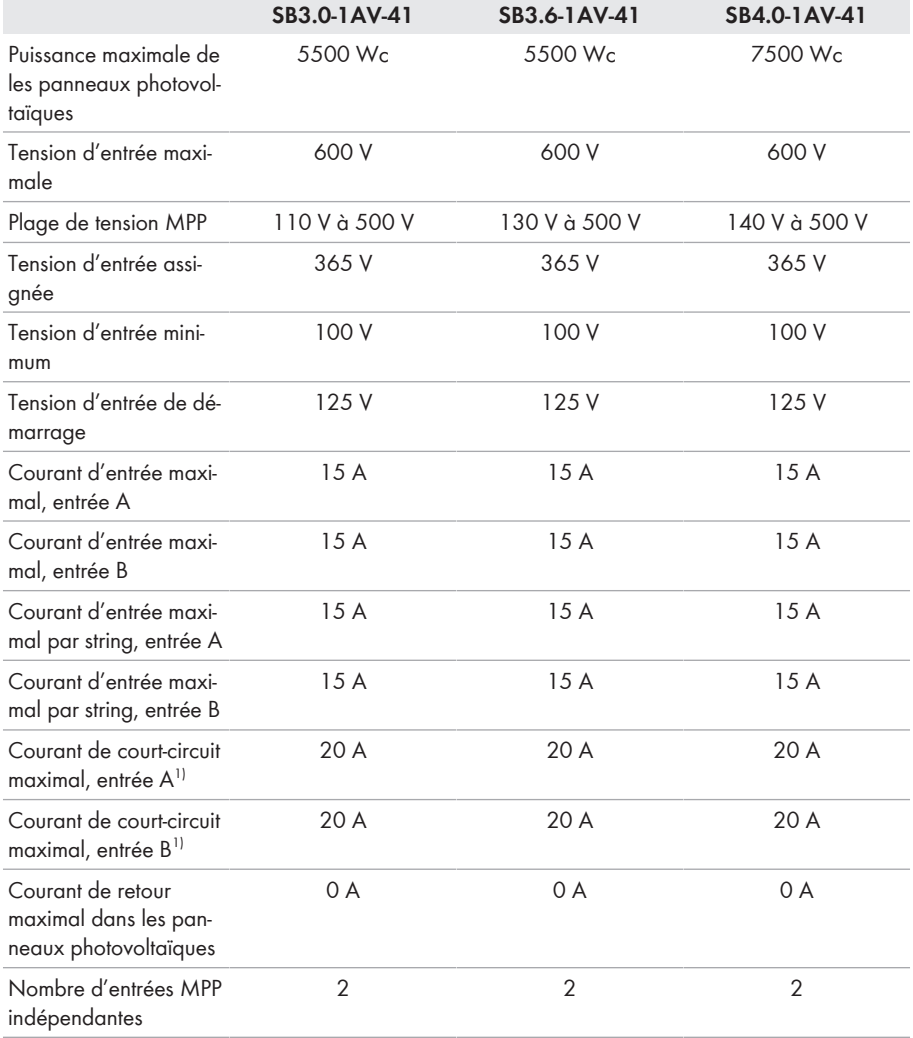

 $1)$  Selon CEI 62109-2 : I<sub>sc PV</sub>

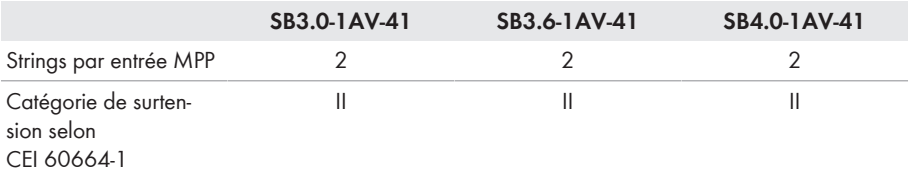

## **Sortie AC**

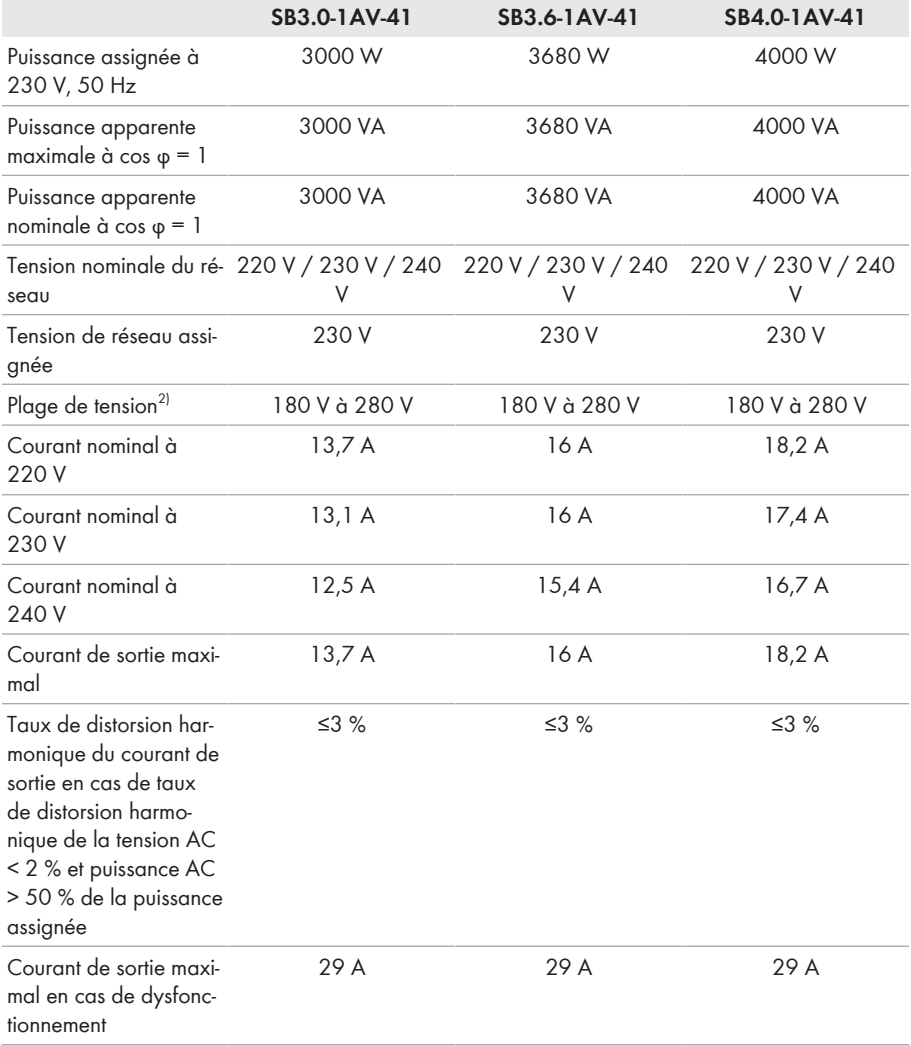

2) En fonction du jeu de données régionales paramétré

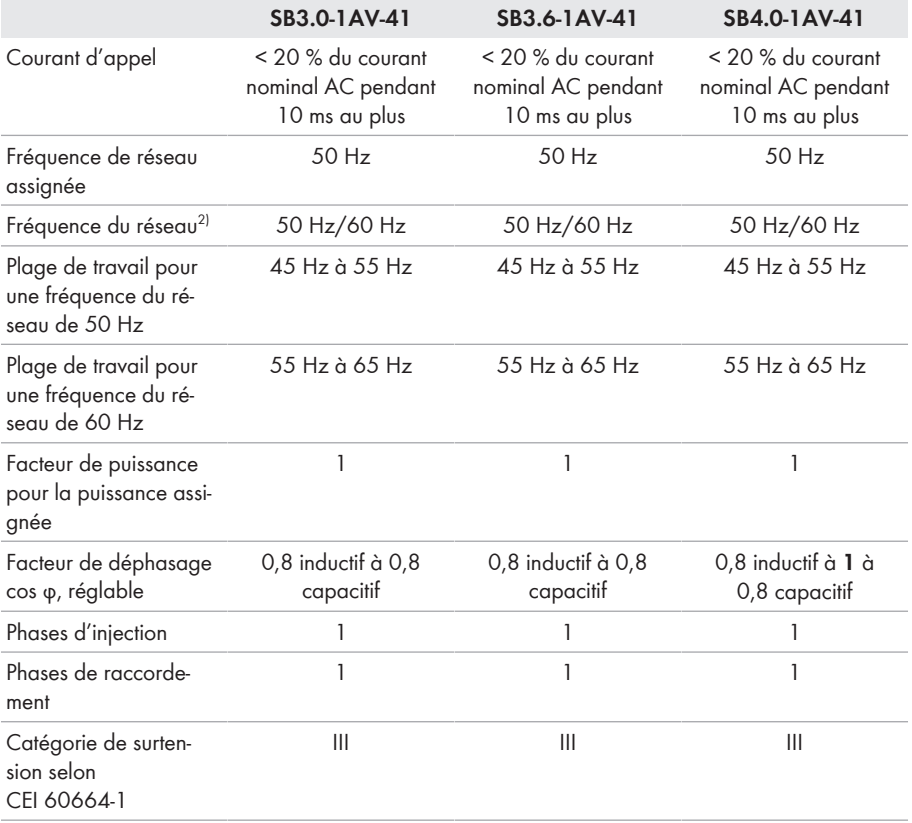

# **Rendement**

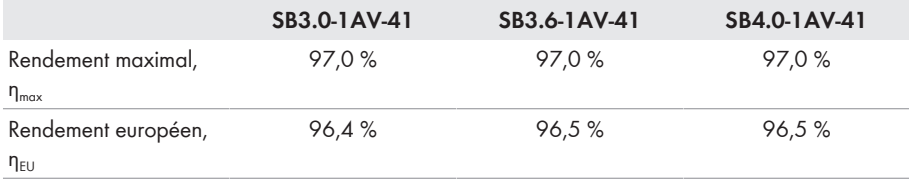

# **13.1.2 Sunny Boy 5.0 / 6.0**

## **Entrée DC**

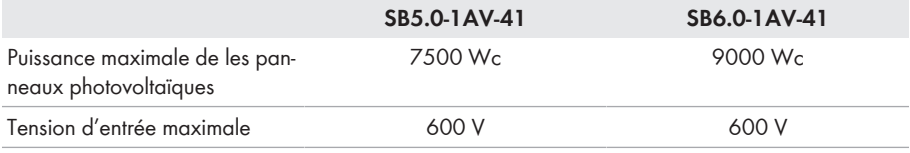

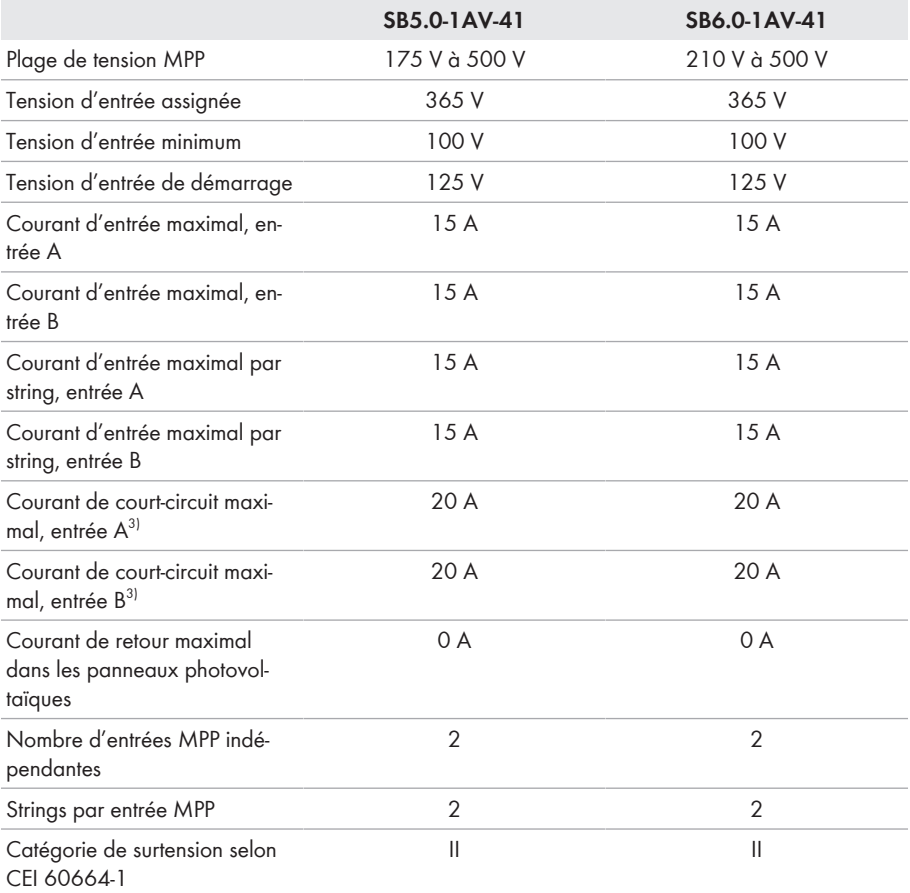

### **Sortie AC**

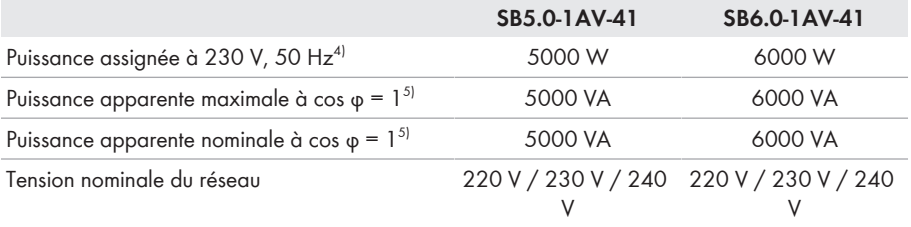

 $3)$  Selon CEI 62109-2 :  $I_{SCPV}$ 

4) Pour VDE-AR-N 4105 la puissance assignée (à 230 V, 50 Hz) du SB5.0-1AV-41 est de 4600 W

5) Pour VDE-AR-N 4105, la puissance assignée (à 230 V, 50 Hz) du SB5.0-1AV-41 est de 4600 VA

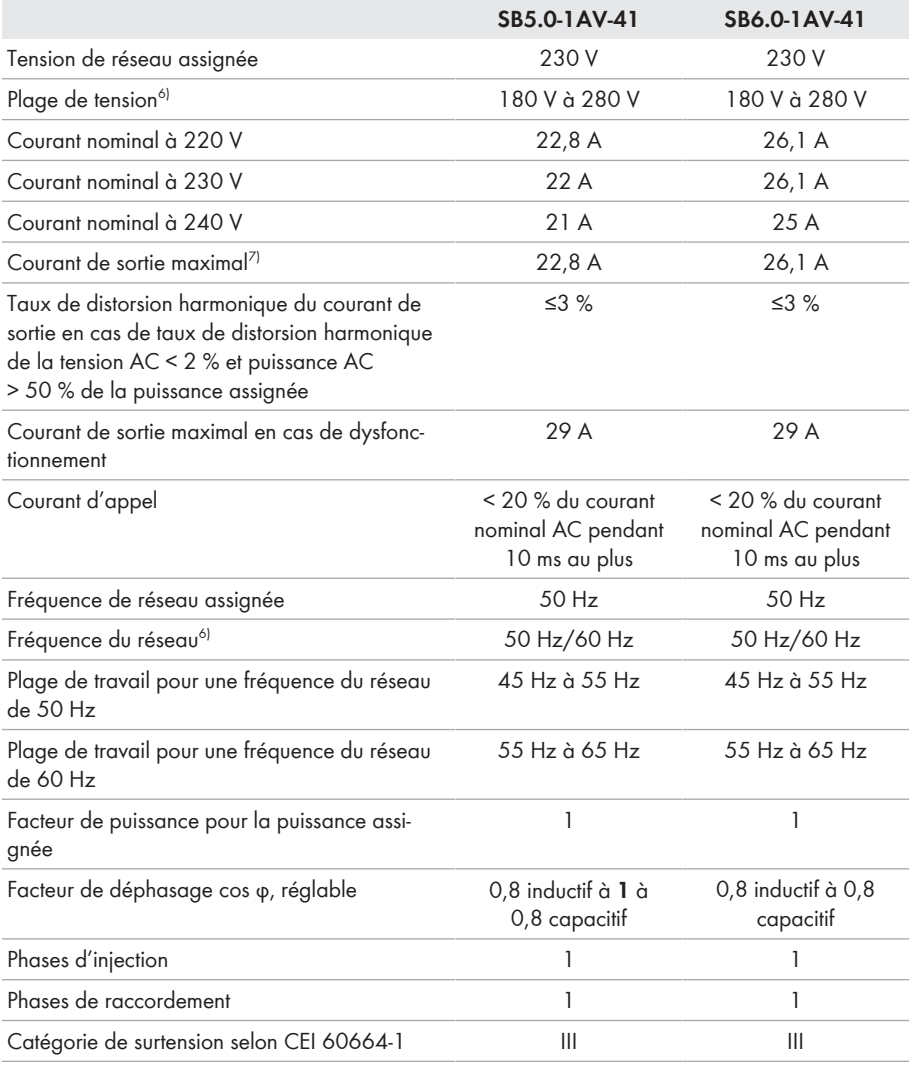

# **Rendement**

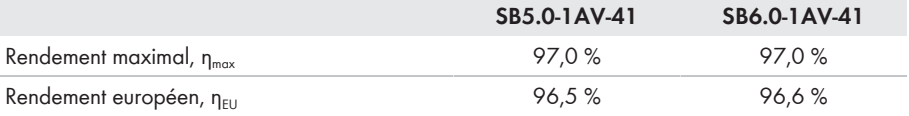

6) En fonction du jeu de données régionales paramétré

 $7$ ) Selon CEI 62109-2 : I<sub>SC PV</sub>

# **13.2 Données générales**

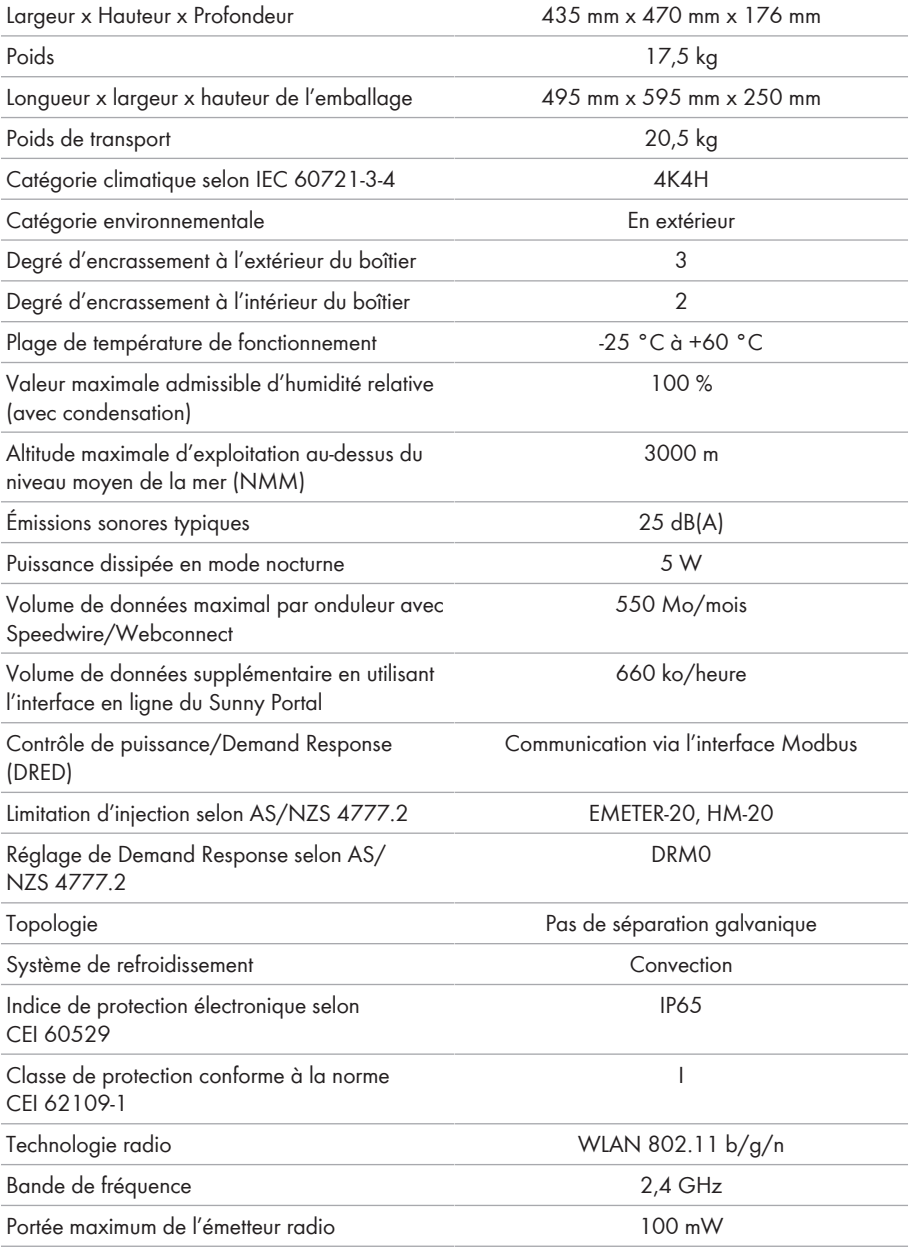

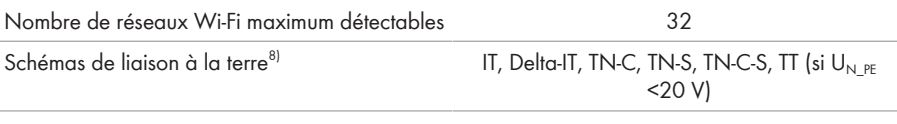

# **13.3 Conditions climatiques**

## **Montage conformément à la norme CEI 60721-3-3, classe 4K4H**

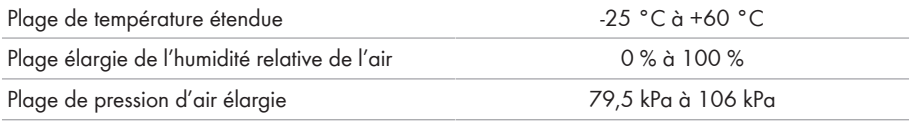

### **Transport conformément à la norme IEC 60721-3-2, classe 2K3**

Plage de température  $-25 \degree C$  à +70  $\degree C$ 

# **13.4 Dispositifs de protection**

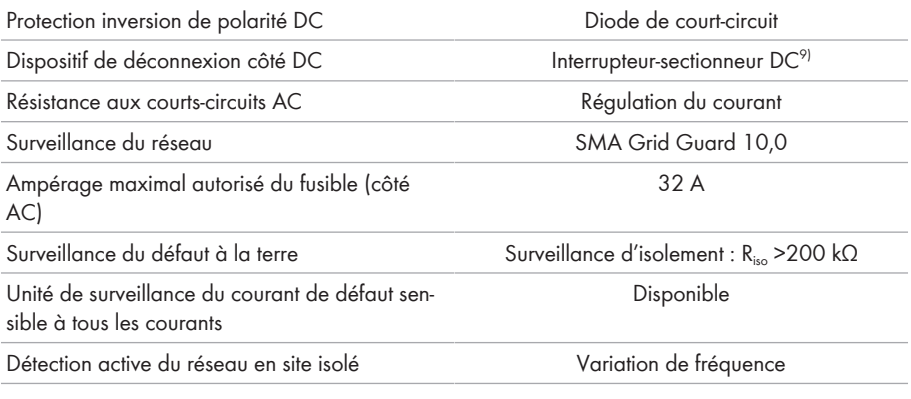

# **13.5 Équipement**

| Raccordement DC          | Connecteur DC SUNCLIX |
|--------------------------|-----------------------|
| Raccordement AC          | Connecteur AC         |
| Wi-Fi                    | de série              |
| SMA Speedwire/Webconnect | de série              |
| RS485                    | de série              |

<sup>8)</sup> **IT, Delta-IT** : en cas d'utilisation dans ces réseaux, la surveillance du conducteur de protection doit être désactivée et une mise à la terre supplémentaire doit être reliée à l'onduleur.

<sup>9)</sup> Catégorie d'utilisation selon CEI 60947 : DC-PV2

# **13.6 Couples de serrage**

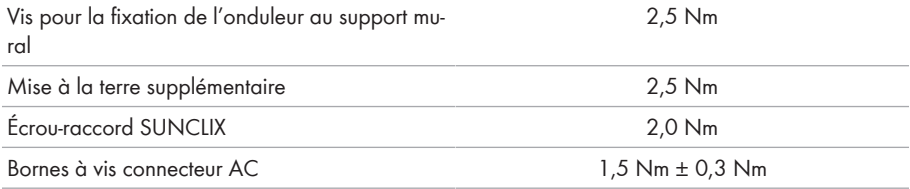

# **13.7 Capacité de la mémoire de données**

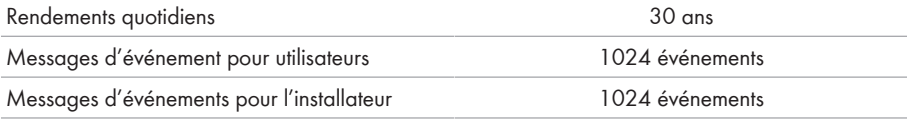

# <span id="page-126-0"></span>**14 Contact**

En cas de problèmes techniques concernant nos produits, prenez contact avec le Service en Ligne de SMA. Les données suivantes sont indispensables à une assistance ciblée :

- Type d'appareil
- Numéro de série
- Version du micrologiciel
- Message de l'événement
- Lieu et hauteur de montage
- Type et nombre de panneaux photovoltaïques
- Équipement en option, par exemple produits de communication
- Nom de l'installation dans le Sunny Portal (le cas échéant)
- Données d'accès pour le Sunny Portal (le cas échéant)
- Réglages spéciaux régionaux (le cas échéant)

Vous pouvez trouver les coordonnées de votre pays à l'adresse suivante :

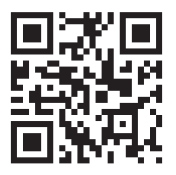

<https://go.sma.de/service>

 $\epsilon$ 

# **15 Déclaration de conformité UE**

selon les directives UE

- Équipements radio 2014/53/EU (22.5.2014 L 153/62) (RED)
- Limitation de l'utilisation de certaines substances dangereuses 2011/65/ UE (08/06/2011 L 174/88) et 2015/863/EU (31/03/2015 L 137/10) (RoHS)

Par la présente, SMA Solar Technology AG déclare que les produits décrits dans ce document sont conformes aux exigences essentielles et aux autres dispositions pertinentes des directives citées cidessus. Pour obtenir des informations complémentaires sur la disponibilité de la déclaration de conformité complète, consulter <https://www.sma.de/en/ce-ukca>.

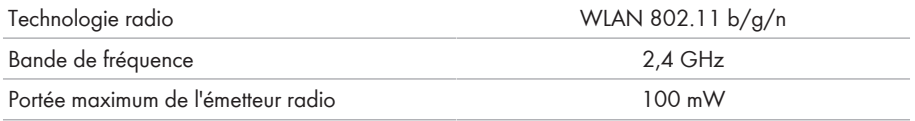

# **16 Déclaration de conformité UK**

selon les règlements en vigueur en Angleterre, au pays de Galles et en Écosse

- Electromagnetic Compatibility Regulations 2016 (SI 2016/1091)
- Electrical Equipment (Safety) Regulations 2016 (SI 2016/1101)
- Radio Equipment Regulations 2017 (SI 2017/1206)
- The Restriction of the Use of Certain Hazardous Substances in Electrical and Electronic Equipment Regulations 2012 (SI 2012/3032)

Par la présente, SMA Solar Technology AG déclare que les produits décrits dans ce document sont conformes aux exigences essentielles et aux autres dispositions pertinentes des directives citées cidessus. Pour obtenir des informations complémentaires sur la disponibilité de la déclaration de conformité complète, consulter <https://www.sma.de/en/ce-ukca>.

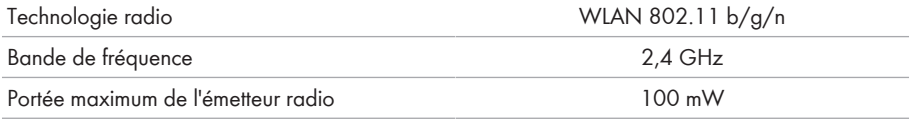

### **SMA Solar UK Ltd.**

Countrywide House 23 West Bar, Banbury Oxfordshire, OX16 9SA United Kingdom

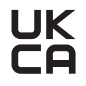

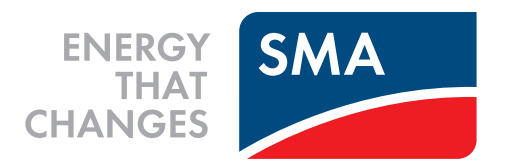

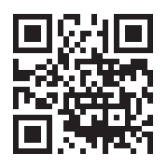

**www.SMA-Solar.com**

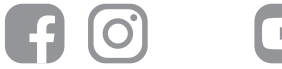

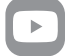